# LFS258 Kubernetes Fundamentals

# Version 2020-04-20

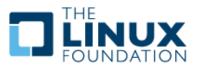

Version 2020-04-20 © Copyright the Linux Foundation 2020. All rights reserved. ii

© Copyright the Linux Foundation 2020. All rights reserved.

The training materials provided or developed by The Linux Foundation in connection with the training services are protected by copyright and other intellectual property rights.

Open source code incorporated herein may have other copyright holders and is used pursuant to the applicable open source license.

The training materials are provided for individual use by participants in the form in which they are provided. They may not be copied, modified, distributed to non-participants or used to provide training to others without the prior written consent of The Linux Foundation.

No part of this publication may be reproduced, photocopied, stored on a retrieval system, or transmitted without express prior written consent.

Published by:

#### the Linux Foundation

https://www.linuxfoundation.org

No representations or warranties are made with respect to the contents or use of this material, and any express or implied warranties of merchantability or fitness for any particular purpose or specifically disclaimed.

Although third-party application software packages may be referenced herein, this is for demonstration purposes only and shall not constitute an endorsement of any of these software applications.

Linux is a registered trademark of Linus Torvalds. Other trademarks within this course material are the property of their respective owners.

If there are any questions about proper and fair use of the material herein, please contact: training@linuxfoundation.org

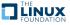

# Contents

| 1  | Introduction                    | 1   |
|----|---------------------------------|-----|
|    | 1.1 Labs                        | 1   |
| 2  | Basics of Kubernetes            | 3   |
|    | 2.1 Labs                        | 3   |
| 3  | Installation and Configuration  | 5   |
|    | 3.1 Labs                        | 5   |
| 4  | Kubernetes Architecture         | 25  |
|    | 4.1 Labs                        | 25  |
| 5  | APIs and Access                 | 33  |
|    | 5.1 Labs                        | 33  |
| 6  | API Objects                     | 39  |
|    | 6.1 Labs                        | 39  |
| 7  | Managing State With Deployments | 49  |
|    | 7.1 Labs                        | 49  |
| 8  | Services                        | 57  |
|    | 8.1 Labs                        | 57  |
| 9  | Volumes and Data                | 63  |
|    | 9.1 Labs                        | 63  |
| 10 | Ingress                         | 79  |
|    | 10.1 Labs                       | 79  |
| 11 | Scheduling                      | 85  |
|    | 11.1 Labs                       | 85  |
| 12 | Logging and Troubleshooting     | 93  |
|    | 12.1 Labs                       | 93  |
| 13 | Custom Resource Definition      | 101 |
|    | 13.1 Labs                       | 101 |
| 14 | Helm                            | 105 |

iii

|    | 14.1 Labs         | 105 |  |  |  |  |
|----|-------------------|-----|--|--|--|--|
| 15 | Security          |     |  |  |  |  |
|    | 15.1 Labs         | 111 |  |  |  |  |
| 16 | High Availability | 119 |  |  |  |  |
|    | 16.1 Labs         | 119 |  |  |  |  |

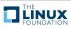

# **List of Figures**

| 3.1  | External Access via Browser | 22  |
|------|-----------------------------|-----|
| 10.1 | Accessing the API           | 84  |
| 12.1 | External Access via Browser | 99  |
| 12.2 | External Access via Browser | 100 |
| 12.3 | External Access via Browser | 100 |
| 16.1 | Initial HAProxy Status      | 121 |
| 16.2 | Multiple HAProxy Status     | 124 |
| 16.3 | HAProxy Down Status         | 126 |

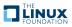

# **Chapter 1**

# Introduction

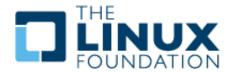

### 1.1 Labs

# Exercise 1.1: Configuring the System for sudo

It is very dangerous to run a **root shell** unless absolutely necessary: a single typo or other mistake can cause serious (even fatal) damage.

Thus, the sensible procedure is to configure things such that single commands may be run with superuser privilege, by using the **sudo** mechanism. With **sudo** the user only needs to know their own password and never needs to know the root password.

If you are using a distribution such as **Ubuntu**, you may not need to do this lab to get **sudo** configured properly for the course. However, you should still make sure you understand the procedure.

To check if your system is already configured to let the user account you are using run **sudo**, just do a simple command like:

#### \$ sudo ls

You should be prompted for your user password and then the command should execute. If instead, you get an error message you need to execute the following procedure.

Launch a root shell by typing su and then giving the root password, not your user password.

On all recent **Linux** distributions you should navigate to the /etc/sudoers.d subdirectory and create a file, usually with the name of the user to whom root wishes to grant **sudo** access. However, this convention is not actually necessary as **sudo** will scan all files in this directory as needed. The file can simply contain:

#### student ALL=(ALL) ALL

if the user is student.

An older practice (which certainly still works) is to add such a line at the end of the file /etc/sudoers. It is best to do so using the **visudo** program, which is careful about making sure you use the right syntax in your edit.

You probably also need to set proper permissions on the file by typing:

#### \$ sudo chmod 440 /etc/sudoers.d/student

(Note some Linux distributions may require 400 instead of 440 for the permissions.)

After you have done these steps, exit the root shell by typing exit and then try to do sudo 1s again.

There are many other ways an administrator can configure **sudo**, including specifying only certain permissions for certain users, limiting searched paths etc. The /etc/sudoers file is very well self-documented.

However, there is one more setting we highly recommend you do, even if your system already has **sudo** configured. Most distributions establish a different path for finding executables for normal users as compared to root users. In particular the directories /sbin and /usr/sbin are not searched, since **sudo** inherits the PATH of the user, not the full root user.

Thus, in this course we would have to be constantly reminding you of the full path to many system administration utilities; any enhancement to security is probably not worth the extra typing and figuring out which directories these programs are in. Consequently, we suggest you add the following line to the .bashrc file in your home directory:

#### PATH=\$PATH:/usr/sbin:/sbin

If you log out and then log in again (you don't have to reboot) this will be fully effective.

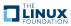

# Chapter 2

# **Basics of Kubernetes**

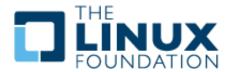

### 2.1 Labs

### Exercise 2.1: View Online Resources

#### Visit kubernetes.io

With such a fast changing project, it is important to keep track of updates. The main place to find documentation of the current version is <a href="https://kubernetes.io/">https://kubernetes.io/</a>.

- 1. Open a browser and visit the https://kubernetes.io/ website.
- 2. In the upper right hand corner, use the drop down to view the versions available. It will say something like v1.12.
- 3. Select the top level link for Documentation. The links on the left of the page can be helpful in navigation.
- 4. As time permits navigate around other sub-pages such as SETUP, CONCEPTS, and TASKS to become familiar with the layout.

#### Track Kubernetes Issues

There are hundreds, perhaps thousands, working on Kubernetes every day. With that many people working in parallel there are good resources to see if others are experiencing a similar outage. Both the source code as well as feature and issue tracking are currently on github.com.

- 1. To view the main page use your browser to visit https://github.com/kubernetes/kubernetes/
- 2. Click on various sub-directories and view the basic information available.
- 3. Update your URL to point to https://github.com/kubernetes/kubernetes/issues. You should see a series of issues, feature requests, and support communication.
- 4. In the search box you probably see some existing text like isissue is:open: which allows you to filter on the kind of information you would like to see. Append the search string to read: isissue is:open label:kind/bug: then press enter.

- 5. You should now see bugs in descending date order. Across the top of the issues a menu area allows you to view entries by author, labels, projects, milestones, and assignee as well. Take a moment to view the various other selection criteria.
- 6. Some times you may want to exclude a kind of output. Update the URL again, but precede the label with a minus sign, like: isissue is:open -label:kind/bug:. Now you see everything except bug reports.

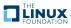

# **Chapter 3**

# Installation and Configuration

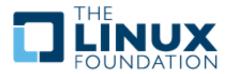

### 3.1 Labs

## Exercise 3.1: Install Kubernetes

### **Overview**

There are several Kubernetes installation tools provided by various vendors. In this lab we will learn to use **kubeadm**. As a community-supported independent tool, it is planned to become the primary manner to build a Kubernetes cluster.

#### Platforms: GCP, AWS, VirtualBox, etc

The labs were written using **Ubuntu** instances running on **G**oogle **C**loud **P**latform (**GCP**). They have been written to be vendor-agnostic so could run on AWS, local hardware, or inside of virtualization to give you the most flexibility and options. Each platform will have different access methods and considerations. As of v1.18.1 the minimum (as in barely works) size for **VirtualBox** is 3vCPU/4G memory/5G minimal OS for master and 1vCPU/2G memory/5G minimal OS for worker node.

If using your own equipment you will have to disable swap on every node. There may be other requirements which will be shown as warnings or errors when using the **kubeadm** command. While most commands are run as a regular user, there are some which require root privilege. Please configure **sudo** access as shown in a previous lab. You If you are accessing the nodes remotely, such as with **GCP** or **AWS**, you will need to use an SSH client such as a local terminal or **PuTTY** if not using **Linux** or a Mac. You can download **PuTTY** from www.putty.org. You would also require a .pem or .ppk file to access the nodes. Each cloud provider will have a process to download or create this file. If attending in-person instructor led training the file will be made available during class.

#### **Very Important**

Please disable any firewalls while learning Kubernetes. While there is a list of required ports for communication between components, the list may not be as complete as necessary. If using **GCP** you can add a rule to the project which allows

all traffic to all ports. Should you be using **VirtualBox** be aware that inter-VM networking will need to be set to promiscuous mode.

In the following exercise we will install Kubernetes on a single node then grow the cluster, adding more compute resources. Both nodes used are the same size, providing 2 vCPUs and 7.5G of memory. Smaller nodes could be used, but would run slower, and may have strange errors.

### YAML files and White Space

Various exercises will use YAML files, which are included in the text. You are encouraged to write the files when possible, as the syntax of YAML has white space indentation requirements that are important to learn. An important note, **do not** use tabs in your YAML files, **white space only. Indentation matters.** 

If using a PDF the use of copy and paste often does not paste the single quote correctly. It pastes as a back-quote instead. You will need to modify it by hand. The files have also been made available as a compressed **tar** file. You can view the resources by navigating to this URL:

https://training.linuxfoundation.org/cm/LFS258

To login use user: LFtraining and a password of: Penguin2014

Once you find the name and link of the current file, which will change as the course updates, use **wget** to download the file into your node from the command line then expand it like this:

#### \$ tar -xvf LFS258\_V2020-04-20\_SOLUTIONS.tar.bz2

(Note: depending on your PDF viewer, if you are cutting and pasting the above instructions, the underscores may disappear and be replaced by spaces, so you may have to edit the command line by hand!)

#### Bionic

While **Ubuntu 18** bionic has become the typical version to deploy, the Kubernetes repository does not yet have matching binaries at the time of this writing. The xenial binaries can be used until an update is provided.

## **Install Kubernetes**

Log into your nodes. If attending in-person instructor led training the node IP addresses will be provided by the instructor. You will need to use a .pem or .ppk key for access, depending on if you are using **ssh** from a terminal or **PuTTY**. The instructor will provide this to you.

1. Open a terminal session on your first node. For example, connect via **PuTTY** or **SSH** session to the first **GCP** node. The user name may be different than the one shown, student. The IP used in the example will be different than the one you will use.

```
[student@laptop ~]$ ssh -i LFS458.pem student@35.226.100.87
The authenticity of host '54.214.214.156 (35.226.100.87)' can't be established.
ECDSA key fingerprint is SHA256:IPvznbkx93/Wc+ACwXrCcDDgvBwmvEXC9vmYhk2Wo1E.
ECDSA key fingerprint is MD5:d8:c9:4b:b0:b0:82:d3:95:08:08:4a:74:1b:f6:e1:9f.
Are you sure you want to continue connecting (yes/no)? yes
```

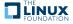

```
Warning: Permanently added '35.226.100.87' (ECDSA) to the list of known hosts. <output_omitted>
```

2. Become root and update and upgrade the system. You may be asked a few questions. Allow restarts and keep the local version currently installed. Which would be a yes then a 2.

```
student@lfs458-node-1a0a:~$ sudo -i
root@lfs458-node-1a0a:~# apt-get update && apt-get upgrade -y
<output_omitted>
You can choose this option to avoid being prompted; instead,
all necessary restarts will be done for you automatically
so you can avoid being asked questions on each library upgrade.
Restart services during package upgrades without asking? [yes/no] yes
<output_omitted>
A new version (/tmp/fileEbke6q) of configuration file /etc/ssh/sshd_config is
available, but the version installed currently has been locally modified.
  1. install the package maintainer's version
 2. keep the local version currently installed
 3. show the differences between the versions
  4. show a side-by-side difference between the versions
  5. show a 3-way difference between available versions
  6. do a 3-way merge between available versions
  7. start a new shell to examine the situation
What do you want to do about modified configuration file sshd_config? 2
<output_omitted>
```

3. Install a text editor like nano, vim, or emacs. Any will do, the labs use a popular option, vim.

```
root@lfs458-node-1a0a:~# apt-get install -y vim
<output-omitted>
```

4. The main choices for a container environment are **Docker** and **cri-o**. We suggest **Docker** for class, as **cri-o** is not yet the default when building the cluster with **kubeadm** on Ubuntu.

The **cri-o** engine is the default in Red Hat products and is being implemented by others. It has not yet gained wide usage in production, but is included here if you want to work with it. Installing **Docker** is a single command. At the moment it takes ten steps to install and configure **crio** 

### Very Important

If you want extra challenge use cri-o. Otherwise install Docker

Please note, install Docker **OR** cri-o. If both are installed the **kubeadm** init process search pattern will use Docker. Also be aware that if you choose to use cri-o you may find encounter different output than shown in the book.

(a) **If** using Docker:

root@lfs458-node-1a0a:~# apt-get install -y docker.io
<output-omitted>

- (b) If using CRI-O:
  - i. Use the **modprobe** command to load the overlay and the br\_netfilter modules.

```
root@lfs458-node-1a0a:~# modprobe overlay
```

root@lfs458-node-1a0a:~# modprobe br\_netfilter

ii. Create a **sysctl** config file to enable IP forwarding and netfilter settings persistently across reboots. root@lfs458-node-1a0a:~# vim /etc/sysctl.d/99-kubernetes-cri.conf

```
net.bridge.bridge-nf-call-iptables = 1
net.ipv4.ip_forward = 1
net.bridge.bridge-nf-call-ip6tables = 1
```

iii. Use the sysctl command to apply the config file.

```
root@lfs458-node-1a0a:~# sysctl --system
.....
* Applying /etc/sysctl.d/99-kubernetes-cri.conf ...
net.bridge.bridge-nf-call-iptables = 1
net.ipv4.ip_forward = 1
net.bridge.bridge-nf-call-ip6tables = 1
* Applying /etc/sysctl.d/99-sysctl.conf ...
* Applying /etc/sysctl.conf ...
```

iv. Install a dependent software package.

root@lfs458-node-1a0a:~# apt-get install -y software-properties-common
<output-omitted>

v. Add the CRI-O software repository. Press ENTER to continue, then update the metadata.

```
root@lfs458-node-1a0a:~# add-apt-repository ppa:projectatomic/ppa
Press [ENTER] to continue or Ctrl-c to cancel adding it.
....
```

```
root@lfs458-node-1a0a:~# apt-get update
```

- vi. We can now install the cri-o software. Be aware the version may lag behind updates to Kubernetes software. root@lfs458-node-1a0a:~# apt-get install -y cri-o-1.15 <output\_omitted>
- vii. There is a hard coded path for the **conmon** binary which does not match Ubuntu 18.04. Update the crio.conf file to use the correct binary path.

```
root@lfs458-node-1a0a:~# which conmon
/usr/bin/conmon
```

root@lfs458-node-1a0a: "# systemctl status crio

viii. Edit the /etc/crio/crio.conf file to use the proper binary path. Also configure registries. Unlike Docker we must declare where to find images other than the core Kubernetes images. Be aware this can be done in a few places such as /etc/containers/registries.d.

```
root@lfs458-node-1a0a:~# vim /etc/crio/crio.conf
   # Path to the common binary, used for monitoring the OCI runtime.
   conmon = "/usr/bin/conmon"
                                       #<-- Edit this line. Around line 91
   . . . .
   registries = [
                                       #<-- Edit and add registries. Around line 258
           "docker.io",
           "quay.io",
           "registry.fedoraproject.org",
   ]
   . . . .
ix. Enable cri-o and ensure it is running.
   root@lfs458-node-1a0a:~# systemctl daemon-reload
   root@lfs458-node-1a0a:~# systemctl enable crio
   root@lfs458-node-1a0a:~# systemctl start crio
```

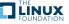

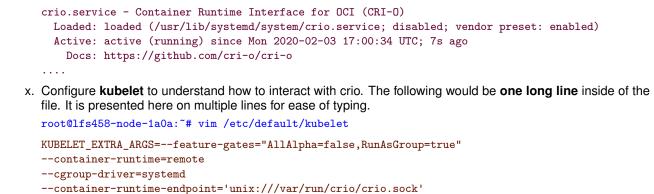

5. Add a new repo for kubernetes. You could also download a tar file or use code from GitHub. Create the file and add an entry for the main repo for your distribution. We are using the Ubuntu 18.04 but the kubernetes-xenial repo of the software, also include the key word main. Note there are four sections to the entry.

```
root@lfs458-node-1a0a:~# vim /etc/apt/sources.list.d/kubernetes.list
deb http://apt.kubernetes.io/ kubernetes-xenial main
```

6. Add a GPG key for the packages. The command spans three lines. You can omit the backslash when you type. The OK is the expected output, not part of the command.

```
root@lfs458-node-1a0a:~# curl -s \
    https://packages.cloud.google.com/apt/doc/apt-key.gpg \
    | apt-key add -
OK
```

7. Update with the new repo declared, which will download updated repo information.

```
root@lfs458-node-1a0a:~# apt-get update
<output-omitted>
```

--runtime-request-timeout=5m

8. Install the software. There are regular releases, the newest of which can be used by omitting the equal sign and version information on the command line. Historically new versions have lots of changes and a good chance of a bug or five. As a result we will hold the software at the recent but stable version we install.

 Deciding which pod network to use for Container Networking Interface (CNI) should take into account the expected demands on the cluster. There can be only one pod network per cluster, although the CNI-Genie project is trying to change this.

The network must allow container-to-container, pod-to-pod, pod-to-service, and external-to-service communications. As **Docker** uses host-private networking, using the docker0 virtual bridge and veth interfaces would require being on that host to communicate.

We will use **Calico** as a network plugin which will allow us to use Network Policies later in the course. Currently **Calico** does not deploy using CNI by default. Newer versions of **Calico** have included RBAC in the main file. Once downloaded look for the expected IPV4 range for containers to use in the configuration file.

9

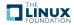

```
root@lfs458-node-1a0a:~# wget https://docs.projectcalico.org/manifests/calico.yaml
```

10. Use less to page through the file. Look for the IPV4 pool assigned to the containers. There are many different configuration settings in this file. Take a moment to view the entire file. The CALICO\_IPV4POOL\_CIDR must match the value given to kubeadm init in the following step, whatever the value may be. Avoid conflicts with existing IP ranges of the instance.

root@lfs458-node-1a0a:~# less calico.yaml

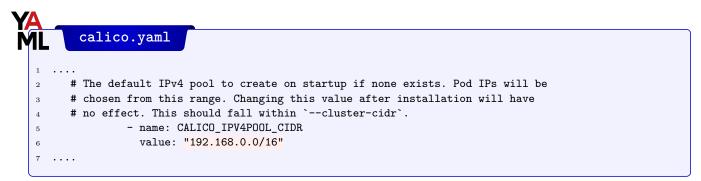

11. Find the IP address of the primary interface of the master server. The example below would be the ens4 interface and an IP of 10.128.0.3, yours may be different.

```
root@lfs458-node-1a0a:~# ip addr show
....
2: ens4: <BROADCAST,MULTICAST,UP,LOWER_UP> mtu 1460 qdisc mq state UP group default qlen 1000
link/ether 42:01:0a:80:00:18 brd ff:ff:ff:ff:ff
inet 10.128.0.3/32 brd 10.128.0.3 scope global ens4
valid_lft forever preferred_lft forever
inet6 fe80::4001:aff:fe80:18/64 scope link
valid_lft forever preferred_lft forever
....
```

12. Add an local DNS alias for our master server. Edit the /etc/hosts file and add the above IP address and assign a name k8smaster.

```
root@lfs458-node-1a0a:~# vim /etc/hosts
10.128.0.3 k8smaster #<-- Add this line
127.0.0.1 localhost
....</pre>
```

13. Create a configuration file for the cluster. There are many options we could include, but will only set the control plane endpoint, software version to deploy and podSubnet values. After our cluster is initialized we will view other default values used. Be sure to use the node alias, not the IP so the network certificates will continue to work when we deploy a load balancer in a future lab.

root@lfs458-node-1a0a:~# vim kubeadm-config.yaml

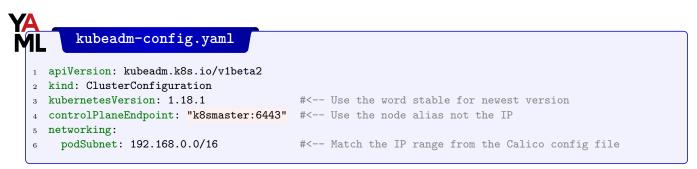

14. Initialize the master. Read through the output line by line. Expect the output to change as the software matures. At the end are configuration directions to run as a non-root user. The token is mentioned as well. This information can be found later with the **kubeadm token list** command. The output also directs you to create a pod network to the cluster, which will be our next step. Pass the network settings **Calico** has in its configuration file, found in the previous step. **Please** note: the output lists several commands which following exercise steps will complete.

#### Please Note

What follows is output of **kubeadm init**. Read the next step prior to further typing.

```
[init] Using Kubernetes version: v1.18.1
 [preflight] Running pre-flight checks
 [WARNING IsDockerSystemdCheck]: detected "cgroupfs" as the
Docker cgroup driver. The recommended driver is "systemd".
 . . . .
You can now join any number of the control-plane node
running the following command on each as root:
kubeadm join k8smaster:6443 --token vapzqi.et2p9zbkzk29wwth \
   --discovery-token-ca-cert-hash sha256:f62bf97d4fba6876e4c3ff645df3fca969c06169dee3865aab9d0bca8ec9f8cd
  --control-plane --certificate-key 911d41fcada89a18210489afaa036cd8e192b1f122ebb1b79cce1818f642fab8
Please note that the certificate-key gives access to cluster sensitive
data, keep it secret!
As a safeguard, uploaded-certs will be deleted in two hours; If
necessary, you can use
"kubeadm init phase upload-certs --upload-certs" to reload certs afterward.
Then you can join any number of worker nodes by running the following
on each as root:
kubeadm join k8smaster:6443 --token vapzqi.et2p9zbkzk29wwth \
   -- {\tt discovery-token-ca-cert-hash\ sha256:} f62 bf97 d4 fba687 6e4 c3 ff645 df3 fca969 c06169 dee3865 aab9 d0 bca8 ec9 f8 cd fabre about the fabre about the fabre about th
```

15. As suggested in the directions at the end of the previous output we will allow a non-root user admin level access to the cluster. Take a quick look at the configuration file once it has been copied and the permissions fixed.

```
root@lfs458-node-1a0a:~# exit
logout
student@lfs458-node-1a0a:~$ mkdir -p $HOME/.kube
student@lfs458-node-1a0a:~$ sudo cp -i /etc/kubernetes/admin.conf $HOME/.kube/config
student@lfs458-node-1a0a:~$ sudo chown $(id -u):$(id -g) $HOME/.kube/config
student@lfs458-node-1a0a:~$ less .kube/config
apiVersion: v1
clusters:
- cluster:
<output_omitted>
```

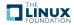

 Apply the network plugin configuration to your cluster. Remember to copy the file to the current, non-root user directory first.

```
student@lfs458-node-1a0a:~$ sudo cp /root/calico.yaml .
student@lfs458-node-1a0a:~$ kubectl apply -f calico.yaml
configmap/calico-config created
customresourcedefinition.apiextensions.k8s.io/felixconfigurations.crd.projectcalico.org created
customresourcedefinition.apiextensions.k8s.io/ipamblocks.crd.projectcalico.org created
customresourcedefinition.apiextensions.k8s.io/blockaffinities.crd.projectcalico.org created
<output_omitted>
```

17. While many objects have short names, a **kubectl** command can be a lot to type. We will enable **bash** auto-completion. Begin by adding the settings to the current shell. Then update the /.bashrc file to make it persistent. Ensure the bash-completion package is installed. If it was not installed, log out then back in for the shell completion to work.

```
student@lfs458-node-1a0a:~$ sudo apt-get install bash-completion -y
<exit and log back in>
student@lfs458-node-1a0a:~$ source <(kubectl completion bash)
student@lfs458-node-1a0a:~$ echo "source <(kubectl completion bash)" >> ~/.bashrc
```

18. Test by describing the node again. Type the first three letters of the sub-command then type the **Tab** key. Auto-completion assumes the default namespace. Pass the namespace first to use auto-completion with a different namespace. By pressing **Tab** multiple times you will see a list of possible values. Continue typing until a unique name is used. First look at the current node (your node name may not start with lfs458-), then look at pods in the kube-system namespace. If you see an error instead such as -bash: \_get\_comp\_words\_by\_ref: command not found revisit the previous step, install the software, log out and back in.

```
student@lfs458-node-1a0a: * kubectl des<Tab> n<Tab><Tab> lfs458-<Tab>
```

student@lfs458-node-1a0a:~\$ kubectl -n kube-s<Tab> g<Tab> po<Tab>

19. View other values we could have included in the kubeadm-config.yaml file when creating the cluster.

student@lfs458-node-1a0a:~\$ sudo kubeadm config print init-defaults

```
apiVersion: kubeadm.k8s.io/v1beta2
bootstrapTokens:
- groups:
- system:bootstrappers:kubeadm:default-node-token
token: abcdef.0123456789abcdef
ttl: 24h0m0s
usages:
- signing
- authentication
kind: InitConfiguration
<output_omitted>
```

## **Exercise 3.2:** Grow the Cluster

Open another terminal and connect into a your second node. Install **Docker** and Kubernetes software. These are the many, but not all, of the steps we did on the master node.

This book will use the **Ifs458-worker** prompt for the node being added to help keep track of the proper node for each command. Note that the prompt indicates both the user and system upon which run the command.

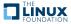

 Using the same process as before connect to a second node. If attending an instructor-led class session, use the same .pem key and a new IP provided by the instructor to access the new node. Giving a different title or color to the new terminal window is probably a good idea to keep track of the two systems. The prompts can look very similar.

**PLEASE NOTE:** If you chose to use **crio** instead of **Docker** as the container engine you should reference the previous portion of the lab for detailed installation steps.

```
student@lfs458-worker:~$ sudo -i
root@lfs458-worker: "# apt-get update && apt-get upgrade -y
<Again allow services to restart and keep the local version of software>
 (a) IF you chose Docker on the master:
    root@lfs458-worker:~# apt-get install -y docker.io
 (b) IF you chose cri-o on the master:
    See several previous ten steps for cri-o installation details.
root@lfs458-worker:~# apt-get install -y vim
root@lfs458-worker:~ # vim /etc/apt/sources.list.d/kubernetes.list
deb http://apt.kubernetes.io/ kubernetes-xenial main
root@lfs458-worker:~# curl -s \
      https://packages.cloud.google.com/apt/doc/apt-key.gpg \
      | apt-key add -
root@lfs458-worker:~# apt-get update
root@lfs458-worker:~# apt-get install -y \
      kubeadm=1.18.1-00 kubelet=1.18.1-00 kubectl=1.18.1-00
root@lfs458-worker:~# apt-mark hold kubeadm kubelet kubectl
```

 Find the IP address of your master server. The interface name will be different depending on where the node is running. Currently inside of GCE the primary interface for this node type is ens4. Your interfaces names may be different. From the output we know our master node IP is 10.128.0.3.

```
student@lfs458-node-1a0a:~$ ip addr show ens4 | grep inet
inet 10.128.0.3/32 brd 10.128.0.3 scope global ens4
inet6 fe80::4001:aff:fe8e:2/64 scope link
```

3. At this point we could copy and paste the join command from the master node. That command only works for 2 hours, so we will build our own join should we want to add nodes in the future. Find the token on the master node. The token lasts 2 hours by default. If it has been longer, and no token is present you can generate a new one with the sudo kubeadm token create command, seen in the following command.

student@lfs458-node-1a0a:~\$ sudo kubeadm token listTOKENTTLEXPIRESUSAGES...27eee4.6e66ff60318da92923h2017-11-03T13:27:33Zauthe....

4. We'll assume you are adding a node more than two hours later and create a new token, to use as part of the join command.

student@lfs458-node-1a0a:~\$ sudo kubeadm token create
27eee4.6e66ff60318da929

Create and use a Discovery Token CA Cert Hash created from the master to ensure the node joins the cluster in a secure manner. Run this on the master node or wherever you have a copy of the CA file. You will get a long string as output.

6. On the **worker node** add a local DNS alias for the master server. Edit the /etc/hosts file and add the master IP address and assign the name k8smaster.

```
root@lfs458-worker:~# vim /etc/hosts
10.128.0.3 k8smaster #<-- Add this line
127.0.0.1 localhost
....</pre>
```

7. Use the token and hash, in this case as sha256:long-hash to join the cluster from the second/worker node. Use the private IP address of the master server and port 6443. The output of the kubeadm init on the master also has an example to use, should it still be available.

```
root@lfs458-worker:~# kubeadm join \
     --token 27eee4.6e66ff60318da929 \
    k8smaster:6443 \
     --discovery-token-ca-cert-hash \
    [preflight] Running pre-flight checks
      [WARNING IsDockerSystemdCheck]: detected "cgroupfs" as the Docker cgroup driver. The recommended \
         driver is "systemd". Please follow the guide at https://kubernetes.io/docs/setup/cri/
[preflight] Reading configuration from the cluster...
[preflight] FYI: You can look at this config file with 'kubectl -n kube-system get cm kubeadm-config -oyaml'
[kubelet-start] Downloading configuration for the kubelet from the "kubelet-config-1.15" ConfigMap in the \
               kube-system namespace
[kubelet-start] Writing kubelet configuration to file "/var/lib/kubelet/config.yaml"
[kubelet-start] Writing kubelet environment file with flags to file "/var/lib/kubelet/kubeadm-flags.env"
[kubelet-start] Activating the kubelet service
[kubelet-start] Waiting for the kubelet to perform the TLS Bootstrap...
This node has joined the cluster:
* Certificate signing request was sent to apiserver and a response was received.
* The Kubelet was informed of the new secure connection details.
Run 'kubectl get nodes' on the control-plane to see this node join the cluster.
```

8. Try to run the **kubectl** command on the secondary system. It should fail. You do not have the cluster or authentication keys in your local .kube/config file.

```
root@lfs458-worker:~# exit
student@lfs458-worker:~$ kubectl get nodes
error: no configuration has been provided, try setting
KUBERNETES_MASTER environment variable
student@lfs458-worker:~$ ls -l .kube
ls: cannot access '.kube': No such file or directory
```

# Exercise 3.3: Finish Cluster Setup

1. View the available nodes of the cluster. It can take a minute or two for the status to change from NotReady to Ready. The NAME field can be used to look at the details. Your node name will be different.

student@lfs458-node-1a0a: \* kubectl get node

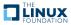

| NAME             | STATUS | ROLES         | AGE | VERSION |
|------------------|--------|---------------|-----|---------|
| lfs458-worker    | Ready  | <none></none> | 50s | v1.18.1 |
| lfs458-node-1a0a | Ready  | master        | 28m | v1.18.1 |

2. Look at the details of the node. Work line by line to view the resources and their current status. Notice the status of Taints. The master won't allow non-infrastructure pods by default for security and resource contention reasons. Take a moment to read each line of output, some appear to be an error until you notice the status shows False.

| student@lfs458-node-1a0a:~\$ kubectl describe node lfs458-node-1a0a |                                                                  |  |  |  |
|---------------------------------------------------------------------|------------------------------------------------------------------|--|--|--|
| Name:                                                               | lfs458-node-1a0a                                                 |  |  |  |
| Roles:                                                              | master                                                           |  |  |  |
| Labels:                                                             | beta.kubernetes.io/arch=amd64                                    |  |  |  |
|                                                                     | beta.kubernetes.io/os=linux                                      |  |  |  |
|                                                                     | kubernetes.io/hostname=lfs458-node-1a0a                          |  |  |  |
|                                                                     | node-role.kubernetes.io/master=                                  |  |  |  |
| Annotations:                                                        | kubeadm.alpha.kubernetes.io/cri-socket: /var/run/dockershim.sock |  |  |  |
|                                                                     | node.alpha.kubernetes.io/ttl: 0                                  |  |  |  |
|                                                                     | <pre>projectcalico.org/IPv4Address: 10.142.0.3/32</pre>          |  |  |  |
|                                                                     | volumes.kubernetes.io/controller-managed-attach-detach: true     |  |  |  |
| CreationTimestamp:                                                  | Mon, 07 Jan 2020 22:04:03 +0000                                  |  |  |  |
| Taints:                                                             | node-role.kubernetes.io/master:NoSchedule                        |  |  |  |
| <pre><output_omitted></output_omitted></pre>                        |                                                                  |  |  |  |

3. Allow the master server to run non-infrastructure pods. The master node begins tainted for security and performance reasons. We will allow usage of the node in the training environment, but this step may be skipped in a production environment. Note the **minus sign (-)** at the end, which is the syntax to remove a taint. As the second node does not have the taint you will get a not found error.

```
node/lfs458-node-1a0a untainted
error: taint "node-role.kubernetes.io/master:" not found
```

4. Now that the master node is able to execute any pod we may find there is a new taint. This behavior began with v1.12.0, requiring a newly added node to be enabled. It has reappeared in versions since then. View, then remove the taint if present. It can take a minute or two for the scheduler to deploy the remaining pods.

5. Determine if the DNS and Calico pods are ready for use. They should all show a status of Running. It may take a minute or two to transition from Pending.

```
student@lfs458-node-1a0a:~$ kubectl get pods --all-namespaces
```

| NAMESPACE                    | NAME                                     | READY | STATUS  | RESTARTS | AGE |
|------------------------------|------------------------------------------|-------|---------|----------|-----|
| kube-system                  | calico-node-jlgwr                        | 1/1   | Running | 0        | 6m  |
| kube-system                  | calico-kube-controllers-74b888b647-wlqf5 | 1/1   | Running | 0        | 6m  |
| kube-system                  | calico-node-tpvnr                        | 2/2   | Running | 0        | 6m  |
| kube-system                  | coredns-78fcdf6894-nc5cn                 | 1/1   | Running | 0        | 17m |
| kube-system                  | coredns-78fcdf6894-xs96m                 | 1/1   | Running | 0        | 17m |
| <output omitted=""></output> |                                          |       |         |          |     |

 Only if you notice the coredns- pods are stuck in ContainerCreating status you may have to delete them, causing new ones to be generated. Delete both pods and check to see they show a Running state. Your pod names will be different.

```
student@lfs458-node-1a0a: * kubectl get pods --all-namespaces
```

| NAMESPACE                         | NAME                     | READY | STATUS            | RESTARTS | AGE |
|-----------------------------------|--------------------------|-------|-------------------|----------|-----|
| kube-system                       | calico-node-qkvzh        | 2/2   | Running           | 0        | 59m |
| kube-system                       | calico-node-vndn7        | 2/2   | Running           | 0        | 12m |
| kube-system                       | coredns-576cbf47c7-rn6v4 | 0/1   | ContainerCreating | 0        | 3s  |
| kube-system                       | coredns-576cbf47c7-vq5dz | 0/1   | ContainerCreating | 0        | 94m |
| <output_omitted></output_omitted> |                          |       |                   |          |     |

```
student@lfs458-node-1a0a:~$ kubectl -n kube-system delete \
   pod coredns-576cbf47c7-vq5dz coredns-576cbf47c7-rn6v4
```

```
pod "coredns-576cbf47c7-vq5dz" deleted
pod "coredns-576cbf47c7-rn6v4" deleted
```

7. When it finished you should see a new tunnel, tunl0, interface. It may take up to a minute to be created. As you create objects more interfaces will be created, such as cali interfaces when you deploy pods, as shown in the output below.

```
student@lfs458-node-1a0a:~$ ip a
<output_omitted>
4: tunl0@NONE: <NOARP,UP,LOWER_UP> mtu 1440 qdisc noqueue state
UNKNOWN group default qlen 1000
    link/ipip 0.0.0 brd 0.0.0 0
    inet 192.168.0.1/32 brd 192.168.0.1 scope global tunl0
        valid_lft forever preferred_lft forever
6: calib0b93ed4661@if4: <BROADCAST,MULTICAST,UP,LOWER_UP> mtu
1440 qdisc noqueue state UP group default
    link/ether ee:ee:ee:ee brd ff:ff:ff:ff:ff link-netnsid 1
    inet6 fe80::ecee:eeff:feee:eeee/64 scope link
        valid_lft forever preferred_lft forever
<output_omitted>
```

# **Exercise 3.4: Deploy A Simple Application**

We will test to see if we can deploy a simple application, in this case the **nginx** web server.

1. Create a new deployment, which is a Kubernetes object, which will deploy an application in a container. Verify it is running and the desired number of containers matches the available.

student@lfs458-node-1a0a:~\$ kubectl create deployment nginx --image=nginx
deployment.apps/nginx created
student@lfs458-node-1a0a:~\$ kubectl get deployments
NAME READY UP-TO-DATE AVAILABLE AGE
nginx 1/1 1 1 8s

2. View the details of the deployment. Remember auto-completion will work for sub-commands and resources as well.

student@lfs458-node-1a0a: \* kubectl describe deployment nginx

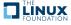

| Name:                                                               | nginx                                   |
|---------------------------------------------------------------------|-----------------------------------------|
| Namespace:                                                          | default                                 |
| CreationTimestamp:                                                  | Mon, 23 Apr 2019 22:38:32 +0000         |
| Labels:                                                             | app=nginx                               |
| Annotations:                                                        | deployment.kubernetes.io/revision: 1    |
| Selector:                                                           | app=nginx                               |
| Replicas:                                                           | 1 desired   1 updated   1 total   1 ava |
| StrategyType:                                                       | RollingUpdate                           |
| MinReadySeconds:                                                    | 0                                       |
| RollingUpdateStrategy: <pre><output_omitted></output_omitted></pre> | 25% max unavailable, 25% max surge      |

View the basic steps the cluster took in order to pull and deploy the new application. You should see several lines of output. The first column shows the age of each message. Over time older messages will be removed.

```
student@lfs458-node-1a0a:~$ kubectl get events
<output_omitted>
```

4. You can also view the output in **yaml** format, which could be used to create this deployment again or new deployments. Get the information but change the output to yaml. Note that halfway down there is status information of the current deployment.

```
student@lfs458-node-1a0a:~$ kubectl get deployment nginx -o yaml
```

5. Run the command again and redirect the output to a file. Then edit the file. Remove the creationTimestamp, resourceVersion, selfLink, and uid lines. Also remove all the lines including and after status:, which should be somewhere around line 120, if others have already been removed.

```
student@lfs458-node-1a0a:~$ kubectl get deployment nginx -o yaml > first.yaml
```

student@lfs458-node-1a0a:~\$ vim first.yaml

<Remove the lines mentioned above>

6. Delete the existing deployment.

```
student@lfs458-node-1a0a:~$ kubectl delete deployment nginx
deployment.apps "nginx" deleted
```

7. Create the deployment again this time using the file.

```
student@lfs458-node-1a0a:~$ kubectl create -f first.yaml
deployment.apps/nginx created
```

8. Look at the yaml output of this iteration and compare it against the first. The creation time stamp, resource version and unique ID we had deleted are in the new file. These are generated for each resource we create, so we need to delete them from yaml files to avoid conflicts or false information. You may notice some time stamp differences as well. The status should not be hard-coded either.

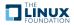

```
student@lfs458-node-1a0a:~$ kubectl get deployment nginx -o yaml > second.yaml
student@lfs458-node-1a0a:~$ diff first.yaml second.yaml
<output_omitted>
```

9. Now that we have worked with the raw output we will explore two other ways of generating useful YAML or JSON. Use the --dry-run option and verify no object was created. Only the prior nginx deployment should be found. The output lacks the unique information we removed before, but does have different output such as the apiVersion.

student@lfs458-node-1a0a: \* kubectl create deployment two --image=nginx --dry-run=client -o yaml

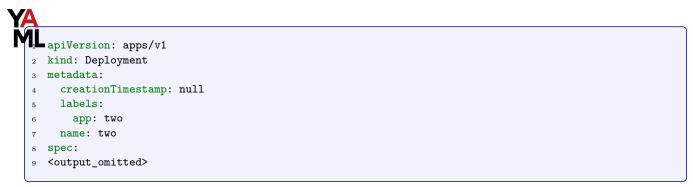

student@lfs458-node-1a0a:~\$ kubectl get deployment

| NAME  | READY | UP-TO-DATE | AVAILABLE | AGE |
|-------|-------|------------|-----------|-----|
| nginx | 1/1   | 1          | 1         | 7m  |

10. Existing objects can be viewed in a ready to use YAML output. Take a look at the existing **nginx** deployment. Note there is more detail to the **-export** option. The flag has been **deprecated** and may be removed in the future. Note the difference in output detail.

student@lfs458-node-1a0a: \* kubectl get deployments nginx --export -o yaml

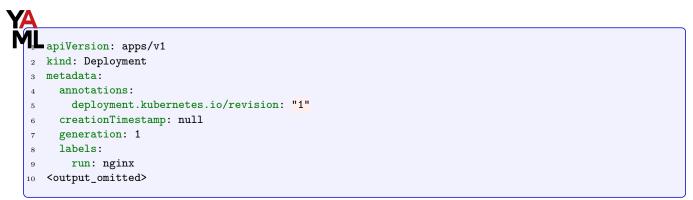

11. The output can also be viewed in JSON output.

```
student@lfs458-node-1a0a:~$ kubectl get deployment nginx --export -o json
```

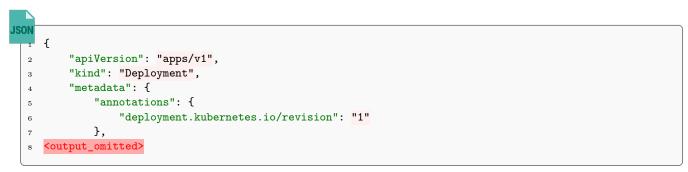

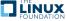

12. The newly deployed **nginx** container is a light weight web server. We will need to create a service to view the default welcome page. Begin by looking at the help output. Note that there are several examples given, about halfway through the output.

```
student@lfs458-node-1a0a:~$ kubectl expose -h
<output_omitted>
```

13. Now try to gain access to the web server. As we have not declared a port to use you will receive an error.

```
student@lfs458-node-1a0a:~$ kubectl expose deployment/nginx
error: couldn't find port via --port flag or introspection
See 'kubectl expose -h' for help and examples.
```

14. To change an object configuration one can use subcommands apply, edit or patch for non-disruptive updates. The apply command does a three-way diff of previous, current, and supplied input to determine modifications to make. Fields not mentioned are unaffected. The edit function performs a get, opens an editor, then an apply. You can update API objects in place with JSON patch and merge patch or strategic merge patch functionality.

If the configuration has resource fields which cannot be updated once initialized then a disruptive update could be done using the replace --force option. This deletes first then re-creates a resource.

Edit the file. Find the container name, somewhere around line 31 and add the port information as shown below.

#### student@lfs458-node-1a0a:~\$ vim first.yaml

| first.yaml                |             |
|---------------------------|-------------|
| 1                         |             |
| 2 spec:                   |             |
| 3 containers:             |             |
| 4 - image: nginx          |             |
| 5 imagePullPolicy: Always |             |
| 6 name: nginx             |             |
| 7 ports:                  | # Add these |
| s - containerPort: 80     | # three     |
| 9 protocol: TCP           | # lines     |
| o resources: {}           |             |

15. Due to how the object was created we will need to use replace to terminate and create a new deployment.

student@lfs458-node-1a0a:~\$ kubectl replace -f first.yaml
deployment.apps/nginx replaced

16. View the Pod and Deployment. Note the AGE shows the Pod was re-created.

| <pre>student@lfs458-node-1a0a:~\$</pre> | kubectl | get deploy,poo | i          |     |
|-----------------------------------------|---------|----------------|------------|-----|
| NAME                                    | READY   | UP-TO-DATE     | AVAILABLE  | AGE |
| deployment.apps/nginx 1/1               | 1       | 1              | 2m4s       |     |
|                                         |         |                | 2          |     |
| NAME                                    | READY   | STATUS RES     | STARTS AGE |     |
| pod/nginx-7db75b8b78-qjffm              | 1/1     | Running O      | 8s         |     |

17. Try to expose the resource again. This time it should work.

student@lfs458-node-1a0a:~\$ kubectl expose deployment/nginx
service/nginx exposed

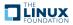

18. Verify the service configuration. First look at the service, then the endpoint information. Note the ClusterIP is not the current endpoint. Calico provides the ClusterIP. The Endpoint is provided by kubelet and kube-proxy. Take note of the current endpoint IP. In the example below it is 192.168.1.5:80. We will use this information in a few steps.

| <pre>student@lfs458-node-1a0a:~\$ kubectl get svc nginx</pre> |                                                             |               |               |         |     |  |  |
|---------------------------------------------------------------|-------------------------------------------------------------|---------------|---------------|---------|-----|--|--|
| NAME                                                          | TYPE                                                        | CLUSTER-IP    | EXTERNAL-IP   | PORT(S) | AGE |  |  |
| nginx                                                         | ClusterIP                                                   | 10.100.61.122 | <none></none> | 80/TCP  | Зm  |  |  |
|                                                               |                                                             |               |               |         |     |  |  |
| student                                                       | <pre>student@lfs458-node-1a0a: * kubectl get ep nginx</pre> |               |               |         |     |  |  |
| NAME                                                          | ENDPOINTS                                                   | AGE           |               |         |     |  |  |
| nginx                                                         | 192.168.1.5:80                                              | 26s           |               |         |     |  |  |
|                                                               |                                                             |               |               |         |     |  |  |

19. Determine which node the container is running on. Log into that node and use tcpdump, which you may need to install using apt-get install, to view traffic on the tunlo, as in tunnel zero, interface. The second node in this example. You may also see traffic on an interface which starts with cali and some string. Leave that command running while you run curl in the following step. You should see several messages go back and forth, including a HTTP HTTP/1.1 200 OK: and a ack response to the same sequence.

20. Test access to the Cluster IP, port 80. You should see the generic nginx installed and working page. The output should be the same when you look at the ENDPOINTS IP address. If the curl command times out the pod may be running on the other node. Run the same command on that node and it should work.

student@lfs458-node-1a0a: \* curl 10.100.61.122:80
<!DOCTYPE html>
<html>
<head>
<title>Welcome to nginx!</title>
<style>
<output\_omitted>

student@lfs458-node-1a0a: \$ curl 192.168.1.5:80

21. Now scale up the deployment from one to three web servers.

| student | 01fs458-      | -node-1a0a:~\$ | kubectl get  | deployment nginx             |
|---------|---------------|----------------|--------------|------------------------------|
| NAME    | READY         | UP-TO-DATE     | AVAILABLE    | AGE                          |
| nginx   | 1/1           | 1              | 1            | 12m                          |
| student | :@lfs458-     | -node-1a0a:~\$ | kubectl scal | e deployment nginxreplicas=3 |
| deployn | nent.apps     | s/nginx scaled | 1            |                              |
| atudant | -01 f = 1 E 0 |                | hubest] met  | deployment nginx             |
| Scudent | Jel12400-     | -ΠΟUE-IAVA. φ  | KUDECLI BEL  | debrohment uginx             |
| NAME    | READY         | UP-TO-DATE     | AVAILABLE    | AGE                          |
| nginx   | 3/3           | 3              | 3            | 12m                          |

22. View the current endpoints. There now should be three. If the UP-TO-DATE above said three, but AVAILABLE said two wait a few seconds and try again, it could be slow to fully deploy.

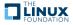

 student@lfs458-node-1a0a:~\$ kubectl get ep nginx
 AGE

 NAME
 ENDPOINTS
 AGE

 nginx
 192.168.0.3:80,192.168.1.5:80,192.168.1.6:80
 7m40s

23. Find the oldest pod of the **nginx** deployment and delete it. The Tab key can be helpful for the long names. Use the AGE field to determine which was running the longest. You may notice activity in the other terminal where **tcpdump** is running, when you delete the pod. The pods with 192.168.0 addresses are probably on the master and the 192.168.1 addresses are probably on the worker

| student@lfs458-node-1a0a:~\$ kubectl get pod -o wide |       |         |          |     |             |  |  |
|------------------------------------------------------|-------|---------|----------|-----|-------------|--|--|
| NAME                                                 | READY | STATUS  | RESTARTS | AGE | IP          |  |  |
| nginx-1423793266-7f1qw                               | 1/1   | Running | 0        | 14m | 192.168.1.5 |  |  |
| nginx-1423793266-8w2nk                               | 1/1   | Running | 0        | 86s | 192.168.1.6 |  |  |
| nginx-1423793266-fbt4b                               | 1/1   | Running | 0        | 86s | 192.168.0.3 |  |  |

student@lfs458-node-1a0a:~\$ kubectl delete pod nginx-1423793266-7f1qw

pod "nginx-1423793266-7f1qw" deleted

24. Wait a minute or two then view the pods again. One should be newer than the others. In the following example nine seconds instead of four minutes. If your **tcpdump** was using the veth interface of that container it will error out. Also note we are using a short name for the object.

| <pre>student@lfs458-node-1a0a:~\$ kubectl get po</pre> |       |         |          |      |  |  |  |
|--------------------------------------------------------|-------|---------|----------|------|--|--|--|
| NAME                                                   | READY | STATUS  | RESTARTS | AGE  |  |  |  |
| nginx-1423793266-13p69                                 | 1/1   | Running | 0        | 9s   |  |  |  |
| nginx-1423793266-8w2nk                                 | 1/1   | Running | 0        | 4m1s |  |  |  |
| nginx-1423793266-fbt4b                                 | 1/1   | Running | 0        | 4m1s |  |  |  |

25. View the endpoints again. The original endpoint IP is no longer in use. You can delete any of the pods and the service will forward traffic to the existing backend pods.

| student | <pre>@lfs458-node-1a0a:~\$ kubectl get ep nginx</pre> |     |
|---------|-------------------------------------------------------|-----|
| NAME    | ENDPOINTS                                             | AGE |
| nginx   | 192.168.0.3:80,192.168.1.6:80,192.168.1.7:80          | 12m |

26. Test access to the web server again, using the ClusterIP address, then any of the endpoint IP addresses. Even though the endpoints have changed you still have access to the web server. This access is only from within the cluster. When done use ctrl-c to stop the tcpdump command.

```
student@lfs458-node-1a0a: $ curl 10.100.61.122:80
<!DOCTYPE html>
<html>
<head>
<title>Welcome to nginx!</title>
<style>
    body
<output_omitted>
```

### **Exercise 3.5: Access from Outside the Cluster**

You can access a Service from outside the cluster using a DNS add-on or environment variables. We will use environment variables to gain access to a Pod.

1. Begin by getting a list of the pods.

student@lfs458-node-1a0a:~\$ kubectl get po

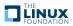

| NAME                   | READY | STATUS  | RESTARTS | AGE   |
|------------------------|-------|---------|----------|-------|
| nginx-1423793266-13p69 | 1/1   | Running | 0        | 4m10s |
| nginx-1423793266-8w2nk | 1/1   | Running | 0        | 8m2s  |
| nginx-1423793266-fbt4b | 1/1   | Running | 0        | 8m2s  |

2. Choose one of the pods and use the exec command to run **printenv** inside the pod. The following example uses the first pod listed above.

3. Find and then delete the existing service for **nginx**.

student@lfs458-node-1a0a:~\$ kubectl get svc

| NAME       | TYPE      | CLUSTER-IP    | EXTERNAL-IP   | PORT(S) | AGE |
|------------|-----------|---------------|---------------|---------|-----|
| kubernetes | ClusterIP | 10.96.0.1     | <none></none> | 443/TCP | 4h  |
| nginx      | ClusterIP | 10.100.61.122 | <none></none> | 80/TCP  | 17m |

4. Delete the service.

```
student@lfs458-node-1a0a:~$ kubectl delete svc nginx
```

service "nginx" deleted

5. Create the service again, but this time pass the LoadBalancer type. Check to see the status and note the external ports mentioned. The output will show the External-IP as pending. Unless a provider responds with a load balancer it will continue to show as pending.

```
student@lfs458-node-1a0a:~$ kubectl expose deployment nginx --type=LoadBalancer
service/nginx exposed
student@lfs458-node-1a0a:~$ kubectl get svc
NAME
            TYPE
                           CLUSTER-IP
                                            EXTERNAL-IP
                                                          PORT(S)
                                                                         AGE
                                                          443/TCP
                                                                         4h
kubernetes
            ClusterIP
                           10.96.0.1
                                            <none>
nginx
            LoadBalancer 10.104.249.102
                                            <pending>
                                                          80:32753/TCP
                                                                         6s
```

 Open a browser on your local system, not the lab exercise node, and use the public IP of your node and port 32753, shown in the output above. If running the labs on remote nodes like AWS or GCE use the public IP you used with PuTTY or SSH to gain access.

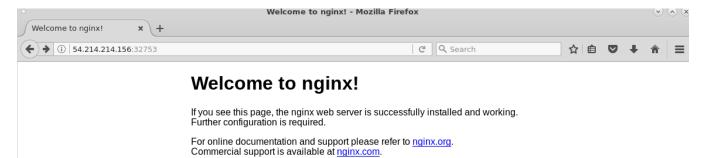

Thank you for using nginx.

Figure 3.1: External Access via Browser

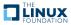

7. Scale the deployment to zero replicas. Then test the web page again. Once all pods have finished terminating accessing the web page should fail.

```
student@lfs458-node-1a0a:~$ kubectl scale deployment nginx --replicas=0
deployment.apps/nginx scaled
```

student@lfs458-node-1a0a:~\$ kubectl get po
No resources found in default namespace.

8. Scale the deployment up to two replicas. The web page should work again.

```
student@lfs458-node-1a0a:~$ kubectl scale deployment nginx --replicas=2
deployment.apps/nginx scaled
```

student@lfs458-node-1a0a:~\$ kubectl get po

| NAME                   | READY | STATUS  | RESTARTS | AGE |
|------------------------|-------|---------|----------|-----|
| nginx-1423793266-7x181 | 1/1   | Running | 0        | 6s  |
| nginx-1423793266-s6vcz | 1/1   | Running | 0        | 6s  |

9. Delete the deployment to recover system resources. Note that deleting a deployment does not delete the endpoints or services.

student@lfs458-node-1a0a:~\$ kubectl delete deployments nginx
deployment.apps "nginx" deleted

student@lfs458-node-1a0a:~\$ kubectl delete ep nginx

endpoints "nginx" deleted

student@lfs458-node-1a0a:~\$ kubectl delete svc nginx

service "nginx" deleted

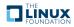

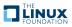

# **Chapter 4**

# **Kubernetes Architecture**

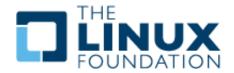

### 4.1 Labs

## Exercise 4.1: Working with CPU and Memory Constraints

#### Overview

We will continue working with our cluster, which we built in the previous lab. We will work with resource limits, more with namespaces and then a complex deployment which you can explore to further understand the architecture and relationships.

Use **SSH** or **PuTTY** to connect to the nodes you installed in the previous exercise. We will deploy an application called **stress** inside a container, and then use resource limits to constrain the resources the application has access to use.

1. Use a container called stress, in a deployment which we will name hog, to generate load. Verify you have the container running.

```
student@lfs458-node-1a0a:~$ kubectl create deployment hog --image vish/stress
deployment.apps/hog created
```

student@lfs458-node-1a0a:~\$ kubectl get deployments
NAME READY UP-TO-DATE AVAILABLE AGE
hog 1/1 1 1 13s

2. Use the describe argument to view details, then view the output in YAML format. Note there are no settings limiting resource usage. Instead, there are empty curly brackets.

student@lfs458-node-1a0a: \* kubectl describe deployment hog

| Name:                                        | hog                                  |
|----------------------------------------------|--------------------------------------|
| Namespace:                                   | default                              |
| CreationTimestamp:                           | Tue, 08 Jan 2019 17:01:54 +0000      |
| Labels:                                      | app=hog                              |
| Annotations:                                 | deployment.kubernetes.io/revision: 1 |
| <pre><output_omitted></output_omitted></pre> |                                      |

```
student@lfs458-node-1a0a: * kubectl get deployment hog -o yaml
apiVersion: apps/v1
kind: Deployment
Metadata:
<output_omitted>
  template:
    metadata:
      creationTimestamp: null
      labels:
        app: hog
    spec:
      containers:
      - image: vish/stress
        imagePullPolicy: Always
        name: stress
        resources: {}
        terminationMessagePath: /dev/termination-log
<output_omitted>
```

3. We will use the YAML output to create our own configuration file. The --export option can be useful to not include unique parameters. Again, the option has a deprecation message and may be removed in a future release.

```
student@lfs458-node-1a0a:~$ kubectl get deployment hog \
    --export -o yaml > hog.yaml
```

4. If you did not use the --export option we will need to remove the status output, creationTimestamp and other settings, as we don't want to set unique generated parameters. We will also add in memory limits found below.

```
hog.yaml
1
   . . . .
           imagePullPolicy: Always
2
            name: hog
3
                                               # Edit to remove {}
            resources:
4
              limits:
                                               # Add these 4 lines
\mathbf{5}
                 memory: "4Gi"
6
\overline{7}
               requests:
                 memory: "2500Mi"
8
            terminationMessagePath: /dev/termination-log
9
            terminationMessagePolicy: File
10
11
   . . . .
```

5. Replace the deployment using the newly edited file.

student@lfs458-node-1a0a:~\$ vim hog.yaml

```
student@lfs458-node-1a0a:~$ kubectl replace -f hog.yaml
deployment.apps/hog replaced
```

6. Verify the change has been made. The deployment should now show resource limits.

```
student@lfs458-node-1a0a:~$ kubectl get deployment hog -o yaml
....
resources:
    limits:
    memory: 4Gi
    requests:
```

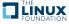

```
memory: 2500Mi
terminationMessagePath: /dev/termination-log
```

7. View the stdio of the hog container. Note how much memory has been allocated.

student@lfs458-node-1a0a:~\$ kubectl get po STATUS NAME READY RESTARTS AGE hog-64cbfcc7cf-lwq66 1/1 Running 0 2m student@lfs458-node-1a0a: \* kubectl logs hog-64cbfcc7cf-lwq66 I1102 16:16:42.638972 1 main.go:26] Allocating "0" memory, in "4Ki" chunks, with a 1ms sleep between allocations I1102 16:16:42.639064 1 main.go:29] Allocated "0" memory

- 8. Open a second and third terminal to access both master and second nodes. Run top to view resource usage. You should not see unusual resource usage at this point. The dockerd and top processes should be using about the same amount of resources. The stress command should not be using enough resources to show up.
- 9. Edit the hog configuration file and add arguments for **stress** to consume CPU and memory. The args: entry should be indented the same number of spaces as resources:.

```
student@lfs458-node-1a0a:~$ vim hog.yaml
```

| 1L 👅 | hog.yaml               |  |
|------|------------------------|--|
| 1    |                        |  |
| 2    | resources:             |  |
| 3    | limits:                |  |
| 4    | cpu: <mark>"1"</mark>  |  |
| 5    | memory: "4Gi"          |  |
| 6    | requests:              |  |
| 7    | cpu: "0.5"             |  |
| 8    | memory: "500Mi"        |  |
| 9    | args:                  |  |
| 10   | cpus                   |  |
| 11   | - "2"                  |  |
| 12   | mem-total              |  |
| 13   | - <mark>"950Mi"</mark> |  |
| 14   | mem-alloc-size         |  |
| 15   | - <mark>"100Mi"</mark> |  |
| 16   | mem-alloc-sleep        |  |
| 17   | - <mark>"1s"</mark>    |  |

10. Delete and recreate the deployment. You should see increased CPU usage almost immediately and memory allocation happen in 100M chunks, allocated to the stress program via the running top command. Check both nodes as the container could deployed to either. Be aware that nodes with a small amount of memory or CPU may encounter issues. Symptoms include master node infrastructure pods failing. Adjust the amount of resources used to allow standard pods to run without error.

student@lfs458-node-1a0a:~\$ kubectl delete deployment hog
deployment.apps "hog" deleted
student@lfs458-node-1a0a:~\$ kubectl create -f hog.yaml
deployment.apps/hog created

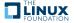

#### Only if top does not show high usage Should the resources not show increased use, there may have been an issue inside of the container. Kubernetes may show it as running, but the actual workload has failed. Or the container may have failed; for example if you were missing a parameter the container may panic. student@lfs458-node-1a0a:~\$ kubectl get pod READY STATUS NAME. RESTARTS AGE hog-1985182137-5bz2w 0/1 Error 1 5s student@lfs458-node-1a0a: \* kubectl logs hog-1985182137-5bz2w panic: cannot parse '150mi': unable to parse quantity's suffix goroutine 1 [running]: panic(0x5ff9a0, 0xc820014cb0) /usr/local/go/src/runtime/panic.go:481 +0x3e6 /usr/local/google/home/vishnuk/go/src/k8s.io/kubernetes/pkg/api/resource/quantity.go:134 +0x287 main.main() /usr/local/google/home/vishnuk/go/src/github.com/vishh/stress/main.go:24 +0x43 Here is an example of an improper parameter. The container is running, but not allocating memory. It should show the usage requested from the YAML file. student@lfs458-node-1a0a:~\$ kubectl get po NAME READY STATUS RESTARTS AGE hog-1603763060-x3vnn 1/1 8s Running 0 student@lfs458-node-1a0a: \* kubectl logs hog-1603763060-x3vnn 10927 21:09:23.514921 1 main.go:26] Allocating "O" memory, in "4ki" chunks, with a 1ms sleep \ between allocations I0927 21:09:23.514984 1 main.go:39] Spawning a thread to consume CPU 10927 21:09:23.514991 1 main.go:39] Spawning a thread to consume CPU 10927 21:09:23.514997 1 main.go:29] Allocated "0" memory

# Exercise 4.2: Resource Limits for a Namespace

The previous steps set limits for that particular deployment. You can also set limits on an entire namespace. We will create a new namespace and configure another hog deployment to run within. When set hog should not be able to use the previous amount of resources.

1. Begin by creating a new namespace called low-usage-limit and verify it exists.

```
student@lfs458-node-1a0a:~$ kubectl create namespace low-usage-limit
namespace/low-usage-limit created
```

student@lfs458-node-1a0a:~\$ kubectl get namespace

| NAME            | STATUS | AGE |
|-----------------|--------|-----|
| default         | Active | 1h  |
| kube-node-lease | Active | 1h  |
| kube-public     | Active | 1h  |
| kube-system     | Active | 1h  |
| low-usage-limit | Active | 42s |

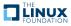

2. Create a YAML file which limits CPU and memory usage. The kind to use is LimitRange. Remember the file may be found in the example tarball.

student@lfs458-node-1a0a:~\$ vim low-resource-range.yaml

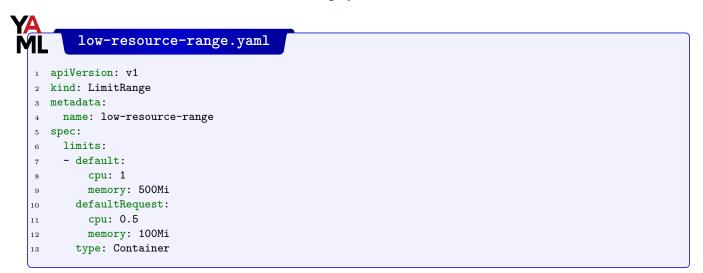

3. Create the LimitRange object and assign it to the newly created namespace low-usage-limit. You can use --namespace or -n to declare the namespace.

```
student@lfs458-node-1a0a:~$ kubectl --namespace=low-usage-limit \
    create -f low-resource-range.yaml
limitrange/low-resource-range created
```

4. Verify it works. Remember that every command needs a namespace and context to work. Defaults are used if not provided.

student@lfs458-node-1a0a:~\$ kubectl get LimitRange
No resources found in default namespace.

student@lfs458-node-1a0a: \* kubectl get LimitRange --all-namespaces

NAMESPACE NAME CREATED AT low-usage-limit low-resource-range 2019-01-08T17:54:22

5. Create a new deployment in the namespace.

student@lfs458-node-1a0a:~\$ kubectl -n low-usage-limit \
 create deployment limited-hog --image vish/stress

deployment.apps/limited-hog created

low-usage-limit limited-hog

6. List the current deployments. Note hog continues to run in the default namespace. If you chose to use the **Calico** network policy you may see a couple more than what is listed below.

| student@lfs458-r | ode-1a0a:~\$ kubectl get de | ploymen | tsall-name | spaces    |       |
|------------------|-----------------------------|---------|------------|-----------|-------|
| NAMESPACE        | NAME                        | READY   | UP-TO-DATE | AVAILABLE | AGE   |
| default          | hog                         | 1/1     | 1          | 1         | 7m57s |
| kube-system      | calico-kube-controllers     | 1/1     | 1          | 1         | 2d10h |
| kube-system      | coredns                     | 2/2     | 2          | 2         | 2d10h |

0/1

7. View all pods within the namespace. Remember you can use the **tab** key to complete the namespace. You may want to type the namespace first so that tab-completion is appropriate to that namespace instead of the default namespace.

0

0

9s

student@lfs458-node-1a0a: \* kubectl -n low-usage-limit get pods

| NAME                         | READY | STATUS  | RESTARTS | AGE   |
|------------------------------|-------|---------|----------|-------|
| limited-hog-2556092078-wnpnv | 1/1   | Running | 0        | 2m11s |

8. Look at the details of the pod. You will note it has the settings inherited from the entire namespace. The use of shell completion should work if you declare the namespace first.

```
student@lfs459-node-1a0a:~$ kubectl -n low-usage-limit \
     get pod limited-hog-2556092078-wnpnv -o yaml
<output_omitted>
spec:
 containers:
 - image: vish/stress
   imagePullPolicy: Always
   name: stress
   resources:
     limits:
        cpu: "1"
        memory: 500Mi
     requests:
        cpu: 500m
        memory: 100Mi
    terminationMessagePath: /dev/termination-log
<output_omitted>
```

9. Copy and edit the config file for the original hog file. Add the namespace: line so that a new deployment would be in the low-usage-limit namespace. Delete the selflink line.

```
student@lfs458-node-1a0a: $ cp hog.yaml hog2.yaml
student@lfs458-node-1a0a:~$ vim hog2.yaml
        hog2.yaml
 1
     labels:
 2
 3
       app: hog
 4
     name: hog
     namespace: low-usage-limit
                                      #<<--- Add this line, delete following
 \mathbf{5}
     selfLink: /apis/apps/v1/namespaces/default/deployments/hog
 6
 7 spec:
 8
  . . . .
```

10. Open up extra terminal sessions so you can have **top** running in each. When the new deployment is created it will probably be scheduled on the node not yet under any stress.

Create the deployment.

```
student@lfs458-node-1a0a:~$ kubectl create -f hog2.yaml
deployment.apps/hog created
```

11. View the deployments. Note there are two with the same name, hog but in different namespaces. You may also find the calico-typha deployment has no pods, nor has any requested. Our small cluster does not need to add **Calico** pods via this autoscaler.

| student@lfs458-node-1a0a:"\$ kubectl get deploymentsall-namespaces |                                                          |                                                                                |                                                                         |                                                                                      |
|--------------------------------------------------------------------|----------------------------------------------------------|--------------------------------------------------------------------------------|-------------------------------------------------------------------------|--------------------------------------------------------------------------------------|
| NAME                                                               | READY                                                    | UP-TO-DATE                                                                     | AVAILABLE                                                               | AGE                                                                                  |
| hog                                                                | 1/1                                                      | 1                                                                              | 1                                                                       | 24m                                                                                  |
| calico-kube-controllers                                            | 1/1                                                      | 0                                                                              | 0                                                                       | 4h                                                                                   |
| coredns                                                            | 2/2                                                      | 2                                                                              | 2                                                                       | 4h                                                                                   |
| hog                                                                | 1/1                                                      | 1                                                                              | 1                                                                       | 26s                                                                                  |
| limited-hog                                                        | 1/1                                                      | 1                                                                              | 1                                                                       | 5m11s                                                                                |
|                                                                    | NAME<br>hog<br>calico-kube-controllers<br>coredns<br>hog | NAME READY<br>hog 1/1<br>calico-kube-controllers 1/1<br>coredns 2/2<br>hog 1/1 | NAMEREADYUP-TO-DATEhog1/11calico-kube-controllers1/10coredns2/22hog1/11 | NAMEREADYUP-TO-DATEAVAILABLEhog1/111calico-kube-controllers1/100coredns2/222hog1/111 |

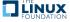

12. Look at the top output running in other terminals. You should find that both hog deployments are using about the same amount of resources, once the memory is fully allocated. Per-deployment settings override the global namespace settings. You should see something like the following lines one from each node, which indicates use of one processor and about 12 percent of your memory, were you on a system with 8G total.

25128 root2009585329546723180 R100.011.70:52.27 stress24875 root2009585329548003180 R100.311.741:04.97 stress

13. Delete the hog deployments to recover system resources.

```
student@lfs458-node-1a0a:~$ kubectl -n low-usage-limit delete deployment hog
deployment.apps "hog" deleted
student@lfs458-node-1a0a:~$ kubectl delete deployment hog
deployment.apps "hog" deleted
```

### Exercise 4.3: Basic Node Maintenance

In this section we will cause some of our pods to be evicted from a node and rescheduled elsewhere. This could be part of basic maintenance or a rolling OS update.

1. Create a deployment, then scale to create plenty of pods.

```
student@lfs458-node-1a0a:~$ kubectl create deployment maint --image=nginx
deployment.apps/maint created
student@lfs458-node-1a0a:~$ kubectl scale deployment maint --replicas=20
deployment.apps/maint scaled
```

Use the terminal on the second node to get a count of the current docker containers. It should be something like 29, plus a line for status counted by wc. The main system should have something like 25 running, plus a line of status. Your numbers may be different.

```
student@lfs458-node-1a0a:~$ sudo docker ps | wc -l
26
student@lfs458-worker:~$ sudo docker ps | wc -l
30
```

3. In order to complete maintainence we may need to move containers from a node and prevent new ones from deploying. One way to do this is to **drain**, or cordon, the node. Currently this will not affect DaemonSets, an object we will discuss in greater detail in the future. Begin by getting a list of nodes. Your node names will be different.

| student@lfs458-noo | le-1a0a:~\$ | kubectl       | get nodes |         |
|--------------------|-------------|---------------|-----------|---------|
| NAME               | STATUS      | ROLES         | AGE       | VERSION |
| lfs458-worker      | Ready       | <none></none> | 4h        | v1.18.1 |
| lfs458-node-1a0a   | Ready       | master        | 4h        | v1.18.1 |

4. Modifying your second, worker node, update the node to drain the pods. Some resources may not drain, expect an error which we will work with next. Note the error includes aborting command which indicates the drain did not take place. Were you to check it would have the same number of containers running, but will show a new taint preventing the scheduler from assigning new pods.

```
student@lfs458-node-1a0a:~$ kubectl drain lfs458-worker
node/lfs458-worker cordoned
error: unable to drain node "lfs458-worker", aborting command...
There are pending nodes to be drained:
    lfs458-worker
error: DaemonSet-managed pods (use --ignore-daemonsets to ignore):
    calico-node-vndn7, kube-proxy-rjjls
```

student@lfs458-node-1a0a:~\$ kubectl describe node |grep -i taint

| Taints: | <none></none>                               |
|---------|---------------------------------------------|
| Taints: | node.kubernetes.io/unschedulable:NoSchedule |

5. As the error output suggests we can use the -ignore-daemonsets options to ignore containers which are not intended to move. We will find a new error when we use this command, near the end of the output. The node will continue to have the same number of pods and containers running.

```
student@lfs458-node-1a0a:~$ kubectl drain lfs458-worker --ignore-daemonsets
```

```
node/lfs458-worker already cordoned
WARNING: ignoring DaemonSet-managed Pods: kube-system/calico-node-dr279, kube-system/kube-proxy-qhc4f
evicting pod "maint-5bcc549596-b66fr"
evicting pod "maint-5bcc549596-2h5zg"
evicting pod "nginx-85ff79dd56-8h72c"
<output_omitted>
pod/maint-5bcc549596-xfbb6 evicted
pod/maint-5bcc549596-zmpdq evicted
pod/maint-5bcc549596-p2nnm evicted
node/lfs458-worker evicted
```

6. Run the command again. This time the output should both indicate the node has already been cordoned, then show the node has been drained. Not all pods will be gone as daemonsets will remain. Note the command is shown on two lines. You can omit the backslash and type the command on a single line.

```
student@lfs458-node-1a0a:~$ kubectl drain lfs458-worker \
          --ignore-daemonsets --delete-local-data
node/lfs458-worker already cordoned
WARNING: ignoring DaemonSet-managed Pods: kube-system/calico-node-dr279, kube-system/kube-proxy-qhc4f
node/lfs458-worker drained
```

7. Were you to look on your second, worker node, you would see there should be fewer pods and containers than before. These pods can only be evicted via a special taint which we will discuss in the scheduling chapter.

```
student@lfs458-worker:~$ sudo docker ps | wc -1
5
```

8. Update the node taint such that the scheduler will use the node again. Verify that no nodes have moved over to the worker node as the scheduler only checks when a pod is deployed.

```
student@lfs458-node-1a0a:~$ kubectl uncordon lfs458-worker
node/lfs458-worker uncordoned
student@lfs458-node-1a0a:~$ kubectl describe node |grep -i taint
Taints: <none>
Taints: <none>
student@lfs458-worker:~$ sudo docker ps | wc -1
5
student@lfs458-node-1a0a:~$ sudo docker ps | wc -1
61
9. Clean up by deleting the maint deployment.
```

```
student@lfs458-node-1a0a:~$ kubectl delete deployment maint
deployment.apps "maint" deleted
```

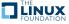

# **Chapter 5**

# **APIs and Access**

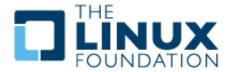

#### 5.1 Labs

### **Exercise 5.1: Configuring TLS Access**

#### Overview

Using the Kubernetes API, **kubectl** makes API calls for you. With the appropriate TLS keys you could run **curl** as well use a **golang** client. Calls to the kube-apiserver get or set a PodSpec, or desired state. If the request represents a new state the **Kubernetes Control Plane** will update the cluster until the current state matches the specified state. Some end states may require multiple requests. For example, to delete a ReplicaSet, you would first set the number of replicas to zero, then delete the ReplicaSet.

An API request must pass information as JSON. **kubectl** converts .yaml to JSON when making an API request on your behalf. The API request has many settings, but must include apiVersion, kind and metadata, and spec settings to declare what kind of container to deploy. The spec fields depend on the object being created.

We will begin by configuring remote access to the kube-apiserver then explore more of the API.

1. Begin by reviewing the kubectl configuration file. We will use the three certificates and the API server address.

student@lfs458-node-1a0a:~\$ less ~/.kube/config
<output\_omitted>

2. We will create a variables using certificate information. You may want to double-check each parameter as you set it. Begin with setting the client-certificate-data key.

student@lfs458-node-1a0a:~\$ export client=\$(grep client-cert ~/.kube/config |cut -d" " -f 6)

student@lfs458-node-1a0a:~\$ echo \$client

LSOtLS1CRUdJTiBDRVJUSUZJQOFURSOtLSOtCk1JSUM4akNDQWRxZOF3SUJ BZOlJRy9wbC9rWEpNdmd3RFFZSktvWklodmNOQVFFTEJRQXdGVEVUTUJFRO ExVUUKQXhNS2EzVmlaWEp1WlhSbGN6QWVGdzB4TnpFeU1UTXhOelEyTXpKY UZ3MHhPREV5TVRNeE56UTJNelJhTURReApGekFWQmdOVkJBb1REbk41YzNS <output\_omitted> 3. Almost the same command, but this time collect the client-key-data as the key variable.

student@lfs458-node-1a0a:~\$ export key=\$(grep client-key-data ~/.kube/config |cut -d " " -f 6)
student@lfs458-node-1a0a:~\$ echo \$key
<output\_omitted>

4. Finally set the auth variable with the certificate-authority-data key.

student@lfs458-node-1a0a:~\$ export auth=\$(grep certificate-authority-data ~/.kube/config |cut -d " " -f 6)

```
student@lfs458-node-1a0a:~$ echo $auth
<output_omitted>
```

5. Now encode the keys for use with curl.

student@lfs458-node-1a0a:~\$ echo \$client | base64 -d - > ./client.pem
student@lfs458-node-1a0a:~\$ echo \$key | base64 -d - > ./client-key.pem
student@lfs458-node-1a0a:~\$ echo \$auth | base64 -d - > ./ca.pem

6. Pull the API server URL from the config file. Your hostname or IP address may be different.

```
student@lfs458-node-1a0a:~$ kubectl config view |grep server
server: https://k8smaster:6443
```

7. Use **curl** command and the encoded keys to connect to the API server. Use your hostname, or IP, found in the previous command, which may be different than the example below.

```
student@lfs458-node-1a0a:~$ curl --cert ./client.pem \
        --key ./client-key.pem \
        --cacert ./ca.pem \
        https://k8smaster:6443/api/v1/pods
{
        "kind": "PodList",
        "apiVersion": "v1",
        "metadata": {
            "selfLink": "/api/v1/pods",
            "resourceVersion": "239414"
        },
        <output_omitted>
```

8. If the previous command was successful, create a JSON file to create a new pod. Remember to use **find** and search for this file in the tarball output, it can save you some typing.

```
student@lfs458-node-1a0a:~$ vim curlpod.json
```

```
{
    "kind": "Pod",
    "apiVersion": "v1",
    "metadata":{
        "name": "curlpod",
        "namespace": "default",
        "labels": {
            "name": "examplepod"
        }
    },
    "spec": {
            "containers": [{
                "name": "nginx",
        }
    }
}
```

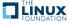

```
"image": "nginx",
    "ports": [{"containerPort": 80}]
    }]
}
```

 The previous curl command can be used to build a XPOST API call. There will be a lot of output, including the scheduler and taints involved. Read through the output. In the last few lines the phase will probably show Pending, as it's near the beginning of the creation process.

```
student@lfs458-node-1a0a:~$ curl --cert ./client.pem \
    --key ./client-key.pem --cacert ./ca.pem \
    https://k8smaster:6443/api/v1/namespaces/default/pods \
    -XPOST -H'Content-Type: application/json' \
    -d@curlpod.json
{
    "kind": "Pod",
    "apiVersion": "v1",
    "metadata": {
        "name": "curlpod",
    <output_omitted>
}
```

10. Verify the new pod exists and shows a Running status.

student@lfs458-node-1a0a:~\$ kubectl get podsNAMEREADYSTATUSRESTARTSAGEcurlpod1/1Running045s

## Exercise 5.2: Explore API Calls

1. One way to view what a command does on your behalf is to use **strace**. In this case, we will look for the current endpoints, or targets of our API calls. Install the tool, if not present.

```
student@lfs458-node-1a0a:~$ sudo apt-get install -y strace
student@lfs458-node-1a0a:~$ kubectl get endpoints
NAME ENDPOINTS AGE
kubernetes 10.128.0.3:6443 3h
```

2. Run this command again, preceded by strace. You will get a lot of output. Near the end you will note several openat functions to a local directory, /home/student/.kube/cache/discovery/k8smaster\_6443. If you cannot find the lines, you may want to redirect all output to a file and grep for them. This information is cached, so you may see some differences should you run the command multiple times. As well your IP address may be different.

```
student@lfs458-node-1a0a:~$ strace kubectl get endpoints
execve("/usr/bin/kubectl", ["kubectl", "get", "endpoints"], [/*....
openat(AT_FDCWD, "/home/student/.kube/cache/discovery/k8smaster_6443..
<output_omitted>
```

Change to the parent directory and explore. Your endpoint IP will be different, so replace the following with one suited to your system.

```
student@lfs458-node-1a0a:~$ cd /home/student/.kube/cache/discovery/
```

student@lfs458-node-1a0a:~/.kube/cache/discovery\$ ls
k8smaster\_6443

student@lfs458-node-1a0a:~/.kube/cache/discovery\$ cd k8smaster\_6443/

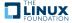

4. View the contents. You will find there are directories with various configuration information for kubernetes.

```
student@lfs458-node-1a0a:~/.kube/cache/discovery/k8smaster_6443$ ls
admissionregistration.k8s.io batch
                                                     node.k8s.io
                              certificates.k8s.io
apiextensions.k8s.io
                                                     policy
apiregistration.k8s.io
                              coordination.k8s.io
                                                     rbac.authorization.k8s.io
apps
                              crd.projectcalico.org scheduling.k8s.io
authorization.k8s.io
                              extensions
                                                     storage.k8s.io
authentication.k8s.io
                              events.k8s.io
                                                     servergroups.json
autoscaling
                             networking.k8s.io
                                                     v1
```

5. Use the find command to list out the subfiles. The prompt has been modified to look better on this page.

```
student@lfs458-node-1a0a:./k8smaster_6443$ find .
```

```
.
./batch
./batch/v1
./batch/v1/serverresources.json
./batch/v1beta1
./batch/v1beta1/serverresources.json
./apiextensions.k8s.io/v1
./apiextensions.k8s.io/v1/serverresources.json
./apiextensions.k8s.io/v1beta1
./apiextensions.k8s.io/v1beta1/serverresources.json
<output_omitted>
```

6. View the objects available in version 1 of the API. For each object, or kind:, you can view the verbs or actions for that object, such as create seen in the following example. Note the prompt has been truncated for the command to fit on one line. Some are HTTP verbs, such as GET, others are product specific options, not standard HTTP verbs. The command may be **python**, depending on what version is installed.

```
student@lfs458-node-1a0a:.$ python3 -m json.tool v1/serverresources.json
```

7. Some of the objects have shortNames, which makes using them on the command line much easier. Locate the shortName for endpoints.

```
student@lfs458-node-1a0a:.$ python3 -m json.tool v1/serverresources.json | less
```

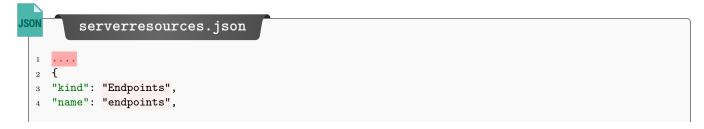

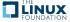

```
5 "namespaced": true,
6 "shortNames": [
7 "ep"
8 ],
9 "singularName": "",
10 "verbs": [
11 "create",
12 "delete",
13 ....
```

8. Use the shortName to view the endpoints. It should match the output from the previous command.

```
student@lfs458-node-1a0a:.$ kubectl get ep
NAME ENDPOINTS AGE
kubernetes 10.128.0.3:6443 3h
```

9. We can see there are 37 objects in version 1 file.

```
student@lfs458-node-1a0a:.$ python3 -m json.tool v1/serverresources.json | grep kind
```

10. Looking at another file we find nine more.

11. Delete the curlpod to recoup system resources.a

```
student@lfs458-node-1a0a:$ kubectl delete po curlpod
pod "curlpod" deleted
```

12. Take a look around the other files in this directory as time permits.

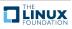

## **Chapter 6**

# **API Objects**

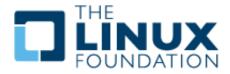

#### 6.1 Labs

### Exercise 6.1: RESTful API Access

#### Overview

We will continue to explore ways of accessing the control plane of our cluster. In the security chapter we will discuss there are several authentication methods, one of which is use of a Bearer token We will work with one then deploy a local proxy server for application-level access to the Kubernetes API.

We will use the **curl** command to make API requests to the cluster, in an insecure manner. Once we know the IP address and port, then the token we can retrieve cluster data in a RESTful manner. By default most of the information is restricted, but changes to authentication policy could allow more access.

1. First we need to know the IP and port of a node running a replica of the API server. The master system will typically have one running. Use **kubectl config view** to get overall cluster configuration, and find the server entry. This will give us both the IP and the port.

```
student@lfs458-node-1a0a:"$ kubectl config view
apiVersion: v1
clusters:
- cluster:
    certificate-authority-data: REDACTED
    server: https://k8smaster:6443
    name: kubernetes
<output_omitted>
```

2. Next we need to find the bearer token. This is part of a default token. Look at a list of tokens, first all on the cluster, then just those in the default namespace. There will be a secret for each of the controllers of the cluster.

student@lfs458-node-1a0a:~\$ kubectl get secrets --all-namespaces

```
NAMESPACE NAME TYPE ....
default default-token-jdqp7 kubernetes.io/service-account-token....
kube-public default-token-b2prn kubernetes.io/service-account-token....
kube-system attachdetach-controller-token-ckwvh kubernetes.io/service-accou...
kube-system bootstrap-signer-token-wpx66 kubernetes.io/service-accou...
<output_omitted>
student@lfs458-node-1a0a:~$ kubectl get secrets
NAME TYPE DATA AGE
```

3. Look at the details of the secret. We will need the token: information from the output.

default-token-jdqp7 kubernetes.io/service-account-token

```
student@lfs458-node-1a0a: * kubectl describe secret default-token-jdqp7
Name: default-token-jdqp7
Namespace: default
Labels: <none>
<output_omitted>
token: eyJhbGci0iJSUzI1NiIsInR5cCI6IkpXVCJ9.eyJpc3Mi0iJrdWJlcm5ldGVz
L3NlcnZpY2VhY2NvdW50Iiwia3ViZXJuZXRlcy5pby9zZXJ2aWNlYWNjb3VudC9uYW1lc3Bh
Y2Ui0iJkZWZhdWx0Iiwia3ViZXJuZXRlcy5pby9zZXJ2aWNlYWNjb3VudC9zZWNyZXQubm
<output_omitted>
```

 Using your mouse to cut and paste, or cut, or awk to save the data, from the first character eyJh to the last, to a variable named token. Your token data will be different.

3

23h

```
student@lfs458-node-1a0a:~$ export token=$(kubectl describe \
    secret default-token-jdqp7 |grep ^token |cut -f7 -d ' ')
```

5. Test to see if you can get basic API information from your cluster. We will pass it the server name and port, the token and use the **-k** option to avoid using a cert.

6. Try the same command, but look at API v1. Note that the path has changed to api.

7. Now try to get a list of namespaces. This should return an error. It shows our request is being seen as systemserviceaccount:, which does not have the RBAC authorization to list all namespaces in the cluster.

```
student@lfs458-node-1a0a:~$ curl \
    https://k8smaster:6443/api/v1/namespaces \
    --header "Authorization: Bearer $token" -k
```

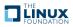

```
<output_omitted>
    "message": "namespaces is forbidden: User \"system:serviceaccount:default...
<output_omitted>
```

8. Pods can also make use of included certificates to use the API. The certificates are automatically made available to a pod under the /var/run/secrets/kubernetes.io/serviceaccount/. We will deploy a simple Pod and view the resources. If you view the token file you will find it is the same value we put into the \$token variable. The -i will request a -t terminal session of the busybox container. Once you exit the container will not restart and the pod will show as completed.

```
student@lfs458-node-1a0a:~$ kubectl run -i -t busybox --image=busybox \
    --restart=Never
    Inside container
    # ls /var/run/secrets/kubernetes.io/serviceaccount/
    ca.crt namespace token
    # exit
```

9. Clean up by deleting the busybox container.

```
student@lfs458-node-1a0a:~$ kubectl delete pod busybox
pod "busybox" deleted
```

### **Exercise 6.2: Using the Proxy**

Another way to interact with the API is via a proxy. The proxy can be run from a node or from within a Pod through the use of a sidecar. In the following steps we will deploy a proxy listening to the loopback address. We will use **curl** to access the API server. If the **curl** request works, but does not from outside the cluster, we have narrowed down the issue to authentication and authorization instead of issues further along the API ingestion process.

1. Begin by starting the proxy. It will start in the foreground by default. There are several options you could pass. Begin by reviewing the help output.

```
student@lfs458-node-1a0a:~$ kubectl proxy -h
Creates a proxy server or application-level gateway between localhost
and the Kubernetes API Server. It also allows serving static content
over specified HTTP path. All incoming data enters through one port
and gets forwarded to the remote kubernetes API Server port, except
for the path matching the static content path.
Examples:
    # To proxy all of the kubernetes api and nothing else, use:
    $ kubectl proxy --api-prefix=/
<output_omitted>
```

2. Start the proxy while setting the API prefix, and put it in the background. You may need to use enter to view the prompt. Take note of the process ID, 225000 in the example below, we'll use it to kill the process when we are done.

```
student@lfs458-node-1a0a:~$ kubectl proxy --api-prefix=/ &
[1] 22500
Starting to serve on 127.0.0.1:8001
```

3. Now use the same **curl** command, but point toward the IP and port shown by the proxy. The output should be the same as without the proxy, but may be formatted differently.

student@lfs458-node-1a0a:~\$ curl http://127.0.0.1:8001/api/

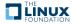

```
<output_omitted>
```

4. Make an API call to retrieve the namespaces. The command did not work in the previous section due to permissions, but should work now as the proxy is making the request on your behalf.

```
student@lfs458-node-1a0a:~$ curl http://127.0.0.1:8001/api/v1/namespaces
{
    "kind": "NamespaceList",
```

```
"apiVersion": "v1",
"metadata": {
   "selfLink": "/api/v1/namespaces",
   "resourceVersion": "86902"
<output_omitted>
```

5. Stop the proxy service as we won't need it any more. Use the process ID from a previous step. Your process ID may be different.

```
student@lfs458-node-1a0a:~$ kill 22500
```

## **Exercise 6.3: Working with Jobs**

student@lfs458-node-1a0a:~\$ vim job.yaml

While most API objects are deployed such that they continue to be available there are some which we may want to run a particular number of times called a Job, and others on a regular basis called a CronJob

#### **Create A Job**

1. Create a job which will run a container which sleeps for three seconds then stops.

```
job.yaml
   apiVersion: batch/v1
2 kind: Job
3 metadata:
     name: sleepy
4
5 spec:
     template:
6
       spec:
\overline{7}
         containers:
8
9
          - name: resting
           image: busybox
10
           command: ["/bin/sleep"]
11
           args: ["3"]
12
         restartPolicy: Never
13
```

2. Create the job, then verify and view the details. The example shows checking the job three seconds in and then again after it has completed. You may see different output depending on how fast you type.

```
student@lfs458-node-1a0a:~$ kubectl create -f job.yaml
job.batch/sleepy created
student@lfs458-node-1a0a:~$ kubectl get job
NAME COMPLETIONS DURATION AGE
sleepy 0/1 3s 3s
```

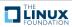

NT ------

student@lfs458-node-1a0a:~\$ kubectl describe jobs.batch sleepy

| Name:                                                 | sleepy                                              |
|-------------------------------------------------------|-----------------------------------------------------|
| Namespace:                                            | default                                             |
| Selector:                                             | controller-uid=24c91245-d0fb-11e8-947a-42010a800002 |
| Labels:                                               | controller-uid=24c91245-d0fb-11e8-947a-42010a800002 |
|                                                       | job-name=sleepy                                     |
| Annotations:                                          | <none></none>                                       |
| Parallelism:                                          | 1                                                   |
| Completions:                                          | 1                                                   |
| Start Time:                                           | Tue, 16 Oct 2018 04:22:50 +0000                     |
| Completed At:                                         | Tue, 16 Oct 2018 04:22:55 +0000                     |
| Duration:                                             | 5s                                                  |
| Pods Statuses:                                        | 0 Running / 1 Succeeded / 0 Failed                  |
| <pre><output_omitted< pre=""></output_omitted<></pre> | >                                                   |
|                                                       |                                                     |
| student@lfs458-                                       | node-1a0a:~\$ kubectl get job                       |
| bullenteribito i                                      | noue late. ¢ kabeest get job                        |

NAMECOMPLETIONSDURATIONAGEsleepy1/15s17s

3. View the configuration information of the job. There are three parameters we can use to affect how the job runs. Use **-o yaml** to see these parameters. We can see that backoffLimit, completions, and the parallelism. We'll add these parameters next.

```
student@lfs458-node-1a0a:~$ kubectl get jobs.batch sleepy -o yaml
<output_omitted>
    uid: c2c3a80d-d0fc-11e8-947a-42010a800002
spec:
    backoffLimit: 6
    completions: 1
    parallelism: 1
    selector:
    matchLabels:
<output_omitted>
```

4. As the job continues to AGE in a completion state, delete the job.

```
student@lfs458-node-1a0a:~$ kubectl delete jobs.batch sleepy
job.batch "sleepy" deleted
```

5. Edit the YAML and add the completions: parameter and set it to 5.

student@lfs458-node-1a0a:~\$ vim job.yaml

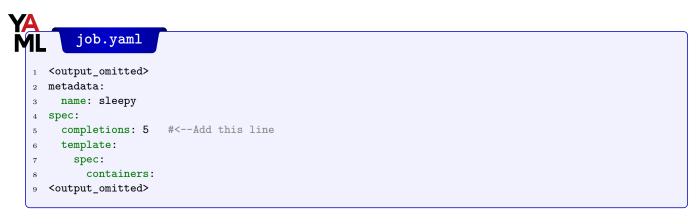

6. Create the job again. As you view the job note that COMPLETIONS begins as zero of 5.

```
student@lfs458-node-1a0a:~$ kubectl create -f job.yaml
job.batch/sleepy created
```

student@lfs458-node-1a0a:~\$ kubectl get jobs.batch
NAME COMPLETIONS DURATION AGE
sleepy 0/5 5s 5s

7. View the pods that running. Again the output may be different depending on the speed of typing.

| <pre>student@lfs458-node-1a0a:~\$</pre>      | kubectl | get pods  |          |     |
|----------------------------------------------|---------|-----------|----------|-----|
| NAME                                         | READY   | STATUS    | RESTARTS | AGE |
| sleepy-z5tnh                                 | 0/1     | Completed | 0        | 8s  |
| sleepy-zd692                                 | 1/1     | Running   | 0        | 3s  |
| <pre><output_omitted></output_omitted></pre> |         |           |          |     |

8. Eventually all the jobs will have completed. Verify then delete the job.

| <pre>student@lfs458-node-1a0a:~\$ kubectl get jobs</pre> |                |              |                            |   |  |  |  |
|----------------------------------------------------------|----------------|--------------|----------------------------|---|--|--|--|
| NAME                                                     | COMPLETIONS    | DURATION     | AGE                        |   |  |  |  |
| sleepy                                                   | 5/5            | 26s          | 10m                        |   |  |  |  |
|                                                          |                |              |                            |   |  |  |  |
| student@                                                 | lfs458-node-1a | 0a:~\$ kubec | tl delete jobs.batch sleep | y |  |  |  |
| job.batc]                                                | h "sleepy" del | eted         |                            |   |  |  |  |
|                                                          |                |              |                            |   |  |  |  |

9. Edit the YAML again. This time add in the parallelism: parameter. Set it to 2 such that two pods at a time will be deployed.

```
student@lfs458-node-1a0a:~$ vim job.yaml
```

| A<br>1L | job.yaml                                     |                  |  |
|---------|----------------------------------------------|------------------|--|
| 1       | <pre><output_omitted></output_omitted></pre> |                  |  |
| 1       | name: sleepy                                 |                  |  |
|         | spec:                                        |                  |  |
| 3<br>4  | completions: 5                               |                  |  |
| 4<br>5  |                                              | #< Add this line |  |
| 6       | template:                                    |                  |  |
| 7       | spec:                                        |                  |  |
| 8       | <pre>coutput_omitted&gt;</pre>               |                  |  |

10. Create the job again. You should see the pods deployed two at a time until all five have completed.

| <pre>student@lfs458-node job.batch/sleepy cr</pre>                        |                     | l create -f                  | job.yaml           |                 |
|---------------------------------------------------------------------------|---------------------|------------------------------|--------------------|-----------------|
| student@lfs458-node                                                       | -1a0a:~\$ kubect    | l get pods                   |                    |                 |
| NAME<br>sleepy-8xwpc<br>sleepy-xjqnf<br><output_omitted></output_omitted> | READY<br>1/1<br>1/1 | STATUS<br>Running<br>Running | RESTARTS<br>O<br>O | AGE<br>5s<br>5s |
| student@lfs458-node                                                       | -1a0a:~\$ kubect    | l get jobs                   |                    |                 |
| NAME COMPLETION<br>sleepy 3/5                                             |                     | AGE<br>11s                   |                    |                 |

11. Add a parameter which will stop the job after a certain number of seconds. Set the activeDeadlineSeconds: to 15. The job and all pods will end once it runs for 15 seconds. We will also increase the sleep argument to five, just to be sure does not expire by itself.

student@lfs458-node-1a0a:~\$ vim job.yaml

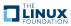

```
<output_omitted>
     completions: 5
2
     parallelism: 2
3
     activeDeadlineSeconds: 15 #<-- Add this line
4
     template:
\mathbf{5}
       spec:
6
          containers:
7
8
          - name: resting
            image: busybox
9
            command: [<mark>"/bin/sleep"</mark>]
10
                                     #<-- Edit this line
            args: ["5"]
11
   <output_omitted>
12
```

12. Delete and recreate the job again. It should run for 15 seconds, usually 3/5, then continue to age without further completions.

```
student@lfs458-node-1a0a: * kubectl delete jobs.batch sleepy
job.batch "sleepy" deleted
student@lfs458-node-1a0a:~$ kubectl create -f job.yaml
job.batch/sleepy created
student@lfs458-node-1a0a:~$ kubectl get jobs
NAME
         COMPLETIONS
                       DURATION
                                  AGE
         1/5
                                  6s
sleepy
                       6s
student@lfs458-node-1a0a:~$ kubectl get jobs
NAME
         COMPLETIONS
                       DURATION
                                  AGE
sleepy
         3/5
                       16s
                                  16s
```

13. View the message: entry in the Status section of the object YAML output.

```
student@lfs458-node-1a0a:~$ kubectl get job sleepy -o yaml
<output_omitted>
status:
    conditions:
        - lastProbeTime: 2018-10-16T05:45:14Z
        lastTransitionTime: 2018-10-16T05:45:14Z
        message: Job was active longer than specified deadline
        reason: DeadlineExceeded
        status: "True"
        type: Failed
    failed: 2
    startTime: 2018-10-16T05:44:59Z
    succeeded: 3
```

14. Delete the job.

```
student@lfs458-node-1a0a:~$ kubectl delete jobs.batch sleepy
job.batch "sleepy" deleted
```

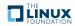

#### Create a CronJob

A CronJob creates a watch loop which will create a batch job on your behalf when the time becomes true. We Will use our existing Job file to start.

1. Copy the Job file to a new file.

```
student@lfs458-node-1a0a:~$ cp job.yaml cronjob.yaml
```

2. Edit the file to look like the annotated file shown below. Edit the lines mentioned below. The three parameters we added will need to be removed. Other lines will need to be further indented.

student@lfs458-node-1a0a:~\$ vim cronjob.yaml

```
apiVersion: batch/v1beta1 #<-- Add beta1 to be v1beta1
2 kind: CronJob
                                #<-- Update this line to CronJob
3 metadata:
4
    name: sleepy
5 spec:
     schedule: "*/2 * * * *"
                                 #<-- Add Linux style cronjob syntax
6
                                #<-- New jobTemplate and spec move
\overline{7}
     jobTemplate:
       spec:
8
         template:
                                #<-- This and following lines move
9
                                 #<-- four spaces to the right
           spec:
10
             containers:
11
             - name: resting
12
               image: busybox
13
               command: ["/bin/sleep"]
14
               args: ["5"]
15
16
             restartPolicy: Never
```

3. Create the new CronJob. View the jobs. It will take two minutes for the CronJob to run and generate a new batch Job.

```
student@lfs458-node-1a0a:~$ kubectl create -f cronjob.yaml
cronjob.batch/sleepy created
student@lfs458-node-1a0a: * kubectl get cronjobs.batch
                                ACTIVE LAST SCHEDULE
NAME
         SCHEDULE
                       SUSPEND
                                                         AGE
       */2 * * * *
                                0
                                                         8s
sleepy
                      False
                                          <none>
student@lfs458-node-1a0a:~$ kubectl get jobs.batch
No resources found.
```

4. After two minutes you should see jobs start to run.

| student@ | lfs458-node | e-1a0a:~\$ kube | ctl get cr | onjobs.batch  |      |
|----------|-------------|-----------------|------------|---------------|------|
| NAME     | SCHEDULE    | SUSPEND         | ACTIVE     | LAST SCHEDULE | AGE  |
| sleepy   | */2 * * *   | * False         | 0          | 21s           | 2m1s |
|          |             |                 |            |               |      |
| student@ | lfs458-node | e-1a0a:~\$ kube | ctl get jo | bs.batch      |      |
| NAME     |             | COMPLETIONS     | DURATION   | AGE           |      |
| sleepy-1 | 539722040   | 1/1             | 5s         | 18s           |      |
|          |             |                 |            |               |      |

student@lfs458-node-1a0a:~\$ kubectl get jobs.batch

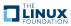

| NAME              | COMPLETIONS | DURATION | AGE   |
|-------------------|-------------|----------|-------|
| sleepy-1539722040 | 1/1         | 5s       | 5m17s |
| sleepy-1539722160 | 1/1         | 6s       | 3m17s |
| sleepy-1539722280 | 1/1         | 6s       | 77s   |

5. Ensure that if the job continues for more than 10 seconds it is terminated. We will first edit the **sleep** command to run for 30 seconds then add the activeDeadlineSeconds: entry to the container.

```
student@lfs458-node-1a0a:~$ vim cronjob.yaml
```

```
jobTemplate:
^{2}
        spec:
3
          template:
4
            spec:
\mathbf{5}
               activeDeadlineSeconds: 10 #<-- Add this line
6
               containers:
7
8
               - name: resting
9
   . . . .
            command: ["/bin/sleep"]
10
            args: ["30"]
                                               #<-- Edit this line
11
          restartPolicy: Never
12
13
   . . . .
```

6. Delete and recreate the CronJob. It may take a couple of minutes for the batch Job to be created and terminate due to the timer.

```
student@lfs458-node-1a0a: * kubectl delete cronjobs.batch sleepy
  cronjob.batch "sleepy" deleted
  student@lfs458-node-1a0a:~$ kubectl create -f cronjob.yaml
  cronjob.batch/sleepy created
  student@lfs458-node-1a0a:~$ kubectl get jobs
                                     DURATION
  NAME
                       COMPLETIONS
                                                AGE
  sleepy-1539723240
                                                 61s
                       0/1
                                     61s
  student@lfs458-node-1a0a:~$ kubectl get cronjobs.batch
  NAME
           SCHEDULE
                          SUSPEND
                                    ACTIVE
                                             LAST SCHEDULE
                                                              AGE
  sleepy
           */2 * * * *
                          False
                                    1
                                              72s
                                                              94s
  student@lfs458-node-1a0a:~$ kubectl get jobs
                       COMPLETIONS
                                     DURATION
  NAME.
                                                 AGE
                                     75s
                                                 75s
  sleepy-1539723240
                       0/1
  student@lfs458-node-1a0a:~$ kubectl get jobs
  NAME
                       COMPLETIONS
                                     DURATION
                                                 AGE
  sleepy-1539723240
                                                 2m19s
                       0/1
                                     2m19s
  sleepy-1539723360
                       0/1
                                     19s
                                                 19s
  student@lfs458-node-1a0a:~$ kubectl get cronjobs.batch
                                    ACTIVE
  NAME
                          SUSPEND
                                             LAST SCHEDULE
           SCHEDULE
                                                              AGE
           */2 * * * *
                          False
                                    2
                                             31s
                                                              2m53s
  sleepy
7. Clean up by deleting the CronJob.
```

student@lfs458-node-1a0a:~\$ kubectl delete cronjobs.batch sleepy
cronjob.batch "sleepy" deleted

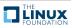

# **Chapter 7**

# **Managing State With Deployments**

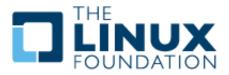

#### 7.1 Labs

#### **Exercise 7.1: Working with ReplicaSets**

#### Overview

Understanding and managing the state of containers is a core Kubernetes task. In this lab we will first explore the API objects used to manage groups of containers. The objects available have changed as Kubernetes has matured, so the Kubernetes version in use will determine which are available. Our first object will be a ReplicaSet, which does not include newer management features found with Deployments. A Deployment operator manages ReplicaSet operators for you. We will also work with another object and watch loop called a DaemonSet which ensures a container is running on newly added node.

Then we will update the software in a container, view the revision history, and roll-back to a previous version.

A ReplicaSet is a next-generation of a Replication Controller, which differs only in the selectors supported. The only reason to use a ReplicaSet anymore is if you have no need for updating container software or require update orchestration which won't work with the typical process.

1. View any current ReplicaSets. If you deleted resources at the end of a previous lab, you should have none reported in the default namespace.

student@lfs458-node-1a0a:~\$ kubectl get rs
No resources found in default namespace.

2. Create a YAML file for a simple ReplicaSet. The apiVersion setting depends on the version of Kubernetes you are using. The object is stable using the apps/v1 apiVersion. We will use an older version of **nginx** then update to a newer version later in the exercise.

student@lfs458-node-1a0a:~\$ vim rs.yaml

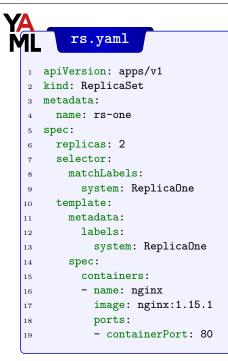

3. Create the ReplicaSet:

```
student@lfs458-node-1a0a:~$ kubectl create -f rs.yaml
replicaset.apps/rs-one created
```

4. View the newly created ReplicaSet:

```
student@lfs458-node-1a0a: * kubectl describe rs rs-one
```

```
Name:
               rs-one
Namespace:
               default
Selector:
              system=ReplicaOne
Labels:
               system=ReplicaOne
Annotations:
               <none>
Replicas:
               2 current / 2 desired
Pods Status: 2 Running / 0 Waiting / 0 Succeeded / 0 Failed
Pod Template:
               system=ReplicaOne
  Labels:
  Containers:
  nginx:
    Image:
                   nginx:1.15.1
                    80/TCP
   Port:
                    0/TCP
   Host Port:
    Environment:
                    <none>
    Mounts:
                     <none>
  Volumes:
                     <none>
Events:
                     <none>
```

5. View the Pods created with the ReplicaSet. From the yaml file created there should be two Pods. You may see a Completed busybox which will be cleared out eventually.

| student@lfs458 | 3-node-1a0a | a:~\$ kubect | l get pods |      |
|----------------|-------------|--------------|------------|------|
| NAME           | READY       | STATUS       | RESTARTS   | AGE  |
| rs-one-2p9x4   | 1/1         | Running      | 0          | 5m4s |
| rs-one-3c6pb   | 1/1         | Running      | 0          | 5m4s |
|                |             |              |            |      |

6. Now we will delete the ReplicaSet, but not the Pods it controls.

student@lfs458-node-1a0a:~\$ kubectl delete rs rs-one --cascade=false replicaset.apps "rs-one" deleted

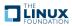

7. View the ReplicaSet and Pods again:

```
student@lfs458-node-1a0a:~$ kubectl describe rs rs-one
Error from server (NotFound): replicasets.apps "rs-one" not found
```

student@lfs458-node-1a0a:~\$ kubectl get pods

| NAME         | READY | STATUS  | RESTARTS | AGE |
|--------------|-------|---------|----------|-----|
| rs-one-2p9x4 | 1/1   | Running | 0        | 7m  |
| rs-one-3c6pb | 1/1   | Running | 0        | 7m  |

8. Create the ReplicaSet again. As long as we do not change the selector field, the new ReplicaSet should take ownership. Pod software versions cannot be updated this way.

```
student@lfs458-node-1a0a:~$ kubectl create -f rs.yaml
replicaset.apps/rs-one created
```

9. View the age of the ReplicaSet and then the Pods within:

student@lfs458-node-1a0a:~\$ kubectl get rs NAME DESIRED CURRENT READY AGE 46s rs-one 2 2 2 student@lfs458-node-1a0a:~\$ kubectl get pods AGE NAME STATUS READY RESTARTS 1/1 rs-one-2p9x4 Running 0 8m rs-one-3c6pb 1/1 Running 0 8m

10. We will now isolate a Pod from its ReplicaSet. Begin by editing the label of a Pod. We will change the system: parameter to be IsolatedPod.

student@lfs458-node-1a0a:~\$ kubectl edit pod rs-one-3c6pb

```
....
labels:
    system: IsolatedPod #<-- Change from ReplicaOne
managedFields:
....</pre>
```

11. View the number of pods within the ReplicaSet. You should see two running.

student@lfs458-node-1a0a:~\$ kubectl get rs
NAME DESIRED CURRENT READY AGE
rs-one 2 2 2 4m

12. Now view the pods with the label key of system. You should note that there are three, with one being newer than others. The ReplicaSet made sure to keep two replicas, replacing the Pod which was isolated.

student@lfs458-node-1a0a:~\$ kubectl get po -L system

| NAME         | READY | STATUS  | RESTARTS | AGE | SYSTEM      |
|--------------|-------|---------|----------|-----|-------------|
| rs-one-3c6pb | 1/1   | Running | 0        | 10m | IsolatedPod |
| rs-one-2p9x4 | 1/1   | Running | 0        | 10m | ReplicaOne  |
| rs-one-dq5xd | 1/1   | Running | 0        | 30s | ReplicaOne  |

13. Delete the ReplicaSet, then view any remaining Pods.

```
student@lfs458-node-1a0a:~$ kubectl delete rs rs-one
```

```
replicaset.apps "rs-one" deleted
```

```
student@lfs458-node-1a0a:~$ kubectl get po
```

| NAME         | READY | STATUS      | RESTARTS | AGE |
|--------------|-------|-------------|----------|-----|
| rs-one-3c6pb | 1/1   | Running     | 0        | 14m |
| rs-one-dq5xd | 0/1   | Terminating | 0        | 4m  |

14. In the above example the Pods had not finished termination. Wait for a bit and check again. There should be no ReplicaSets, but one Pod.

```
student@lfs458-node-1a0a:~$ kubectl get rs
No resources found in default namespaces.
student@lfs458-node-1a0a:~$ kubectl get pod
NAME READY STATUS RESTARTS AGE
rs-one-3c6pb 1/1 Running 0 16m
```

15. Delete the remaining Pod using the label.

student@lfs458-node-1a0a: \* kubectl delete pod -l system=IsolatedPod

pod "rs-one-3c6pb" deleted

#### **Exercise 7.2: Working with DaemonSets**

A DaemonSet is a watch loop object like a Deployment which we have been working with in the rest of the labs. The DaemonSet ensures that when a node is added to a cluster a pods will be created on that node. A Deployment would only ensure a particular number of pods are created in general, several could be on a single node. Using a DaemonSet can be helpful to ensure applications are on each node, helpful for things like metrics and logging especially in large clusters where hardware may be swapped out often. Should a node be removed from a cluster the DaemonSet would ensure the Pods are garbage collected before removal. Starting with Kubernetes v1.12 the scheduler handles DaemonSet deployment which means we can now configure certain nodes to not have a particular DaemonSet pods.

This extra step of automation can be useful for using with products like **ceph** where storage is often added or removed, but perhaps among a subset of hardware. They allow for complex deployments when used with declared resources like memory, CPU or volumes.

1. We begin by creating a yaml file. In this case the kind would be set to DaemonSet. For ease of use we will copy the previously created rs.yaml file and make a couple edits. Remove the Replicas: 2 line.

```
student@lfs458-node-1a0a:~$ cp rs.yaml ds.yaml
student@lfs458-node-1a0a:~$ vim ds.yaml
         ds.vaml
  kind: DaemonSet
 2
 3
 ^{4}
      name: ds-one
 \mathbf{5}
    . . . .
      replicas: 2 #<<<----Remove this line
 6
 7
    . . . .
            system: DaemonSetOne #<<-- Edit both references</pre>
 8
 9
    . . . .
```

2. Create and verify the newly formed DaemonSet. There should be one Pod per node in the cluster.

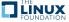

| student@lfs458 | B-node-1a0a:~\$ ] | xubectl crea | te -f ds.yam | 1         |               |     |
|----------------|-------------------|--------------|--------------|-----------|---------------|-----|
| daemonset.apps | s/ds-one created  | đ            |              |           |               |     |
|                |                   |              |              |           |               |     |
| student@lfs458 | B-node-1a0a:~\$   | xubectl get  | ds           |           |               |     |
| NAME DESI      | IRED CURRENT      | READY        | UP-TO-DATE   | AVAILABLE | NODE-SELECTOR | AGE |
| ds-one 2       | 2                 | 2            | 2            | 2         | <none></none> | 1m  |
|                |                   |              |              |           |               |     |
| student@lfs458 | B-node-1a0a:~\$   | xubectl get  | pod          |           |               |     |
| NAME           | READY             | STATUS       | RESTARTS     | AGE       |               |     |
| ds-one-b1dcv   | 1/1               | Running      | ; O          | 2m        |               |     |
| ds-one-z31r4   | 1/1               | Running      | ç O          | 2m        |               |     |
|                |                   |              |              |           |               |     |

3. Verify the image running inside the Pods. We will use this information in the next section.

#### Exercise 7.3: Rolling Updates and Rollbacks

One of the advantages of micro-services is the ability to replace and upgrade a container while continuing to respond to client requests. We will use the OnDelete setting that upgrades a container when the predecessor is deleted, then the use the RollingUpdate feature as well, which begins a rolling update immediately.

#### nginx versions

The **nginx** software updates on a distinct timeline from Kubernetes. If the lab shows an older version please use the current default, and then a newer version. Versions can be seen with this command: **sudo docker image Is nginx** 

1. Begin by viewing the current updateStrategy setting for the DaemonSet created in the previous section.

2. Edit the object to use the OnDelete update strategy. This would allow the manual termination of some of the pods, resulting in an updated image when they are recreated.

```
student@lfs458-node-1a0a:~$ kubectl edit ds ds-one
....
updateStrategy:
   rollingUpdate:
    maxUnavailable: 1
   type: OnDelete  #<-- Edit to be this line
status:
....</pre>
```

3. Update the DaemonSet to use a newer version of the **nginx** server. This time use the **set** command instead of **edit**. Set the version to be 1.16.1-alpine.

```
student@lfs458-node-1a0a:~$ kubectl set image ds ds-one nginx=nginx:1.16.1-alpine
daemonset.apps/ds-one image updated
```

4. Verify that the Image: parameter for the Pod checked in the previous section is unchanged.

5. Delete the Pod. Wait until the replacement Pod is running and check the version.

```
student@lfs458-node-1a0a:~$ kubectl delete po ds-one-b1dcv
pod "ds-one-b1dcv" deleted
```

student@lfs458-node-1a0a:~\$ kubectl get pod

| NAME         | READY | STATUS  | RESTARTS | AGE  |
|--------------|-------|---------|----------|------|
| ds-one-xc86w | 1/1   | Running | 0        | 19s  |
| ds-one-z31r4 | 1/1   | Running | 0        | 4m8s |

student@lfs458-node-1a0a:~\$ kubectl describe pod ds-one-xc86w |grep Image: Image: nginx:1.16.1-alpine

6. View the image running on the older Pod. It should still show version 1.15.1.

7. View the history of changes for the DaemonSet. You should see two revisions listed. As we did not use the --record option we didn't see why the object updated.

8. View the settings for the various versions of the DaemonSet. The Image: line should be the only difference between the two outputs.

```
student@lfs458-node-1a0a: "$ kubectl rollout history ds ds-one --revision=1
```

```
daemonsets "ds-one" with revision #1
Pod Template:
  Labels:
                system=DaemonSetOne
  Containers:
   nginx:
    Image:
                 nginx:1.15.1
    Port:
                 80/TCP
    Environment:
                        <none>
    Mounts:
                   <none>
  Volumes:
                  <none>
```

student@lfs458-node-1a0a:~\$ kubectl rollout history ds ds-one --revision=2

Image: nginx:1.16.1-alpine

9. Use kubectl rollout undo to change the DaemonSet back to an earlier version. As we are still using the OnDelete strategy there should be no change to the Pods.

student@lfs458-node-1a0a:~\$ kubectl rollout undo ds ds-one --to-revision=1
daemonset.apps/ds-one rolled back

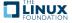

10. Delete the Pod, wait for the replacement to spawn then check the image version again.

```
student@lfs458-node-1a0a: * kubectl delete pod ds-one-xc86w
pod "ds-one-xc86w" deleted
student@lfs458-node-1a0a:~$ kubectl get pod
NAME
                     READY
                              STATUS
                                           RESTARTS AGE
                                                      109
ds-one-qc72k
                    1/1
                                           0
                              Running
                    0/1
                                                      12m
ds-one-xc86w
                              Terminating 0
ds-one-z31r4
                    1/1
                              Running
                                            0
                                                      28m
student@lfs458-node-1a0a:~$ kubectl describe po ds-one-qc72k |grep Image:
   Image:
                        nginx:1.15.1
```

11. View the details of the DaemonSet. The Image should be v1.15.1 in the output.

12. View the current configuration for the DaemonSet in YAML output. Look for the updateStrategy: the the type:

```
student@lfs458-node-1a0a:~$ kubectl get ds ds-one -o yaml
apiVersion: apps/v1
kind: DaemonSet
.....
        terminationGracePeriodSeconds: 30
updateStrategy:
        type: OnDelete
status:
```

13. Create a new DaemonSet, this time setting the update policy to RollingUpdate. Begin by generating a new config file. You will get a deprecation warning.

```
student@lfs458-node-1a0a:~$ kubectl get ds ds-one -o yaml --export > ds2.yaml
Flag --export has been deprecated, This flag is deprecated
and will be removed in future.
```

14. Edit the file. Change the name, around line 69 and the update strategy around line 100, back to the default RollingUpdate.

```
student@lfs458-node-1a0a:~$ vim ds2.yaml
....
name: ds-two
....
type: RollingUpdate
```

currentNumberScheduled: 2

. . . . .

15. Create the new DaemonSet and verify the **nginx** version in the new pods.

student@lfs458-node-1a0a: \$ kubectl create -f ds2.yaml

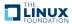

```
student@lfs458-node-1a0a:~$ kubectl get pod
                  READY STATUS RESTARTS AGE
NAME
ds-one-qc72k
                  1/1
                            Running 0
                                              28m
ds-one-z31r4
                  1/1
                            Running O
                                              57m
ds-two-10khc
                  1/1
                            Running O
                                              5m
                   1/1
ds-two-kzp9g
                            Running 0
                                              5m
student@lfs458-node-1a0a:~$ kubectl describe po ds-two-10khc |grep Image:
```

nginx:1.15.1

Image:

daemonset.apps/ds-two created

16. Edit the configuration file and set the image to a newer version such as 1.16.1-alpine. Include the --record option.

```
student@lfs458-node-1a0a:~$ kubectl edit ds ds-two --record
```

- image: nginx:1.16.1-alpine

17. View the age of the DaemonSets. It should be around ten minutes old, depending on how fast you type.

| student@l | fs458-node | e-1a0a:~\$ 1 | kubectl get | t ds ds-two |           |               |     |
|-----------|------------|--------------|-------------|-------------|-----------|---------------|-----|
| NAME      | DESIRED    | CURRENT      | READY       | UP-TO-DATE  | AVAILABLE | NODE-SELECTOR | AGE |
| ds-two    | 2          | 2            | 2           | 2           | 2         | <none></none> | 10m |

18. Now view the age of the Pods. Two should be much younger than the DaemonSet. They are also a few seconds apart due to the nature of the rolling update where one then the other pod was terminated and recreated.

| student@lfs458-node- | 1a0a:~\$ kuł | pectl get po | bd       |     |
|----------------------|--------------|--------------|----------|-----|
| NAME                 | READY        | STATUS       | RESTARTS | AGE |
| ds-one-qc72k         | 1/1          | Running      | 0        | 36m |
| ds-one-z31r4         | 1/1          | Running      | 0        | 1h  |
| ds-two-2p8vz         | 1/1          | Running      | 0        | 34s |
| ds-two-81x7k         | 1/1          | Running      | 0        | 32s |

19. Verify the Pods are using the new version of the software.

20. View the rollout status and the history of the DaemonSets.

```
student@lfs458-node-1a0a:~$ kubectl rollout status ds ds-two
daemon set "ds-two" successfully rolled out
student@lfs458-node-1a0a:~$ kubectl rollout history ds ds-two
daemonsets "ds-two"
REVISION CHANGE-CAUSE
1
```

21. View the changes in the update they should look the same as the previous history, but did not require the Pods to be deleted for the update to take place.

student@lfs458-node-1a0a:~\$ kubectl rollout history ds ds-two --revision=2

Image: nginx:1.16.1-alpine

22. Clean up the system by removing the DaemonSets.

```
student@lfs458-node-1a0a:~$ kubectl delete ds ds-one ds-two
daemonset.apps "ds-one" deleted
daemonset.apps "ds-two" deleted
```

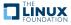

# **Chapter 8**

# Services

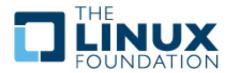

#### 8.1 Labs

### **Exercise 8.1: Deploy A New Service**

#### Overview

**Services** (also called **microservices**) are objects which declare a policy to access a logical set of Pods. They are typically assigned with labels to allow persistent access to a resource, when front or back end containers are terminated and replaced.

Native applications can use the Endpoints API for access. Non-native applications can use a Virtual IP-based bridge to access back end pods. ServiceTypes Type could be:

- · ClusterIP default exposes on a cluster-internal IP. Only reachable within cluster
- · NodePort Exposes node IP at a static port. A ClusterIP is also automatically created.
- LoadBalancer Exposes service externally using cloud providers load balancer. NodePort and ClusterIP automatically created.
- ExternalName Maps service to contents of externalName using a CNAME record.

We use services as part of decoupling such that any agent or object can be replaced without interruption to access from client to back end application.

1. Deploy two **nginx** servers using **kubectl** and a new .yaml file. The kind should be Deployment and label it with nginx. Create two replicas and expose port 8080. What follows is a well documented file. There is no need to include the comments when you create the file. This file can also be found among the other examples in the tarball.

student@lfs458-node-1a0a:~\$ vim nginx-one.yaml

```
nginx-one.yaml
1 apiVersion: apps/v1
2 # Determines YAML versioned schema.
3 kind: Deployment
4 # Describes the resource defined in this file.
5 metadata:
    name: nginx-one
6
7
     labels:
8
     system: secondary
9 # Required string which defines object within namespace.
   namespace: accounting
10
11 # Existing namespace resource will be deployed into.
12 spec:
13
    selector:
14
     matchLabels:
        system: secondary
15
16 # Declaration of the label for the deployment to manage
    replicas: 2
17
18 # How many Pods of following containers to deploy
    template:
19
20
      metadata:
^{21}
        labels:
22
          system: secondary
23 # Some string meaningful to users, not cluster. Keys
24 # must be unique for each object. Allows for mapping
25 # to customer needs.
     spec:
26
27
        containers:
28 # Array of objects describing containerized application with a Pod.
29 # Referenced with shorthand spec.template.spec.containers
        - image: nginx:1.16.1
30
31 # The Docker image to deploy
           imagePullPolicy: Always
32
33
           name: nginx
34 # Unique name for each container, use local or Docker repo image
           ports:
35
           - containerPort: 8080
36
            protocol: TCP
37
38 # Optional resources this container may need to function.
39
       nodeSelector:
         system: secondOne
40
41 # One method of node affinity.
```

2. View the existing labels on the nodes in the cluster.

```
student@lfs458-node-1a0a:~$ kubectl get nodes --show-labels
<output_omitted>
```

3. Run the following command and look for the errors. Assuming there is no typo, you should have gotten an error about about the accounting namespace.

student@lfs458-node-1a0a:~\$ kubectl create -f nginx-one.yaml
Error from server (NotFound): error when creating
"nginx-one.yaml": namespaces "accounting" not found

4. Create the namespace and try to create the deployment again. There should be no errors this time.

student@lfs458-node-1a0a:~\$ kubectl create ns accounting
namespace/accounting" created

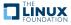

```
student@lfs458-node-1a0a:~$ kubectl create -f nginx-one.yaml
deployment.apps/nginx-one created
```

5. View the status of the new pods. Note they do not show a Running status.

| <pre>student@lfs458-node-1a0a:~\$</pre> | kubectl -n | accountin | g get pods |     |
|-----------------------------------------|------------|-----------|------------|-----|
| NAME                                    | READY      | STATUS    | RESTARTS   | AGE |
| nginx-one-74dd9d578d-fcpmv              | 0/1        | Pending   | 0          | 4m  |
| nginx-one-74dd9d578d-r2d67              | 0/1        | Pending   | 0          | 4m  |

6. View the node each has been assigned to (or not) and the reason, which shows under events at the end of the output.

```
student@lfs458-node-1a0a:~$ kubectl -n accounting describe pod \
     nginx-one-74dd9d578d-fcpmv
Name:
               nginx-one-74dd9d578d-fcpmv
Namespace:
               accounting
Node:
               <none>
<output_omitted>
Events:
          Reason
                                       From
 Туре
                            Age
                                                  . . . .
  ____
          _____
                            ____
                                        ____
  Warning FailedScheduling <unknown> default-scheduler
0/2 nodes are available: 2 node(s) didn't match node selector.
```

7. Label the secondary node. Note the value is case sensitive. Verify the labels.

```
student@lfs458-node-1a0a: * kubectl label node lfs458-worker \
        system=secondOne
node/lfs458-worker labeled
student@lfs458-node-1a0a: $ kubectl get nodes --show-labels
NAME
                            ROLES
                                      AGE
                  STATUS
                                                VERSION
                                                         LABELS
lfs458-node-1a0a Ready
                                     1d1h
                                               v1.18.1
                           master
    beta.kubernetes.io/arch=amd64,beta.kubernetes.io/os=linux,kubernetes.io/
hostname=lfs458-node-1a0a,node-role.kubernetes.io/master=
lfs458-worker
                 Ready
                            <none>
                                     1d1h
                                               v1.18.1
                                                           \
    beta.kubernetes.io/arch=amd64,beta.kubernetes.io/os=linux,kubernetes.io/
hostname=lfs458-worker,system=secondOne
```

8. View the pods in the accounting namespace. They may still show as Pending. Depending on how long it has been since you attempted deployment the system may not have checked for the label. If the Pods show Pending after a minute delete one of the pods. They should both show as Running after a deletion. A change in state will cause the Deployment controller to check the status of both Pods.

| <pre>student@lfs458-node-1a0a:~\$</pre> | kubectl - | n accounti | ng get pods |     |
|-----------------------------------------|-----------|------------|-------------|-----|
| NAME                                    | READY     | STATUS     | RESTARTS    | AGE |
| nginx-one-74dd9d578d-fcpmv              | 1/1       | Running    | 0           | 10m |
| nginx-one-74dd9d578d-sts51              | 1/1       | Running    | 0           | 3s  |

9. View Pods by the label we set in the YAML file. If you look back the Pods were given a label of app=nginx.

student@lfs458-node-1a0a:~\$ kubectl get pods -1 system=secondary --all-namespacesNAMESPACENAMEREADYSTATUSRESTARTSAGEaccountingnginx-one-74dd9d578d-fcpmv1/1Running020maccountingnginx-one-74dd9d578d-sts511/1Running09m

10. Recall that we exposed port 8080 in the YAML file. Expose the new deployment.

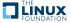

```
student@lfs458-node-1a0a:~$ kubectl -n accounting expose deployment nginx-one
service/nginx-one exposed
```

11. View the newly exposed endpoints. Note that port 8080 has been exposed on each Pod.

```
student@lfs458-node-9q6r:~$ kubectl -n accounting get ep nginx-oneNAMEENDPOINTSAGEnginx-one192.168.1.72:8080,192.168.1.73:808047s
```

12. Attempt to access the Pod on port 8080, then on port 80. Even though we exposed port 8080 of the container the application within has not been configured to listen on this port. The **nginx** server listens on port 80 by default. A curl command to that port should return the typical welcome page.

```
student@lfs458-node-1a0a:~$ curl 192.168.1.72:8080
curl: (7) Failed to connect to 192.168.1.72 port 8080: Connection refused
student@lfs458-node-1a0a:~$ curl 192.168.1.72:80
<!DOCTYPE html>
<html>
<html>
<head>
<title>Welcome to nginx!</title>
<output_omitted>
```

13. Delete the deployment. Edit the YAML file to expose port 80 and create the deployment again.

```
student@lfs458-node-1a0a:~$ kubectl -n accounting delete deploy nginx-one
deployment.apps "nginx-one" deleted
student@lfs458-node-1a0a:~$ vim nginx-one.yaml
nginx-one.yaml
....
2 ports:
```

#<-- Edit this line

```
student@lfs458-node-1a0a:~$ kubectl create -f nginx-one.yaml
deployment.apps/nginx-one created
```

## Exercise 8.2: Configure a NodePort

- containerPort: 8080

protocol: TCP

In a previous exercise we deployed a LoadBalancer which deployed a ClusterIP andNodePort automatically. In this exercise we will deploy a NodePort. While you can access a container from within the cluster, one can use a NodePort to NAT traffic from outside the cluster. One reason to deploy a NodePort instead, is that a LoadBalancer is also a load balancer resource from cloud providers like GKE and AWS.

 In a previous step we were able to view the nginx page using the internal Pod IP address. Now expose the deployment using the --type=NodePort. We will also give it an easy to remember name and place it in the accounting namespace. We could pass the port as well, which could help with opening ports in the firewall.

```
student@lfs458-node-1a0a:~$ kubectl -n accounting expose deployment \
    nginx-one --type=NodePort --name=service-lab
service/service-lab exposed
```

3

4 5 ....

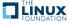

2. View the details of the services in the accounting namespace. We are looking for the autogenerated port.

```
student@lfs458-node-1a0a:~$ kubectl -n accounting describe services
....
NodePort: <unset> 32103/TCP
....
```

 Locate the exterior facing hostname or IP address of the cluster. The lab assumes use of GCP nodes, which we access via a FloatingIP, we will first check the internal only public IP address. Look for the Kubernetes master URL. Whichever way you access check access using both the internal and possible external IP address

```
student@lfs458-node-1a0a:~$ kubectl cluster-info
Kubernetes master is running at https://k8smaster:6443
KubeDNS is running at https://k8smaster:6443/api/v1/namespaces/kube-system/services/kube-dns:dns/proxy
Metrics-server is running at https://k8smaster:6443/api/v1/namespaces/kube-system/services/https:metrics-server://
To further debug and diagnose cluster problems, use 'kubectl cluster-info dump'.
```

4. Test access to the **nginx** web server using the combination of master URL and NodePort.

```
student@lfs458-node-1a0a:~$ curl http://k8smaster:32103
<!DOCTYPE html>
<html>
<head>
<title>Welcome to nginx!</title>
```

5. Using the browser on your local system, use the public IP address you use to SSH into your node and the port. You should still see the **nginx** default page.

#### Exercise 8.3: Use Labels to Manage Resources

1. Try to delete all Pods with the system=secondary label, in all namespaces.

2. View the Pods again. New versions of the Pods should be running as the controller responsible for them continues.

| <pre>student@lfs458-node-1a0a:~\$</pre> | kubectl -n | accounting | g get pods |     |
|-----------------------------------------|------------|------------|------------|-----|
| NAME                                    | READY      | STATUS     | RESTARTS   | AGE |
| nginx-one-74dd9d578d-ddt5r              | 1/1        | Running    | 0          | 1m  |
| nginx-one-74dd9d578d-hfzml              | 1/1        | Running    | 0          | 1m  |

3. We also gave a label to the deployment. View the deployment in the accounting namespace.

student@lfs458-node-1a0a:~\$ kubectl -n accounting get deploy --show-labels
NAME READY UP-TO-DATE AVAILABLE AGE LABELS
nginx-one 2/2 2 2 10m system=secondary

4. Delete the deployment using its label.

5. Remove the label from the secondary node. Note that the syntax is a minus sign directly after the key you want to remove, or system in this case.

student@lfs458-node-1a0a:~\$ kubectl label node lfs458-worker systemnode/lfs458-worker labeled

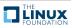

## **Chapter 9**

# Volumes and Data

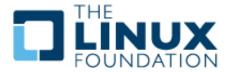

#### 9.1 Labs

#### Exercise 9.1: Create a ConfigMap

#### Overview

Container files are ephemeral, which can be problematic for some applications. Should a container be restarted the files will be lost. In addition, we need a method to share files between containers inside a Pod.

A Volume is a directory accessible to containers in a Pod. Cloud providers offer volumes which persist further than the life of the Pod, such that AWS or GCE volumes could be pre-populated and offered to Pods, or transferred from one Pod to another. **Ceph** is also another popular solution for dynamic, persistent volumes.

Unlike current **Docker** volumes a Kubernetes volume has the lifetime of the Pod, not the containers within. You can also use different types of volumes in the same Pod simultaneously, but Volumes cannot mount in a nested fashion. Each must have their own mount point. Volumes are declared with spec.volumes and mount points with spec.containers.volumeMounts parameters. Each particular volume type, 24 currently, may have other restrictions. https://kubernetes.io/docs/concepts/storage/volumes/#types-of-volumes

We will also work with a ConfigMap, which is basically a set of key-value pairs. This data can be made available so that a Pod can read the data as environment variables or configuration data. A ConfigMap is similar to a Secret, except they are not base64 byte encoded arrays. They are stored as strings and can be read in serialized form.

There are three different ways a ConfigMap can ingest data, from a literal value, from a file or from a directory of files.

 We will create a ConfigMap containing primary colors. We will create a series of files to ingest into the ConfigMap. First, we create a directory primary and populate it with four files. Then we create a file in our home directory with our favorite color.

```
student@lfs458-node-1a0a:~$ mkdir primary
student@lfs458-node-1a0a:~$ echo c > primary/cyan
student@lfs458-node-1a0a:~$ echo m > primary/magenta
```

```
student@lfs458-node-1a0a:~$ echo y > primary/yellow
student@lfs458-node-1a0a:~$ echo k > primary/black
student@lfs458-node-1a0a:~$ echo "known as key" >> primary/black
student@lfs458-node-1a0a:~$ echo blue > favorite
```

2. Now we will create the ConfigMap and populate it with the files we created as well as a literal value from the command line.

3. View how the data is organized inside the cluster. Use the yaml then the json output type to see the formatting.

```
student@lfs458-node-1a0a:~$ kubectl get configmap colors
NAME
          DATA
                    AGE
                    30s
colors
          6
student@lfs458-node-1a0a: * kubectl get configmap colors -o yaml
apiVersion: v1
data:
  black: |
    k
    known as key
  cyan: |
    С
  favorite: |
   blue
  magenta: |
   m
  text: black
  yellow: |
    у
kind: ConfigMap
<output_omitted>
```

student@lfs458-node-1a0a:~\$ vim simpleshell.yaml

4. Now we can create a Pod to use the ConfigMap. In this case a particular parameter is being defined as an environment variable.

```
simpleshell.yaml
1 apiVersion: v1
2 kind: Pod
3 metadata:
    name: shell-demo
4
5 spec:
    containers:
6
7
    - name: nginx
      image: nginx
8
      env:
9
       - name: ilike
10
         valueFrom:
11
```

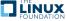

|   | 4<br>1L |                  |
|---|---------|------------------|
| Ų | 1Ĺ      |                  |
|   |         |                  |
|   | 12      | configMapKeyRef: |
|   | 13      | name: colors     |
|   | 14      | key: favorite    |
|   |         |                  |

5. Create the Pod and view the environmental variable. After you view the parameter, exit out and delete the pod.

```
student@lfs458-node-1a0a:~$ kubectl create -f simpleshell.yaml
pod/shell-demo created
student@lfs458-node-1a0a:~$ kubectl exec shell-demo -- /bin/bash -c 'echo $ilike'
blue
student@lfs458-node-1a0a:~$ kubectl delete pod shell-demo
pod "shell-demo" deleted
```

6. All variables from a file can be included as environment variables as well. Comment out the previous env: stanza and add a slightly different envFrom to the file. Having new and old code at the same time can be helpful to see and understand the differences. Recreate the Pod, check all variables and delete the pod again. They can be found spread throughout the environment variable output.

```
student@lfs458-node-1a0a:~$ vim simpleshell.yaml
```

| IL | , si                                                     | impleshell.yaml  |                               |
|----|----------------------------------------------------------|------------------|-------------------------------|
| 1  | <output< th=""><th>t_omitted&gt;</th><th></th></output<> | t_omitted>       |                               |
| 2  | ima                                                      | age: nginx       |                               |
| 3  | # er                                                     | ıv:              |                               |
| 4  | # –                                                      | name: ilike      |                               |
| 5  | #                                                        | valueFrom:       |                               |
| 6  | #                                                        | configMapKeyRef: |                               |
| 7  | #                                                        | name: colors     |                               |
| 8  | #                                                        | key: favorite    |                               |
| 9  | env                                                      | vFrom:           | #< Same indent as image: line |
| 10 | - 0                                                      | configMapRef:    |                               |
| 11 |                                                          | name: colors     |                               |

student@lfs458-node-1a0a:~\$ kubectl create -f simpleshell.yaml

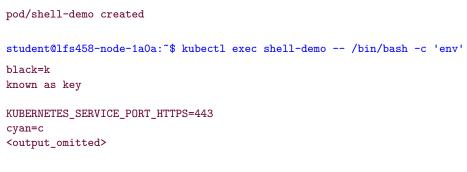

student@lfs458-node-1a0a:~\$ kubectl delete pod shell-demo

pod "shell-demo" deleted

7. A ConfigMap can also be created from a YAML file. Create one with a few parameters to describe a car.

student@lfs458-node-1a0a:~\$ vim car-map.yaml

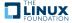

1 apiVersion: v1
2 kind: ConfigMap
3 metadata:
4 name: fast-car
5 namespace: default
6 data:
7 car.make: Ford
8 car.model: Mustang
9 car.trim: Shelby

8. Create the ConfigMap and verify the settings.

```
student@lfs458-node-1a0a:~$ kubectl create -f car-map.yaml
configmap/fast-car created
```

student@lfs458-node-1a0a: \* kubectl get configmap fast-car -o yaml

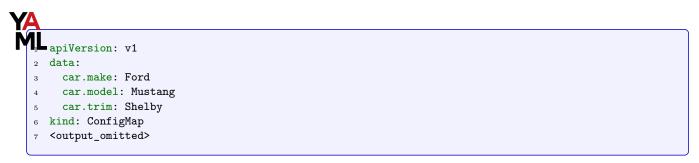

9. We will now make the ConfigMap available to a Pod as a mounted volume. You can again comment out the previous environmental settings and add the following new stanza. The containers: and volumes: entries are indented the same number of spaces.

student@lfs458-node-1a0a:~\$ vim simpleshell.yaml

| Ì | simpleshell.yaml                        |  |
|---|-----------------------------------------|--|
|   |                                         |  |
| L | <pre>output_omitted&gt;</pre>           |  |
| 2 | 2 spec:                                 |  |
| 3 | containers:                             |  |
| 4 | 4 - name: nginx                         |  |
| 5 | image: nginx                            |  |
| 5 | volumeMounts:                           |  |
| 7 | - name: car-vol                         |  |
| 3 | mountPath: /etc/cars                    |  |
| ) | volumes:                                |  |
| ) | - name: car-vol                         |  |
| L | configMap:                              |  |
| 2 |                                         |  |
| 3 | <pre>comment out rest of file&gt;</pre> |  |

10. Create the Pod again. Verify the volume exists and the contents of a file within. Due to the lack of a carriage return in the file your next prompt may be on the same line as the output, Shelby.

```
student@lfs458-node-1a0a:~$ kubectl create -f simpleshell.yaml
pod "shell-demo" created
```

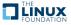

```
student@lfs458-node-1a0a: * kubectl exec shell-demo -- /bin/bash -c 'df -ha |grep car'
   /dev/root
                  9.6G 3.2G 6.4G 34% /etc/cars
   student@lfs458-node-1a0a:~$ kubectl exec shell-demo -- /bin/bash -c 'cat /etc/cars/car.trim'
   Shelby #<-- Then your prompt
11. Delete the Pod and ConfigMaps we were using.
```

```
student@lfs458-node-1a0a:~$ kubectl delete pods shell-demo
pod "shell-demo" deleted
student@lfs458-node-1a0a:~$ kubectl delete configmap fast-car colors
configmap "fast-car" deleted
configmap "colors" deleted
```

#### Exercise 9.2: Creating a Persistent NFS Volume (PV)

We will first deploy an NFS server. Once tested we will create a persistent NFS volume for containers to claim.

1. Install the software on your master node.

```
student@lfs458-node-1a0a:~$ sudo apt-get update && sudo \
            apt-get install -y nfs-kernel-server
```

```
<output_omitted>
```

2. Make and populate a directory to be shared. Also give it similar permissions to /tmp/

```
student@lfs458-node-1a0a:~$ sudo mkdir /opt/sfw
student@lfs458-node-1a0a:~$ sudo chmod 1777 /opt/sfw/
student@lfs458-node-1a0a:~$ sudo bash -c 'echo software > /opt/sfw/hello.txt'
```

3. Edit the NFS server file to share out the newly created directory. In this case we will share the directory with all. You can always **snoop** to see the inbound request in a later step and update the file to be more narrow.

student@lfs458-node-1a0a:~\$ sudo vim /etc/exports /opt/sfw/ \*(rw,sync,no\_root\_squash,subtree\_check)

4. Cause /etc/exports to be re-read:

student@lfs458-node-1a0a:~\$ sudo exportfs -ra

5. Test by mounting the resource from your **second** node.

```
student@lfs458-worker:~$ sudo apt-get -y install nfs-common
<output_omitted>
student@lfs458-worker:~$ showmount -e k8smaster
Export list for k8smaster:
/opt/sfw *
student@lfs458-worker:~$ sudo mount k8smaster:/opt/sfw /mnt
student@lfs458-worker:~$ ls -1 /mnt
```

```
total 4
-rw-r--r- 1 root root 9 Sep 28 17:55 hello.txt
```

68

6. Return to the master node and create a YAML file for the object with kind, PersistentVolume. Use the hostname of the master server and the directory you created in the previous step. Only syntax is checked, an incorrect name or directory will not generate an error, but a Pod using the resource will not start. Note that the accessModes do not currently affect actual access and are typically used as labels instead.

student@lfs458-node-1a0a:~\$ vim PVol.yaml

```
PVol.yaml
1 apiVersion: v1
2 kind: PersistentVolume
  metadata:
3
     name: pvvol-1
4
5 spec:
6
     capacity:
      storage: 1Gi
\overline{7}
     accessModes:
8
9
      - ReadWriteMany
10
     persistentVolumeReclaimPolicy: Retain
11
     nfs:
      path: /opt/sfw
12
       server: k8smaster
                           #<-- Edit to match master node
13
       readOnly: false
14
```

7. Create the persistent volume, then verify its creation.

```
student@lfs458-node-1a0a:~$ kubectl create -f PVol.yaml
persistentvolume/pvvol-1 created
student@lfs458-node-1a0a:~$ kubectl get pv
NAME
          CAPACITY
                     ACCESSMODES
                                    RECLAIMPOLICY
                                                    STATUS
   CLAIM
             STORAGECLASS
                            REASON
                                       AGE
pvvol-1
          1Gi
                     RWX
                                   Retain
                                                Available
                                                            4s
```

## **Exercise 9.3: Creating a Persistent Volume Claim (PVC)**

Before Pods can take advantage of the new PV we need to create a Persistent Volume Claim (PVC).

1. Begin by determining if any currently exist.

```
student@lfs458-node-1a0a:~$ kubectl get pvc
No resources found in default namespace.
```

2. Create a YAML file for the new pvc.

student@lfs458-node-1a0a:~\$ vim pvc.yaml

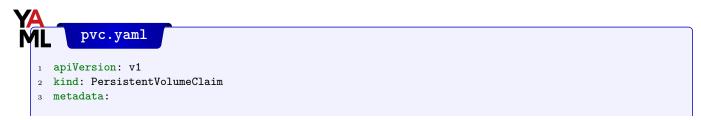

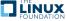

| Α  |                 |
|----|-----------------|
| ЛÌ |                 |
|    |                 |
| 4  | name: pvc-one   |
| 5  | spec:           |
| 6  | accessModes:    |
| 7  | - ReadWriteMany |
| 8  | resources:      |
| 9  | requests:       |
| 10 | storage: 200Mi  |
|    |                 |

3. Create and verify the new pvc is bound. Note that the size is 1Gi, even though 200Mi was suggested. Only a volume of at least that size could be used.

```
student@lfs458-node-1a0a:~$ kubectl create -f pvc.yaml
persistentvolumeclaim/pvc-one created
student@lfs458-node-1a0a:~$ kubectl get pvc
                                          ACCESSMODES
NAME
          STATUS
                    VOLUME
                              CAPACITY
                                                        STORAGECLASS
                                                                       AGE
pvc-one
          Bound
                    pvvol-1
                              1Gi
                                          RWX
                                                                       4s
```

4. Look at the status of the pv again, to determine if it is in use. It should show a status of Bound.

| student@l | fs458-no | de-1a0a:~ | \$ kubect | tl get pv     |        |                 |
|-----------|----------|-----------|-----------|---------------|--------|-----------------|
| NAME      | CAPACIT  | Y ACCES   | SMODES    | RECLAIMPOLICY | STATUS | CLAIM           |
| STORAG    | ECLASS   | REASON    | AGE       |               |        |                 |
| pvvol-1   | 1Gi      | RWX       |           | Retain        | Bound  | default/pvc-one |
|           |          |           | 5m        |               |        |                 |

5. Create a new deployment to use the pvc. We will copy and edit an existing deployment yaml file. We will change the deployment name then add a volumeMounts section under containers and volumes section to the general spec. The name used must match in both places, whatever name you use. The claimName must match an existing pvc. As shown in the following example. The volumes line is the same indent as containers and dnsPolicy.

```
student@lfs458-node-1a0a:~$ cp first.yaml nfs-pod.yaml
```

```
student@lfs458-node-1a0a:~$ vim nfs-pod.yaml
```

```
nfs-pod.yaml
1 apiVersion: apps/v1
2 kind: Deployment
3 metadata:
     annotations:
4
       deployment.kubernetes.io/revision: "1"
5
     generation: 1
6
     labels:
7
      run: nginx
8
     name: nginx-nfs
                                       #<-- Edit name
9
     namespace: default
10
11 spec:
     replicas: 1
12
     selector:
13
14
       matchLabels:
15
         run: nginx
     strategy:
16
       rollingUpdate:
17
         maxSurge: 1
18
         maxUnavailable: 1
19
```

| ollingUpdate         |                                                   |                            |                                              |                                              |
|----------------------|---------------------------------------------------|----------------------------|----------------------------------------------|----------------------------------------------|
| TTIBODATE            |                                                   |                            |                                              |                                              |
| 1:                   |                                                   |                            |                                              |                                              |
| onTimestamp: null    |                                                   |                            |                                              |                                              |
| s:                   |                                                   |                            |                                              |                                              |
| , nginx              |                                                   |                            |                                              |                                              |
| IIGTIIX              |                                                   |                            |                                              |                                              |
| ners:                |                                                   |                            |                                              |                                              |
| ge: nginx            |                                                   |                            |                                              |                                              |
| gePullPolicy: Always |                                                   |                            |                                              |                                              |
| e: nginx             |                                                   |                            |                                              |                                              |
| meMounts:            |                                                   |                            |                                              |                                              |
| ame: nfs-vol         |                                                   |                            |                                              |                                              |
| ountPath: /opt       |                                                   |                            |                                              |                                              |
| s:                   |                                                   |                            |                                              |                                              |
| ontainerPort: 80     |                                                   |                            |                                              |                                              |
| cotocol: TCP         |                                                   |                            |                                              |                                              |
| ources: {}           |                                                   |                            |                                              |                                              |
| inationMessagePath:  | /dev/term                                         | inatio                     | n-log                                        |                                              |
| ninationMessagePolic |                                                   |                            | 0                                            |                                              |
| es:                  | •                                                 | #<<                        | These :                                      | four lines                                   |
| e: nfs-vol           |                                                   |                            |                                              |                                              |
| sistentVolumeClaim:  |                                                   |                            |                                              |                                              |
| aimName: pvc-one     |                                                   |                            |                                              |                                              |
| icy: ClusterFirst    |                                                   |                            |                                              |                                              |
| tPolicy: Always      |                                                   |                            |                                              |                                              |
| • •                  | heduler                                           |                            |                                              |                                              |
| tyContext: {}        |                                                   |                            |                                              |                                              |
| •                    | onds: 30                                          |                            |                                              |                                              |
|                      | <pre>llerName: default-sc<br/>tyContext: {}</pre> | lerName: default-scheduler | llerName: default-scheduler<br>tyContext: {} | llerName: default-scheduler<br>tyContext: {} |

6. Create the pod using the newly edited file.

```
student@lfs458-node-1a0a:~$ kubectl create -f nfs-pod.yaml
deployment.apps/nginx-nfs created
```

7. Look at the details of the pod. You may see the daemonset pods running as well.

```
student@lfs458-node-1a0a:~$ kubectl get pods
NAME
                             READY
                                       STATUS
                                                 RESTARTS
                                                           AGE
nginx-nfs-1054709768-s8g28
                             1/1
                                       Running
                                                 0
                                                             Зm
student@lfs458-node-1a0a:~$ kubectl describe pod nginx-nfs-1054709768-s8g28
Name:
                nginx-nfs-1054709768-s8g28
                default
Namespace:
Priority:
                0
                lfs458-worker/10.128.0.5
Node:
<output_omitted>
    Mounts:
     /opt from nfs-vol (rw)
<output_omitted>
Volumes:
  nfs-vol:
                 PersistentVolumeClaim (a reference to a PersistentV...
    Type:
    ClaimName:
                      pvc-one
    ReadOnly:
                     false
<output_omitted>
```

70

© Copyright the Linux Foundation 2020. All rights reserved.

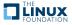

8. View the status of the PVC. It should show as bound.

```
student@lfs458-node-1a0a:~$ kubectl get pvcNAMESTATUS VOLUMECAPACITY ACCESS MODESSTORAGECLASSAGEpvc-oneBoundpvvol-11GiRWX2m
```

### **Exercise 9.4: Using a ResourceQuota to Limit PVC Count and Usage**

The flexibility of cloud-based storage often requires limiting consumption among users. We will use the ResourceQuota object to both limit the total consumption as well as the number of persistent volume claims.

1. Begin by deleting the deployment we had created to use NFS, the pv and the pvc.

```
student@lfs458-node-1a0a:~$ kubectl delete deploy nginx-nfs
deployment.apps "nginx-nfs" deleted
student@lfs458-node-1a0a:~$ kubectl delete pvc pvc-one
persistentvolumeclaim "pvc-one" deleted
student@lfs458-node-1a0a:~$ kubectl delete pv pvvol-1
persistentvolume "pvvol-1" deleted
```

2. Create a yaml file for the ResourceQuota object. Set the storage limit to ten claims with a total usage of 500Mi.

student@lfs458-node-1a0a:~\$ vim storage-quota.yaml

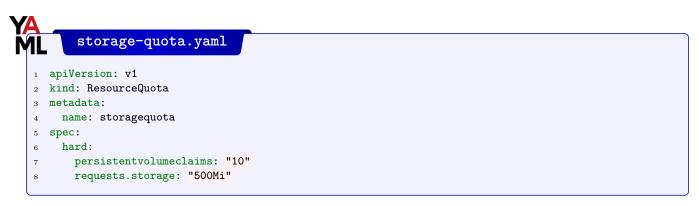

3. Create a new namespace called small. View the namespace information prior to the new quota. Either the long name with double dashes --namespace or the nickname ns work for the resource.

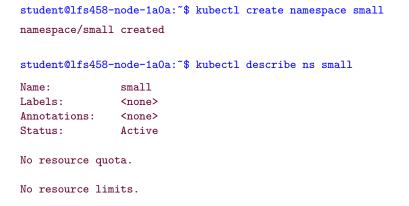

4. Create a new pv and pvc in the small namespace.

student@lfs458-node-1a0a:~\$ kubectl -n small create -f PVol.yaml

```
persistentvolume/pvvol-1 created
```

student@lfs458-node-1a0a:~\$ kubectl -n small create -f pvc.yaml
persistentvolumeclaim/pvc-one created

5. Create the new resource quota, placing this object into the small namespace.

student@lfs458-node-1a0a:~\$ kubectl -n small create -f storage-quota.yaml
resourcequota/storagequota created

6. Verify the small namespace has quotas. Compare the output to the same command above.

```
Name:
            small
Labels:
            <none>
Annotations: <none>
Status:
           Active
Resource Quotas
 Name:
                      storagequota
 Resource
                      Used Hard
                      ____
 _____
 persistentvolumeclaims 1
                             10
                      200Mi 500Mi
 requests.storage
```

student@lfs458-node-1a0a:~\$ kubectl describe ns small

No resource limits.

7. Remove the namespace line from the nfs-pod.yaml file. Should be around line 11 or so. This will allow us to pass other namespaces on the command line.

student@lfs458-node-1a0a:~\$ vim nfs-pod.yaml

8. Create the container again.

student@lfs458-node-1a0a:~\$ kubectl -n small create -f nfs-pod.yaml
deployment.apps/nginx-nfs created

9. Determine if the deployment has a running pod.

student@lfs458-node-1a0a:~\$ kubectl -n small describe deploy nginx-nfs
<output\_omitted>

10. Look to see if the pods are ready.

| <pre>student@lfs458-node-1a0a:~\$</pre> | kubectl -n | small get | pod      |     |
|-----------------------------------------|------------|-----------|----------|-----|
| NAME                                    | READY      | STATUS    | RESTARTS | AGE |
| nginx-nfs-2854978848-g3khf              | 1/1        | Running   | 0        | 37s |

11. Ensure the Pod is running and is using the NFS mounted volume. If you pass the namespace first Tab will auto-complete the pod name.

```
student@lfs458-node-1a0a:~$ kubectl -n small describe pod \
    nginx-nfs-2854978848-g3khf
```

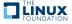

```
Name: nginx-nfs-2854978848-g3khf
Namespace: small
<output_omitted>
Mounts:
    /opt from nfs-vol (rw)
<output_omitted>
```

12. View the quota usage of the namespace

```
student@lfs458-node-1a0a:~$ kubectl describe ns small
<output_omitted>
Resource Quotas
Name: storagequota
Resource Used Hard
------
persistentvolumeclaims 1 10
requests.storage 200Mi 500Mi
```

No resource limits.

13. Create a 300M file inside of the /opt/sfw directory on the host and view the quota usage again. Note that with NFS the size of the share is not counted against the deployment.

student@lfs458-node-1a0a:~\$ sudo dd if=/dev/zero of=/opt/sfw/bigfile bs=1M count=300

```
300+0 records in
300+0 records out
314572800 bytes (315 MB, 300 MiB) copied, 0.196794 s, 1.6 GB/s
student@lfs458-node-1a0a:~$ kubectl describe ns small
<output_omitted>
Resource Quotas
Name:
                            storagequota
Resource
                       Used
                                   Hard
 _____
                        ____
persistentvolumeclaims 1
                                   10
requests.storage
                        200Mi
                                    500Mi
<output_omitted>
student@lfs458-node-1a0a:~$ du -h /opt/
301M
           /opt/sfw
          /opt/cni/bin
41M
41M
          /opt/cni
341M
           /opt/
```

14. Now let us illustrate what happens when a deployment requests more than the quota. Begin by shutting down the existing deployment.

student@lfs458-node-1a0a:~\$ kubectl -n small get deploy
NAME READY UP-TO-DATE AVAILABLE AGE
nginx-nfs 1 1 1 11m
student@lfs458-node-1a0a:~\$ kubectl -n small delete deploy nginx-nfs
deployment.apps "nginx-nfs" deleted

15. Once the Pod has shut down view the resource usage of the namespace again. Note the storage did not get cleaned up when the pod was shut down.

```
student@lfs458-node-1a0a:~$ kubectl describe ns small
<output_omitted>
Resource Quotas
Name:
                        storagequota
Resource
                        Used
                                Hard
_____
                        ____
                                ____
persistentvolumeclaims 1
                                10
                        200Mi
                                500Mi
requests.storage
```

16. Remove the pvc then view the pv it was using. Note the RECLAIM POLICY and STATUS.

```
student@lfs458-node-1a0a: $ kubectl -n small get pvc
NAME
          STATUS
                    VOLUME
                              CAPACITY
                                         ACCESSMODES
                                                        STORAGECLASS
                                                                       AGE
          Bound
                    pvvol-1
                              1Gi
                                         RWX
                                                                       19m
pvc-one
student@lfs458-node-1a0a: * kubectl -n small delete pvc pvc-one
persistentvolumeclaim "pvc-one" deleted
student@lfs458-node-1a0a:~$ kubectl -n small get pv
NAME
          CAPACITY
                     ACCESSMODES
                                   RECLAIMPOLICY
                                                   STATUS
                                                               CLAIM
STORAGECLASS
              REASON
                         AGE
pvvol-1 1Gi
               RWX
                      Retain
                               Released
                                          small/pvc-one 44m
```

17. Dynamically provisioned storage uses the ReclaimPolicy of the StorageClass which could be Delete, Retain, or some types allow Recycle. Manually created persistent volumes default to Retain unless set otherwise at creation. The default storage policy is to retain the storage to allow recovery of any data. To change this begin by viewing the yaml output.

```
student@lfs458-node-1a0a:~$ kubectl get pv/pvvol-1 -o yaml

path: /opt/sfw
server: k8smaster
persistentVolumeReclaimPolicy: Retain
s status:
6 phase: Released
```

18. Currently we will need to delete and re-create the object. Future development on a deleter plugin is planned. We will re-create the volume and allow it to use the Retain policy, then change it once running.

```
student@lfs458-node-1a0a:~$ kubectl delete pv/pvvol-1
persistentvolume "pvvol-1" deleted
student@lfs458-node-1a0a:~$ grep Retain PVol.yaml
persistentVolumeReclaimPolicy: Retain
student@lfs458-node-1a0a:~$ kubectl create -f PVol.yaml
persistentvolume "pvvol-1" created
```

19. We will use kubectl patch to change the retention policy to Delete. The yaml output from before can be helpful in getting the correct syntax.

```
student@lfs458-node-1a0a:~$ kubectl patch pv pvvol-1 -p \
'{"spec":{"persistentVolumeReclaimPolicy":"Delete"}}'
persistentvolume/pvvol-1 patched
```

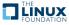

```
student@lfs458-node-1a0a:~$ kubectl get pv/pvvol-1
              CAPACITY ACCESSMODES
    NAME
                                        RECLAIMPOLICY
                                                        STATUS
                                                                     CLAIM
     STORAGECLASS REASON
                              AGE
    pvvol-1 1Gi
                         RWX
                                        Delete
                                                        Available
                                                                     2m
20. View the current quota settings.
    student@lfs458-node-1a0a:~$ kubectl describe ns small
    . . . .
                             0
                                       500Mi
    requests.storage
21. Create the pvc again. Even with no pods running, note the resource usage.
    student@lfs458-node-1a0a: * kubectl -n small create -f pvc.yaml
    persistentvolumeclaim/pvc-one created
    student@lfs458-node-1a0a:~$ kubectl describe ns small
                             200Mi
                                           500Mi
    requests.storage
22. Remove the existing quota from the namespace.
```

```
student@lfs458-node-1a0a:~$ kubectl -n small get resourcequotaNAMECREATED ATstoragequota2019-11-25T04:10:02Z
```

student@lfs458-node-1a0a:~\$ kubectl -n small delete resourcequota storagequota
resourcequota "storagequota" deleted

23. Edit the storagequota.yaml file and lower the capacity to 100Mi.

student@lfs458-node-1a0a:~\$ vim storage-quota.yaml

```
  YA

  NL

  2

  requests.storage: "100Mi"
```

24. Create and verify the new storage quota. Note the hard limit has already been exceeded.

```
student@lfs458-node-1a0a:~$ kubectl -n small create -f storage-quota.yaml
resourcequota/storagequota created
student@lfs458-node-1a0a:~$ kubectl describe ns small
....
persistentvolumeclaims 1 10
requests.storage 200Mi 100Mi
No resource limits.
```

25. Create the deployment again. View the deployment. Note there are no errors seen.

```
student@lfs458-node-1a0a:~$ kubectl -n small create -f nfs-pod.yaml
deployment.apps/nginx-nfs created
```

student@lfs458-node-1a0a:~\$ kubectl -n small describe deploy/nginx-nfs

Name: nginx-nfs Namespace: small <output\_omitted>

26. Examine the pods to see if they are actually running.

student@lfs458-node-1a0a:~\$ kubectl -n small get poNAMEREADYSTATUSRESTARTSAGEnginx-nfs-2854978848-vb6bh1/1Running058s

27. As we were able to deploy more pods even with apparent hard quota set, let us test to see if the reclaim of storage takes place. Remove the deployment and the persistent volume claim.

```
student@lfs458-node-1a0a:~$ kubectl -n small delete deploy nginx-nfs
deployment.apps "nginx-nfs" deleted
student@lfs458-node-1a0a:~$ kubectl -n small delete pvc/pvc-one
persistentvolumeclaim "pvc-one" deleted
```

28. View if the persistent volume exists. You will see it attempted a removal, but failed. If you look closer you will find the error has to do with the lack of a deleter volume plugin for NFS. Other storage protocols have a plugin.

```
student@lfs458-node-1a0a:~$ kubectl -n small get pv
NAME CAPACITY ACCESSMODES RECLAIMPOLICY STATUS CLAIM
STORAGECLASS REASON AGE
pvvol-1 1Gi RWX Delete Failed small/pvc-one 20m
```

29. Ensure the deployment, pvc and pv are all removed.

```
student@lfs458-node-1a0a:~$ kubectl delete pv/pvvol-1
persistentvolume "pvvol-1" deleted
```

30. Edit the persistent volume YAML file and change the persistentVolumeReclaimPolicy: to Recycle.

student@lfs458-node-1a0a:~\$ vim PVol.yaml

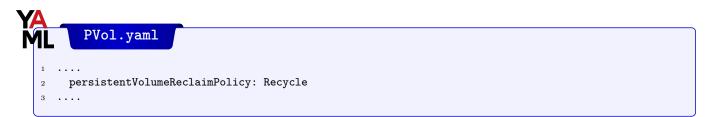

31. Add a LimitRange to the namespace and attempt to create the persistent volume and persistent volume claim again. We can use the LimitRange we used earlier.

```
student@lfs458-node-1a0a:~$ kubectl -n small create -f low-resource-range.yaml
limitrange/low-resource-range created
```

32. View the settings for the namespace. Both quotas and resource limits should be seen.

```
student@lfs458-node-1a0a:~$ kubectl describe ns small
<output_omitted>
Resource Limits
        Resource Min Max Default Request Default Limit ...
Туре
____
         _____ ___
                       ____
                                                  _____
Container cpu
                    _
                         -
                              500m
                                               1
                         -
                              100Mi
                                               500Mi
Container memory
                    -
                                                             _
```

© Copyright the Linux Foundation 2020. All rights reserved.

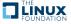

33. Create the persistent volume again. View the resource. Note the Reclaim Policy is Recycle.

```
student@lfs458-node-1a0a:~$ kubectl -n small create -f PVol.yaml
persistentvolume/pvvol-1 created
student@lfs458-node-1a0a:~$ kubectl get pv
NAME CAPACITY ACCESS MODES RECLAIM POLICY STATUS ...
pvvol-1 1Gi RWX Recycle Available ...
```

34. Attempt to create the persistent volume claim again. The quota only takes effect if there is also a resource limit in effect.

```
student@lfs458-node-1a0a:~$ kubectl -n small create -f pvc.yaml
Error from server (Forbidden): error when creating "pvc.yaml":
    persistentvolumeclaims "pvc-one" is forbidden: exceeded quota:
    storagequota, requested: requests.storage=200Mi, used:
    requests.storage=0, limited: requests.storage=100Mi
```

35. Edit the resourcequota to increase the requests.storage to 500mi.

student@lfs458-node-1a0a: \* kubectl -n small edit resourcequota

36. Create the pvc again. It should work this time. Then create the deployment again.

```
student@lfs458-node-1a0a:~$ kubectl -n small create -f pvc.yaml
persistentvolumeclaim/pvc-one created
student@lfs458-node-1a0a:~$ kubectl -n small create -f nfs-pod.yaml
deployment.apps/nginx-nfs created
```

37. View the namespace settings.

```
student@lfs458-node-1a0a:~$ kubectl describe ns small
<output_omitted>
```

38. Delete the deployment. View the status of the pv and pvc.

student@lfs458-node-1a0a:~\$ kubectl -n small delete deploy nginx-nfs
deployment.apps "nginx-nfs" deleted
student@lfs458-node-1a0a:~\$ kubectl -n small get pvc
NAME STATUS VOLUME CAPACITY ACCESS MODES STORAGECLASS AGE
pvc-one Bound pvvol-1 1Gi RWX 7m

student@lfs458-node-1a0a:~\$ kubectl -n small get pv

© Copyright the Linux Foundation 2020. All rights reserved.

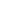

NAMECAPACITYACCESS MODESRECLAIM POLICYSTATUSCLAIM...pvvol-1IGiRWXRecycleBoundsmall/pvc-one...

39. Delete the pvc and check the status of the pv. It should show as Available.

```
student@lfs458-node-1a0a:<sup>$</sup> kubectl -n small delete pvc pvc-one
persistentvolumeclaim "pvc-one" deleted
student@lfs458-node-1a0a:<sup>$</sup> kubectl -n small get pv
NAME CAPACITY ACCESS MODES RECLAIM POLICY STATUS CLAIM STORA...
pvvol-1 1Gi RWX Recycle Available ...
```

40. Remove the  $\ensuremath{\mathtt{pv}}$  and any other resources created during this lab.

student@lfs458-node-1a0a:~\$ kubectl delete pv pvvol-1
persistentvolume "pvvol-1" deleted

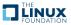

# Chapter 10

# Ingress

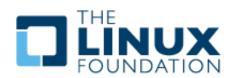

#### 10.1 Labs

## **Exercise 10.1: Advanced Service Exposure**

## **Configure an Ingress Controller**

With such a fast changing project, it is important to keep track of updates. The main place to find documentation of the current version is <a href="https://kubernetes.io/">https://kubernetes.io/</a>.

 If you have a large number of services to expose outside of the cluster, or to expose a low-number port on the host node you can deploy an ingress controller or a service mesh. While nginx and GCE have controllers officially supported by Kubernetes.io, the Traefik ingress controller is easier to install. At the moment.

```
student@lfs458-node-1a0a:~$ kubectl create deployment secondapp --image=nginx
deployment.apps/secondapp created
```

2. Find the labels currently in use by the deployment. We will use them to tie traffic from the ingress controller to the proper service.

```
student@lfs458-node-1a0a:~$ kubectl get deployments secondapp -o yaml |grep ' labels' -A2
labels:
    app: secondapp
--
    labels:
        app: secondapp
    spec:
```

3. Expose the new server as a NodePort using port 80.

```
student@lfs458-node-1a0a:~$ kubectl expose deployment secondapp \
    --type=NodePort --port=80
service/secondapp exposed
```

4. As we have RBAC configured we need to make sure the controller will run and be able to work with all necessary ports, endpoints and resources. Create a YAML file to declare a clusterrole and a clusterrolebinding.

```
student@lfs458-node-1a0a: * vim ingress.rbac.yaml
        ingress.rbac.yaml
 1 kind: ClusterRole
 2 apiVersion: rbac.authorization.k8s.io/v1
 3 metadata:
     name: traefik-ingress-controller
 4
 5 rules:
 6
     - apiGroups:
         _ <mark>""</mark>
 7
       resources:
 8
 9
         - services
          - endpoints
10
         - secrets
11
12
       verbs:
^{13}
         - get
          - list
14
          - watch
15
16
     - apiGroups:
         - extensions
17
      resources:
18
         - ingresses
19
^{20}
       verbs:
^{21}
          - get
          - list
^{22}
          - watch
23
24
25 kind: ClusterRoleBinding
26 apiVersion: rbac.authorization.k8s.io/v1
27 metadata:
   name: traefik-ingress-controller
28
29 roleRef:
     apiGroup: rbac.authorization.k8s.io
30
     kind: ClusterRole
31
    name: traefik-ingress-controller
32
33 subjects:
34 - kind: ServiceAccount
     name: traefik-ingress-controller
35
     namespace: kube-system
36
```

5. Create the new role and binding.

student@lfs458-node-1a0a: \* kubectl create -f ingress.rbac.yaml

clusterrole.rbac.authorization.k8s.io "traefik-ingress-controller" created clusterrolebinding.rbac.authorization.k8s.io "traefik-ingress-controller" created

6. Create the Traefik controller. We will use YAML file from the tarball, which is a slightly older version of what you would find at https://traefik.io/. They recently updated to v2.0, and have yet to fix their dashboard. The included YAML file won't work with v2.0.

Use the find command to locate the file, then copy to the current directory. Your location may be different.

student@lfs458-node-1a0a:~\$ find . -name traefik-ds.yaml

 $./{\tt LFS458/SOLUTIONS/s_10/traefik-ds.yaml}$ 

student@lfs458-node-1a0a: \* cp ./LFS458/SOLUTIONS/s\_10/traefik-ds.yaml .

© Copyright the Linux Foundation 2020. All rights reserved.

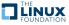

7. Then create the ingress controller using kubectl create.

```
student@lfs458-node-1a0a:~$ kubectl create -f traefik-ds.yaml
serviceaccount "traefik-ingress-controller" created
daemonset.apps "traefik-ingress-controller" created
service "traefik-ingress-service" created
```

8. Now that there is a new controller we need to pass some rules, so it knows how to handle requests. Note that the host mentioned is www.example.com, which is probably not your node name. We will pass a false header when testing. Also the service name needs to match the secondapp label we found in an earlier step.

student@lfs458-node-1a0a:~\$ vim ingress.rule.yaml

|    | ingress.rule.yaml                     |
|----|---------------------------------------|
| 1  | apiVersion: networking.k8s.io/v1beta1 |
| 2  | kind: Ingress                         |
| 3  | metadata:                             |
| 4  | name: ingress-test                    |
| 5  | annotations:                          |
| 6  | kubernetes.io/ingress.class: traefik  |
| 7  | spec:                                 |
| 8  | rules:                                |
| 9  | - host: www.example.com               |
| 10 | http:                                 |
| 1  | paths:                                |
| 12 | - backend:                            |
| 3  | serviceName: secondapp                |
| 4  | servicePort: 80                       |
| 15 | path: /                               |

9. Now ingest the rule into the cluster.

```
student@lfs458-node-1a0a:~$ kubectl create -f ingress.rule.yaml
ingress.extensions "ingress-test" created
```

10. We should be able to test the internal and external IP addresses, and see the nginx welcome page. The loadbalancer would present the traffic, a **curl** request in this case, to the externally facing interface. Use the hostname or use **ip a** to find the IP address of the interface which would face the loadbalancer. In this example the interface would be ens4, and the IP would be 10.128.0.7. In our case we already have an alias to use, k8smaster.

```
student@lfs458-node-1a0a:~$ ip a
1: lo: <LOOPBACK,UP,LOWER_UP> mtu 65536 qdisc noqueue state UNKNOWN group default qlen 1000
   link/loopback 00:00:00:00:00 brd 00:00:00:00:00:00
    inet 127.0.0.1/8 scope host lo
       valid_lft forever preferred_lft forever
    inet6 ::1/128 scope host
       valid_lft forever preferred_lft forever
2: ens4: <BROADCAST,MULTICAST,UP,LOWER_UP> mtu 1460 qdisc mq state UP group default qlen 1000
   link/ether 42:01:0a:80:00:03 brd ff:ff:ff:ff:ff:ff
    inet 10.128.0.7/32 brd 10.128.0.3 scope global ens4
       valid_lft forever preferred_lft forever
<output_omitted>
student@lfs458-node-1a0a:<sup>*</sup> curl -H "Host: www.example.com" http://k8smaster/
<!DOCTYPE html>
<html>
<head>
<title>Welcome to nginx!</title>
```

<style>

```
student@lfs458-node-1a0a:~$ curl -H "Host: www.example.com" http://35.193.3.179
<!DOCTYPE html>
<html>
<head>
<title>Welcome to nginx!</title>
<style>
<output_omitted>
```

11. At this point we would keep adding more and more web servers. We'll configure one more, which would then be a process continued as many times as desired.

Begin by deploying another nginx server. Give it a label and expose port 80.

```
student@lfs458-node-1a0a:~$ kubectl create deployment thirdpage --image=nginx
deployment.apps/thirdpage created
```

12. Find the label for the new deployment. Look for the name:, which would be thirdpage in this example.

student@lfs458-node-1a0a:~\$ kubectl get deployment thirdpage -o yaml |grep -A2 ' labels'

```
labels:
    app: thirdpage
    name: thirdpage
--
    labels:
        app: thirdpage
    spec:
```

13. Expose the new server as a NodePort.

```
student@lfs458-node-1a0a:~$ kubectl expose deployment \
   thirdpage --type=NodePort --port=80
service/thirdpage exposed
```

14. Now we will customize the installation. Run a bash shell inside the new pod. Your pod name will end differently. Install **vim** inside the container then edit the index.html file of nginx so that the title of the web page will be Third Page.

```
student@lfs458-node-1a0a:~$ kubectl exec -it thirdpage-5cf8d67664-zcmfh -- /bin/bash
```

#### Inside container

```
root@thirdpage-5cf8d67664-zcmfh:/# apt-get update
<output_omitted >
root@thirdpage-5cf8d67664-zcmfh:/# apt-get install vim -y
<output_omitted >
root@thirdpage-5cf8d67664-zcmfh:/# vim /usr/share/nginx/html/index.html
<!DOCTYPE html>
<html>
<html>
<html>
<title>Third Page</title>
<style>
root@thirdpage-5cf8d67664-zcmfh:/# exit
```

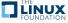

15. Edit the ingress rules to forward traffic to the thridpage service. Use the serviceName we found in an earlier step for thirdpage. It may be easiest to copy the existing secondapp stanza, paste, and edit.

```
student@lfs458-node-1a0a: * kubectl edit ingress ingress-test
   output_omitted>
 ^{2}
      - host: www.example.com
 3
       http:
 4
          paths:
          - backend:
 5
              serviceName: secondapp
 6
              servicePort: 80
 7
            path: /
 8
            pathType: ImplementationSpecific
 9
      - host: thirdpage.org
                                                  #<-- Add this and following lines
10
11
       http:
          paths:
12
          - backend:
^{13}
              serviceName: thirdpage
^{14}
15
              servicePort: 80
16
            path: /
17
            pathType: ImplementationSpecific
18
19
    status:
   <output_omitted>
20
```

16. Test the second hostname using curl locally as well as from a remote system.

```
student@lfs458-node-1a0a:~$ curl -H "Host: thirdpage.org" http://k8smaster/
<!DOCTYPE html>
<html>
<head>
<title>Third Page</title>
<style>
<output_omitted>
```

17. The **Traefik.io** ingress controller also presents a dashboard which allows you to monitor basic traffic. From your local system open a browser and navigate to the public IP of your master node like this <<u>YOURPUBLICIP</u>>:<u>8080/dashboard</u>/. The trailing slash makes a difference.

Follow the HEALTH and PROVIDERS links at the top, as well as the the node IP links to view traffic when you reference the pages, from inside or outside the node. Mistype the domain names inside the **curl** commands and you can also see 404 error traffic. Explore as time permits.

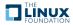

| $\leftarrow$ | C 🗅                                                           | (i) <b>35.188.177.242</b> :8080/da | shboard/                | ··· 🗵 🕁                        | Q þearch            | $\overline{\mathbf{\tau}}$ | lii\ |
|--------------|---------------------------------------------------------------|------------------------------------|-------------------------|--------------------------------|---------------------|----------------------------|------|
|              |                                                               | HEALTH                             | Edit for your public IP |                                | V1.7.13 / MAROILLES | DOCUMENTATIO               | N    |
|              | <b>Q</b> Filter by nam                                        | e or id                            |                         |                                |                     |                            |      |
|              | 2 FRONTENDS                                                   |                                    |                         | 2 BACKENDS                     |                     |                            |      |
|              | thirdpage.org/                                                |                                    |                         | thirdpage.org/                 |                     |                            |      |
|              | M                                                             | ain                                | Details                 | Main                           | Details             |                            |      |
|              | Route Rule<br>PathPrefix:/                                    |                                    |                         | Server http://192.168.1.146:80 | W                   | eight                      |      |
|              | Host:thirdpage.o                                              | rg                                 |                         | http://152.100.1.140.00        | *                   |                            |      |
|              | Entry Points                                                  | http                               |                         | www.example.com/               |                     |                            |      |
|              | Backend 🔳 thi                                                 | rdpage.org/                        |                         | Main                           | Details             |                            |      |
|              | www.example.co                                                | m/                                 |                         | Server                         | W                   | eight                      |      |
|              | M                                                             | ain                                | Details                 | http://192.168.1.144:80        | 1                   |                            |      |
|              | Route Rule PathPrefix:/ Host:www.example Entry Points Backend | . com<br>http<br>ww.example.com/   |                         |                                |                     |                            |      |

Figure 10.1: Accessing the API

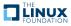

# Chapter 11

# Scheduling

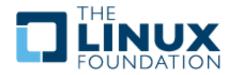

#### 11.1 Labs

## Exercise 11.1: Assign Pods Using Labels

#### **Overview**

While allowing the system to distribute Pods on your behalf is typically the best route, you may want to determine which nodes a Pod will use. For example you may have particular hardware requirements to meet for the workload. You may want to assign VIP Pods to new, faster hardware and everyone else to older hardware.

In this exercise we will use labels to schedule Pods to a particular node. Then we will explore taints to have more flexible deployment in a large environment.

1. Begin by getting a list of the nodes. They should be in the ready state and without added labels or taints.

student@lfs458-node-1a0a:~\$ kubectl get nodes

| NAME             | STATUS | ROLES         | AGE | VERSION |
|------------------|--------|---------------|-----|---------|
| lfs458-node-1a0a | Ready  | master        | 44h | v1.18.1 |
| lfs458-worker    | Ready  | <none></none> | 43h | v1.18.1 |

2. View the current labels and taints for the nodes.

TLINUX

|                    | kubernetes.io/os=linux                           |
|--------------------|--------------------------------------------------|
| student@lfs458-nod | e-1a0a:~\$ kubectl describe nodes  grep -i taint |
| Taints:            | <none></none>                                    |
| Taints:            | <none></none>                                    |

3. Get a count of how many containers are running on both the master and worker nodes. There are about 24 containers running on the master in the following example, and eight running on the worker. There are status lines which increase the **wc** count. You may have more or less, depending on previous labs and cleaning up of resources. If you are using **cri-o** you can view containers using **crictl ps**.

```
student@lfs458-node-1a0a:~$ kubectl get deployments --all-namespaces
```

| NAMESPACE   | NAME                    | READY | UP-TO-DATE | AVAILABLE | AGE |
|-------------|-------------------------|-------|------------|-----------|-----|
| default     | secondapp               | 1     | 1          | 1         | 37m |
| default     | thirdpage               | 1     | 1          | 1         | 24m |
| kube-system | calico-kube-controllers | 0     | 0          | 0         | 44h |
| kube-system | coredns                 | 2/2   | 2          | 2         | 44h |

```
student@lfs458-node-1a0a:~$ sudo docker ps |wc -1
```

```
21
```

```
student@lfs458-worker:~$ sudo docker ps |wc -l
```

```
11
```

4. For the purpose of the exercise we will assign the master node to be VIP hardware and the secondary node to be for others.

```
student@lfs458-node-1a0a:~$ kubectl label nodes lfs458-node-1a0a status=vip
node/lfs458-node-1a0a labeled
```

student@lfs458-node-1a0a: \* kubectl label nodes lfs458-worker status=other

node/lfs458-worker labeled

5. Verify your settings. You will also find there are some built in labels such as hostname, os and architecture type. The output below appears on multiple lines for readability.

student@lfs458-node-1a0a: \* kubectl get nodes --show-labels ROLES NAME STATUS AGE VERSION LABELS lfs458-node-1a0a Ready master 44h v1.18.1 beta.kubernetes.io/arch= amd64, beta.kubernetes.io/os=linux, kubernetes.io/hostname=lfs458-node-1a0a, node-role.kubernetes.io/master=,status=vip lfs458-worker Ready <none> 44h v1.18.1 beta.kubernetes.io/arch= amd64, beta.kubernetes.io/os=linux,kubernetes.io/hostname=lfs458-worker,status=other

6. Create vip.yaml to spawn four busybox containers which sleep the whole time. Include the nodeSelector entry.

student@lfs458-node-1a0a:~\$ vim vip.yaml

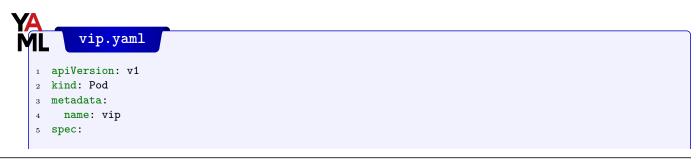

| L |                          |  |
|---|--------------------------|--|
|   |                          |  |
|   |                          |  |
| ; | containers:              |  |
|   | - name: vip1             |  |
|   | image: busybox           |  |
|   | args:                    |  |
| ) | - sleep                  |  |
|   | - <mark>"1000000"</mark> |  |
|   | - name: vip2             |  |
|   | image: busybox           |  |
|   | args:                    |  |
|   | - sleep                  |  |
| ; | - <mark>"1000000"</mark> |  |
|   | - name: vip3             |  |
|   | image: busybox           |  |
|   | args:                    |  |
|   | - sleep                  |  |
|   | - <mark>"1000000"</mark> |  |
|   | - name: vip4             |  |
|   | image: busybox           |  |
|   | args:                    |  |
|   | - sleep                  |  |
|   | - <mark>"1000000"</mark> |  |
|   | nodeSelector:            |  |
| ; | status: vip              |  |

7. Deploy the new pod. Verify the containers have been created on the master node. It may take a few seconds for all the containers to spawn. Check both the master and the secondary nodes.

```
student@lfs458-node-1a0a:~$ kubectl create -f vip.yaml
pod/vip created
student@lfs458-node-1a0a:~$ sudo docker ps |wc -l
26
student@lfs458-worker:~$ sudo docker ps |wc -l
11
```

8. Delete the pod then edit the file, commenting out the nodeSelector lines. It may take a while for the containers to fully terminate.

```
student@lfs458-node-1a0a:~$ kubectl delete pod vip
pod "vip" deleted
student@lfs458-node-1a0a:~$ vim vip.yaml
....
# nodeSelector:
# status: vip
```

9. Create the pod again. Containers should now be spawning on either node. You may see pods for the daemonsets as well.

| <pre>student@lfs458-node-1a0a:~\$</pre> | kubectl | get pods |          |     |
|-----------------------------------------|---------|----------|----------|-----|
| NAME                                    | READY   | STATUS   | RESTARTS | AGE |
| secondapp-85765cd95c-2q9sx              | 1/1     | Running  | 0        | 43m |
| thirdpage-7c9b56bfdd-2q5pr              | 1/1     | Running  | 0        | 30m |
|                                         |         |          |          |     |

student@lfs458-node-1a0a:~\$ kubectl create -f vip.yaml

```
pod/vip created
```

10. Determine where the new containers have been deployed. They should be more evenly spread this time.

```
student@lfs458-node-1a0a:~$ sudo docker ps |wc -l
21
student@lfs458-worker:~$ sudo docker ps |wc -l
16
```

11. Create another file for other users. Change the names from vip to others, and uncomment the nodeSelector lines.

```
student@lfs458-node-1a0a:~$ cp vip.yaml other.yaml
student@lfs458-node-1a0a:~$ sed -i s/vip/other/g other.yaml
student@lfs458-node-1a0a:~$ vim other.yaml
```

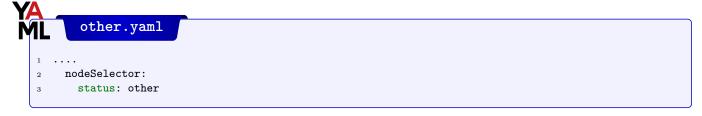

12. Create the other containers. Determine where they deploy.

```
student@lfs458-node-1a0a:~$ kubectl create -f other.yaml
pod/other created
student@lfs458-node-1a0a:~$ sudo docker ps |wc -l
21
student@lfs458-worker:~$ sudo docker ps |wc -l
21
```

13. Shut down both pods and verify they terminated. Only our previous pods should be found.

```
student@lfs458-node-1a0a:~$ kubectl delete pods vip other
pod "vip" deleted
pod "other" deleted
student@lfs458-node-1a0a:~$ kubectl get pods
NAME
                            READY
                                    STATUS
                                              RESTARTS
                                                         AGE
secondapp-85765cd95c-2q9sx
                            1/1
                                             0
                                                         51m
                                    Running
thirdpage-7c9b56bfdd-2q5pr
                            1/1
                                    Running
                                              0
                                                         40m
```

## Exercise 11.2: Using Taints to Control Pod Deployment

Use taints to manage where Pods are deployed or allowed to run. In addition to assigning a Pod to a group of nodes, you may also want to limit usage on a node or fully evacuate Pods. Using taints is one way to achieve this. You may remember that the master node begins with a NoSchedule taint. We will work with three taints to limit or remove running pods.

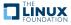

1. Verify that the master and secondary node have the minimal number of containers running.

```
student@lfs458-node-1a0a:~$ kubectl delete deployment secondapp \
    thirdpage
deployment.apps "secondapp" deleted
deployment.apps "thirdpage" deleted
```

2. Create a deployment which will deploy eight nginx containers. Begin by creating a YAML file.

student@lfs458-node-1a0a:~\$ vim taint.yaml

| Δ        |                                |
|----------|--------------------------------|
| 1        | taint.yaml                     |
|          |                                |
| 1        | apiVersion: apps/v1            |
| 2        | kind: Deployment               |
| 3        | metadata:                      |
| 4        | name: taint-deployment         |
| <b>5</b> | spec:                          |
| 6        | replicas: 8                    |
| 7        | selector:                      |
| 8        | matchLabels:                   |
| 9        | app: nginx                     |
| 10       | template:                      |
| 11       | metadata:                      |
| 12       | labels:                        |
| 13       | app: nginx                     |
| 14       | spec:                          |
| 15       | containers:                    |
| 16       | - name: nginx                  |
| 17       | <pre>image: nginx:1.16.1</pre> |
| 18       | ports:                         |
| 19       | - containerPort: 80            |

3. Apply the file to create the deployment.

```
student@lfs458-node-1a0a:~$ kubectl apply -f taint.yaml
deployment.apps/taint-deployment created
```

4. Determine where the containers are running. In the following example three have been deployed on the master node and five on the secondary node. Remember there will be other housekeeping containers created as well. Your numbers may be slightly different.

```
student@lfs458-node-1a0a:~$ sudo docker ps |grep nginx
00c1be5df1e7 nginx@sha256:e3456c851a152494c3e.....
<output_omitted>
student@lfs458-node-1a0a:~$ sudo docker ps |wc -1
27
student@lfs458-worker:~$ sudo docker ps |wc -1
17
```

5. Delete the deployment. Verify the containers are gone.

```
student@lfs458-node-1a0a:~$ kubectl delete deployment taint-deployment
deployment.apps "taint-deployment" deleted
```

```
student@lfs458-node-1a0a:~$ sudo docker ps |wc -1
```

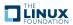

```
21
```

90

6. Now we will use a taint to affect the deployment of new containers. There are three taints, NoSchedule, PreferNoSchedule and NoExecute. The taints having to do with schedules will be used to determine newly deployed containers, but will not affect running containers. The use of NoExecute will cause running containers to move.

Taint the secondary node, verify it has the taint then create the deployment again. We will use the key of bubba to illustrate the key name is just some string an admin can use to track Pods.

student@lfs458-node-1a0a:~\$ kubectl apply -f taint.yaml
deployment.apps/taint-deployment created

7. Locate where the containers are running. We can see that more containers are on the master, but there still were some created on the secondary. Delete the deployment when you have gathered the numbers.

```
student@lfs458-node-1a0a:~$ sudo docker ps |wc -1
21
student@lfs458-worker:~$ sudo docker ps |wc -1
23
student@lfs458-node-1a0a:~$ kubect1 delete deployment taint-deployment
```

deployment.apps "taint-deployment" deleted

8. Remove the taint, verify it has been removed. Note that the key is used with a minus sign appended to the end.

```
student@lfs458-node-1a0a:~$ kubectl taint nodes lfs458-worker bubba-
node/lfs458-worker untainted
```

```
student@lfs458-node-1a0a:~$ kubectl describe node |grep Taint
Taints: <none>
Taints: <none>
```

9. This time use the NoSchedule taint, then create the deployment again. The secondary node should not have any new containers, with only daemonsets and other essential pods running.

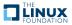

10. Remove the taint and delete the deployment. When you have determined that all the containers are terminated create the deployment again. Without any taint the containers should be spread across both nodes.

```
student@lfs458-node-1a0a:~$ kubectl delete deployment taint-deployment
deployment.apps "taint-deployment" deleted
student@lfs458-node-1a0a:~$ kubectl taint nodes lfs458-worker bubba-
node/lfs458-worker untainted
student@lfs458-node-1a0a:~$ kubectl apply -f taint.yaml
deployment.apps/taint-deployment created
student@lfs458-node-1a0a:~$ sudo docker ps |wc -l
27
student@lfs458-worker:~$ sudo docker ps |wc -l
17
```

11. Now use the NoExecute to taint the secondary (**worker**) node. Wait a minute then determine if the containers have moved. The DNS containers can take a while to shutdown. Some containers will remain on the worker node to continue communication from the cluster.

12. Remove the taint. Wait a minute. Note that all of the containers did not return to their previous placement.

```
student@lfs458-node-1a0a:~$ kubectl taint nodes lfs458-worker bubba-
node/lfs458-worker untainted
student@lfs458-node-1a0a:~$ sudo docker ps |wc -l
32
student@lfs458-worker:~$ sudo docker ps |wc -l
6
```

13. Remove the deployment a final time to free up resources.

```
student@lfs458-node-1a0a:~$ kubectl delete deployment taint-deployment
deployment.apps "taint-deployment" deleted
```

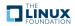

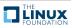

# Chapter 12

# Logging and Troubleshooting

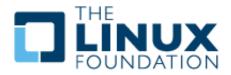

#### 12.1 Labs

## Exercise 12.1: Review Log File Locations

#### Overview

In addition to various logs files and command output, you can use **journalctl** to view logs from the node perspective. We will view common locations of log files, then a command to view container logs. There are other logging options, such as the use of a **sidecar** container dedicated to loading the logs of another container in a pod.

Whole cluster logging is not yet available with Kubernetes. Outside software is typically used, such as **Fluentd**, part of <a href="http://fluentd.org/">http://fluentd.org/</a>, which is another member project of CNCF.io, like Kubernetes.

Take a quick look at the following log files and web sites. As server processes move from node level to running in containers the logging also moves.

1. If using a **systemd**.based Kubernetes cluster, view the node level logs for **kubelet**, the local Kubernetes agent. Each node will have different contents as this is node specific.

```
student@lfs458-node-1a0a:~$ journalctl -u kubelet |less
<output_omitted>
```

2. Major Kubernetes processes now run in containers. You can view them from the container or the pod perspective. Use the **find** command to locate the **kube-apiserver** log. Your output will be different, but will be very long. Once you locate the files use the **diff** utility to compare them. There should be no difference, as they are symbolic links to /var/log/pods/. If you follow the links the log files are unique.

student@lfs458-node-1a0a:~\$ sudo find / -name "\*apiserver\*log"

/var/log/containers/kube-apiserver-u16-12-1-dcb8\_kube-system\_kube-apiservereddae7079382cd382cd55f8f46b192565dd16b6858206039d49b1ad4693c2a10.log /var/log/containers/kube-apiserver-u16-12-1-dcb8\_kube-system\_kube-apiserverd00a48877af4ed4c7f8eedf2c7805c77cfabb31fcb453f7d89ffa52fc6ea5f36.log student@lfs458-node-1a0a:~\$ sudo diff /var/log/containers/kube-apiserver-u16-12-1-dcb8\_kube-system\_kube-apiserver-eddae7079382cd382cd55f8f46b192565dd16b68 58206039d49b1ad4693c2a10.log /var/log/containers/kube-apiserver-u16-12-1dcb8\_kube-system\_kube-apiserver-d00a48877af4ed4c7f8eedf2c7805c77cfabb31fcb453 f7d89ffa52fc6ea5f36.log

<output\_omitted>

3. Take a look at the log file.

```
student@lfs458-node-1a0a:~$ sudo less /var/log/containers/kube-apiserver-u16-
12-1-dcb8_kube-system_kube-apiserver-d00a48877af4ed4c7f8eedf2c7805c77cfabb31f
cb453f7d89ffa52fc6ea5f36.log
<output_omitted>
```

- 4. Search for and review other log files for coredns, kube-proxy, and other cluster agents.
- If not on a Kubernetes cluster using systemd which collects logs via journalctl you can view the text files on the master node.
  - (a) /var/log/kube-apiserver.log Responsible for serving the API
  - (b) /var/log/kube-scheduler.log Responsible for making scheduling decisions
  - (c) /var/log/kube-controller-manager.log Controller that manages replication controllers
- 6. /var/log/containers

Various container logs

7. /var/log/pods/

More log files for current Pods.

- 8. Worker Nodes Files (on non-systemd systems)
  - (a) /var/log/kubelet.log Responsible for running containers on the node
  - (b) /var/log/kube-proxy.logResponsible for service load balancing
- 9. More reading: https://kubernetes.io/docs/tasks/debug-application-cluster/debug-service/ and https: //kubernetes.io/docs/tasks/debug-application-cluster/determine-reason-pod-failure/

## Exercise 12.2: Viewing Logs Output

Container standard out can be seen via the **kubecti logs** command. If there is no standard out, you would not see any output. In addition, the logs would be destroyed if the container is destroyed.

1. View the current Pods in the cluster. Be sure to view Pods in all namespaces.

student@lfs458-node-1a0a: \* kubectl get po --all-namespaces

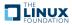

| NAMESPACE                                                        | NAME                                                                                                    | READY                    | STATUS                                   | RESTAI | RTS AGE                  |
|------------------------------------------------------------------|----------------------------------------------------------------------------------------------------|--------------------------|------------------------------------------|--------|--------------------------|
| kube-system                                                      | calico-kube-controllers-7b9dcdcc5-qg6zd                                                                                                 | 1/1                      | Running                                  | O      | 13m                      |
| kube-system                                                      | calico-node-dr279                                                                                                    | 1/1                      | Running                                  | O      | 6d1h                     |
| <br>kube-system<br>kube-system<br>kube-system<br>kube-system<br> | etcd-lfs458-node-1a0a<br>kube-apiserver-lfs458-node-1a0a<br>kube-controller-manager-lfs458-node-1a0a<br>kube-scheduler-lfs458-node-1a0a | 1/1<br>1/1<br>1/1<br>1/1 | Running<br>Running<br>Running<br>Running | 2<br>2 | 44h<br>44h<br>44h<br>44h |

2. View the logs associated with various infrastructure pods. Using the **Tab** key you can get a list and choose a container. Then you can start typing the name of a pod and use **Tab** to complete the name.

```
student@lfs458-node-1a0a: * kubectl -n kube-system logs <Tab><Tab>
calico-kube-controllers-7b9dcdcc5-qg6zd
calico-node-dr279
calico-node-xtvfd
coredns-5644d7b6d9-k7kts
coredns-5644d7b6d9-rnr2v
etcd-lfs458-node-1a0a
kube-apiserver-lfs458-node-1a0a
kube-controller-manager-lfs458-node-1a0a
kube-proxy-qhc4f
kube-proxy-s56hl
kube-scheduler-f-lfs458-node-1a0a
traefik-ingress-controller-hw5tv
traefik-ingress-controller-mcn47
student@lfs458-node-1a0a:~$ kubectl -n kube-system logs \
          kube-apiserver-lfs458-node-1a0a
Flag --insecure-port has been deprecated, This flag will be removed in a future version.
I1119 02:31:14.933023 1 server.go:623] external host was not specified, using 10.128.0.3
I1119 02:31:14.933356
                            1 server.go:149] Version: v1.18.1
I1119 02:31:15.595131
                            1 plugins.go:158] Loaded 11 mutating admission controller(s)
successfully in the following order: NamespaceLifecycle,LimitRanger,ServiceAccount,
NodeRestriction, TaintNodesByCondition, Priority, DefaultTolerationSeconds, DefaultStorageClass,
StorageObjectInUseProtection,MutatingAdmissionWebhook,RuntimeClass.
I1119 02:31:15.595357
                            1 plugins.go:161] Loaded 7 validating admission controller(s)
successfully in the following order: LimitRanger, ServiceAccount, Priority,
PersistentVolumeClaimResize,ValidatingAdmissionWebhook,RuntimeClass,
ResourceQuota.
<output_omitted>
```

3. View the logs of other Pods in your cluster.

# Exercise 12.3: Adding tools for monitoring and metrics

With the deprecation of **Heapster** the new, integrated **Metrics Server** has been further developed and deployed. The **Prometheus** project of CNCF.io has matured from incubation to graduation, is commonly used for collecting metrics, and should be considered as well.

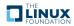

#### **Configure Metrics**

#### Very Important

The metrics-server is written to interact with Docker. If you chose to use crio the logs will show errors and inability to collect metrics.

1. Begin by cloning the software. The git command should be installed already. Install it if not found.

```
student@lfs458-node-1a0a:~$ git clone \
     https://github.com/kubernetes-incubator/metrics-server.git
<output_omitted>
```

2. Create the necessary objects. At the moment there appears to be only a master branch. Be aware as new versions are released there may be some changes to the created objects.

```
student@lfs458-node-1a0a:~$ kubectl create -f metrics-server/deploy/kubernetes/
```

```
clusterrole.rbac.authorization.k8s.io/system:aggregated-metrics-reader created
clusterrolebinding.rbac.authorization.k8s.io/metrics-server:system:auth-delegator created
rolebinding.rbac.authorization.k8s.io/metrics-server-auth-reader created
apiservice.apiregistration.k8s.io/v1beta1.metrics.k8s.io created
serviceaccount/metrics-server created
deployment.apps/metrics-server created
service/metrics-server created
clusterrole.rbac.authorization.k8s.io/system:metrics-server created
clusterrolebinding.rbac.authorization.k8s.io/system:metrics-server created
```

3. View the current objects, which are created in the kube-system namespace. All should show a Running status.

| <pre>student@lfs458-node-1a0a:~\$ kubect1</pre> | -n kube-syste | em get pods | 3 |       |
|-------------------------------------------------|---------------|-------------|---|-------|
| <output_omitted></output_omitted>               |               |             |   |       |
| kube-proxy-ld2hb                                | 1/1           | Running     | 0 | 2d21h |
| kube-scheduler-u16-1-13-1-2f8c                  | 1/1           | Running     | 0 | 2d21h |
| metrics-server-fc6d4999b-b9rjj                  | 1/1           | Running     | 0 | 42s   |

4. Edit the metrics-server deployment to allow insecure TLS. The default certificate is x509 self-signed and not trusted by default. In production you may want to configure and replace the certificate. You may encounter other issues as this software is fast-changing. As a result, we will use a recent stable release. Edit the version to be v0.3.6.

```
student@lfs458-node-1a0a:~$ kubectl -n kube-system edit deployment metrics-server
```

| L |                                                                                    |
|---|------------------------------------------------------------------------------------|
|   | spec:                                                                              |
|   | containers:                                                                        |
|   | - args:                                                                            |
|   | cert-dir=/tmp                                                                      |
|   | secure-port=4443                                                                   |
|   | kubelet-insecure-tls #< Add this and following line                                |
|   | kubelet-preferred-address-types=InternalIP,ExternalIP,Hostname                     |
|   | <pre>image: k8s.gcr.io/metrics-server-amd64:v0.3.6 #&lt; Edit value to 0.3.6</pre> |
|   | imagePullPolicy: Always                                                            |
|   | name: metrics-server                                                               |
|   |                                                                                    |

5. Test that the metrics server pod is running and does not show errors. At first you should see a few lines showing the container is listening. As the software changes these messages may be slightly different.

student@lfs458-node-1a0a:~\$ kubectl -n kube-system logs metrics-server<TAB>

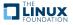

```
IO207 14:08:13.383209 1 serving.go:312] Generated self-signed cert
(/tmp/apiserver.crt, /tmp/apiserver.key)
IO207 14:08:14.078360 1 secure_serving.go:116] Serving securely on
[::]:4443
```

6. Test that the metrics working by viewing pod and node metrics. Your output may have different pods. It can take an minute or so for the metrics to populate and not return an error.

| <pre>student@lfs458-node-1a0a:~\$ kubectl top podall-namespaces NAMESPACE NAME CPU(cores) MEMORY(bytes)</pre> |                                         |     |      |  |  |  |  |
|----------------------------------------------------------------------------------------------------|-----------------------------------------|-----|------|--|--|--|--|
|                                                                                                    |                                         |     | •    |  |  |  |  |
| kube-system                                                                                                   | calico-kube-controllers-7b9dcdcc5-qg6zd | 2m  | 6Mi  |  |  |  |  |
| kube-system                                                                                                   | calico-node-dr279                       | 23m | 22Mi |  |  |  |  |
| kube-system                                                                                                   | calico-node-xtvfd                       | 21m | 22Mi |  |  |  |  |
| kube-system                                                                                                   | coredns-5644d7b6d9-k7kts                | 2m  | 6Mi  |  |  |  |  |
| kube-system                                                                                                   | coredns-5644d7b6d9-rnr2v                | Зm  | 6Mi  |  |  |  |  |
| <output_omitted></output_omitted>                                                                             |                                         |     |      |  |  |  |  |
|                                                                                                    |                                         |     |      |  |  |  |  |
| <pre>student@lfs458-node-1a0a:~\$ kubectl top nodes</pre>                                                     |                                         |     |      |  |  |  |  |

| NAME             | CPU(cores) | CPU% | MEMORY(bytes) | MEMORY% |
|------------------|------------|------|---------------|---------|
| lfs458-node-1a0a | 228m       | 11%  | 2357Mi        | 31%     |
| lfs458-worker    | 76m        | 3%   | 1385Mi        | 18%     |

7. Using keys we generated in an earlier lab we can also interrogate the API server. Your server IP address will be different.

```
student@lfs458-node-1a0a: $ curl --cert ./client.pem \
    --key ./client-key.pem --cacert ./ca.pem \
   https://k8smaster:6443/apis/metrics.k8s.io/v1beta1/nodes
{
  "kind": "NodeMetricsList",
  "apiVersion": "metrics.k8s.io/v1beta1",
  "metadata": {
    "selfLink": "/apis/metrics.k8s.io/v1beta1/nodes"
  },
  "items": [
    {
      "metadata": {
        "name": "u16-1-13-1-2f8c",
        "selfLink": "/apis/metrics.k8s.io/v1beta1/nodes/u16-1-13-1-2f8c",
        "creationTimestamp": "2019-01-10T20:27:00Z"
     },
      "timestamp": "2019-01-10T20:26:18Z",
      "window": "30s",
      "usage": {
        "cpu": "215675721n",
        "memory": "2414744Ki"
      }
   },
<output_omitted>
```

#### **Configure the Dashboard**

While the dashboard looks nice it has not been a common tool in use. Those that could best develop the tool tend to only use the CLI, so it may lack wanted functionality.

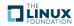

#### **Compatibility With Metric Server**

The dashboard has not been updated to work with the **Metrics Server** now that **Heapster** has been deprecated. While there is some interest in getting the metrics to show in the dashboard there has been difficulty finding developers to work on the issue. https://github.com/kubernetes/dashboard/issues/2986

1. Create the dashboard. The short URL in the step below, which has an capital "oh", not number zero, is for this longer URL: https://raw.githubusercontent.com/kubernetes/dashboard/v2.0.0-beta6/aio/deploy/recommended.yaml.

student@lfs458-node-1a0a: \* kubectl create -f https://bit.ly/20FQRMy

```
secret/kubernetes-dashboard-certs created
serviceaccount/kubernetes-dashboard created
role.rbac.authorization.k8s.io/kubernetes-dashboard-minimal created
rolebinding.rbac.authorization.k8s.io/kubernetes-dashboard-minimal created
deployment.apps/kubernetes-dashboard created
service/kubernetes-dashboard created
```

2. View the current services in all namespaces. Note that the kubernetes-dashboard is a ClusterIP and part of the kube-system namespace.

```
student@lfs458-node-1a0a:~$ kubectl get svc --all-namespaces
```

| <output_omitted></output_omitted> |                           |           |                |               |                        |
|-----------------------------------|---------------------------|-----------|----------------|---------------|------------------------|
| default                           | thirdpage                 | NodePort  | 10.101.190.109 | <none></none> | 80:30588/TCP           |
| kube-system                       | coredns                   | ClusterIP | 10.96.0.10     | <none></none> | 53/UDP,53/TCP,9153/TCP |
| kube-system                       | metrics-server            | ClusterIP | 10.109.37.204  | <none></none> | 443/TCP                |
| kube-system                       | traefik-ingress-service   | ClusterIP | 10.103.146.169 | <none></none> | 80/TCP,8080/TCP        |
| kubernetes-dashboard              | dashboard-metrics-scraper | ClusterIP | 10.111.17.237  | <none></none> | 8000/TCP               |
| kubernetes-dashboard              | kubernetes-dashboard      | ClusterIP | 10.105.169.5   | <none></none> | 443/TCP                |

3. Edit the kubernetes-dashboard and change the type to a NodePort.

student@lfs458-node-1a0a:~\$ kubectl -n kubernetes-dashboard edit svc kubernetes-dashboard

| Y | Α          |                                            |                   |
|---|------------|--------------------------------------------|-------------------|
| N | <u>1</u> L | •                                          |                   |
|   | 2          | selector:<br>k8s-app: kubernetes-dashboard |                   |
|   | 4          | sessionAffinity: None                      |                   |
|   | 5<br>6     | type: NodePort<br>status:                  | #< Edit this line |
|   | 7          | <pre>loadBalancer: {}</pre>                |                   |

4. Check the kubernetes-dashboard service again. The Type should show as NodePort. Take note of the high-numbered port, which is 30968 in the example below. Yours will be different.

| student@lfs458-node-1a | a0a:~\$ kubec | tl -n kubernetes- | -dashboard get | svc kubernetes-d | lashboard |
|------------------------|---------------|-------------------|----------------|------------------|-----------|
| NAME                   | TYPE          | CLUSTER-IP        | EXTERNAL-IP    | PORT(S)          | AGE       |
| kubernetes-dashboard   | NodePort      | 10.107.224.246    | <none></none>  | 443:30968/TCP    | 6m39s     |

5. There has been some issues with RBAC and the dashboard permissions to see objects. In order to ensure access to view various resources give the dashboard admin access.

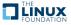

6. On your local node open a browser and navigate to an HTTPS URL made of the Public IP and the high-numbered port. You will get a message about an insecure connection. Select the **Advanced** button, then **Add Exception...**, then **Confirm Security Exception**. The page should then show the Kubernetes Dashboard.

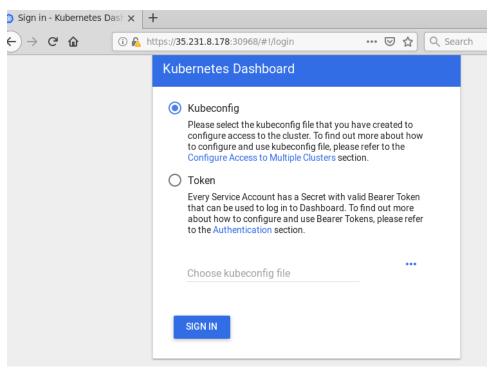

Figure 12.1: External Access via Browser

7. We will use the Token method to access the dashboard. With RBAC we need to use the proper token, the kubernetes-dashboard-token in this case. Find the token, copy it then paste into the login page. The **Tab** key can be helpful to complete the secret name instead of finding the hash.

student@lfs458-node-1a0a:~\$ kubectl -n kubernetes-dashboard describe secrets kubernetes-dashboard-token-<TAB>

| • • • •      |                                                                                          |
|--------------|------------------------------------------------------------------------------------------|
| Data         |                                                                                          |
|              |                                                                                          |
| ca.crt:      | 1025 bytes                                                                               |
| namespace:   | 11 bytes                                                                                 |
| token:       | eyJhbGciOiJSUzI1NiIsImtpZCI6IiJ9.eyJpc3MiOiJrdWJlcm5ldGVzL3NlcnZpY2VhY2NvdW50Iiwia3ViZX  |
| JuZXRlcy5pby | /9zZXJ2aWN1YWNjb3VudC9uYW11c3BhY2UiOiJrdWJ1LXN5c3R1bSIsImt1YmVybmV0ZXMuaW8vc2Vydm1jZWFjY |
| 291bnQvc2Vjc | mV0Lm5hbWUi0iJrdWJlcm5ldGVzLWRhc2hib2FyZC10b2tlbi1wbW04NCIsImt1YmVybmV0ZXMuaW8vc2Vydmlj  |
| ZWFjY291bnQv | c2VydmljZS1hY2NvdW50Lm5hbWUiOiJrdWJlcm5ldGVzLWRhc2hib2FyZCIsImt1YmVybmV0ZXMuaW8vc2Vydml  |
| jZWFjY291bnQ | vc2VydmljZS1hY2NvdW50LnVpZCI6IjE5MDY4ZDIzLTE1MTctMTF10S1hZmMyLTQyMDEwYTh1MDAwMyIsInN1Yi  |
| I6InN5c3R1b7 | pzZXJ2aWN1YWNjb3VudDprdWJ1LXN5c3R1bTprdWJ1cm51dGVzLWRhc2hib2FyZCJ9.aYTUMWr290pjt5i32rb8  |
| qXpq4onn3hLh | wz6yLSYexgRd6NYsygVUyqnkRsFE1trg9i1ftNXKJdzkY5kQzN3AcpUTvyj_BvJgzNh3JM9p7QMjI8LHTz4TrRZ  |
| rvwJVWitrEn4 | VnTQuFVcADFD_rKB9FyI_gvT_QiW5fQm24ygTIgf0Yd44263oakG8sL64q7UfQNW2wt5SOorMUtybOmX4CXNUYM8 |
| G44ejEtv9GW5 | OsVjEmLIGaoEMX7fctwUN_XCyPdzcCg2W0xRHahBJmbCuLz2SSWL52q4nXQmhTq_L8VDDpt6LjEqXW6LtDJZGjVC |
| s2MnBLerQz-Z | AgsVaubbQ                                                                                |

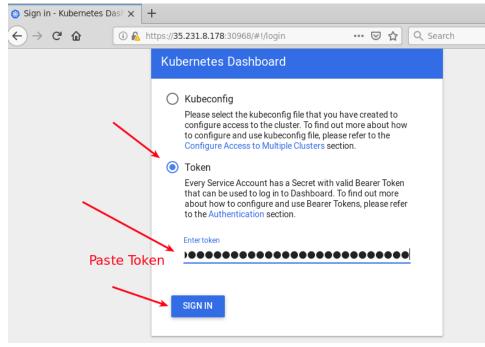

Figure 12.2: External Access via Browser

8. Navigate around the various sections and use the menu to the left as time allows. As the pod view is of the default namespace, you may want to switch over to the kube-system namespace or create a new deployment to view the resources via the GUI. Scale the deployment up and down and watch the responsiveness of the GUI.

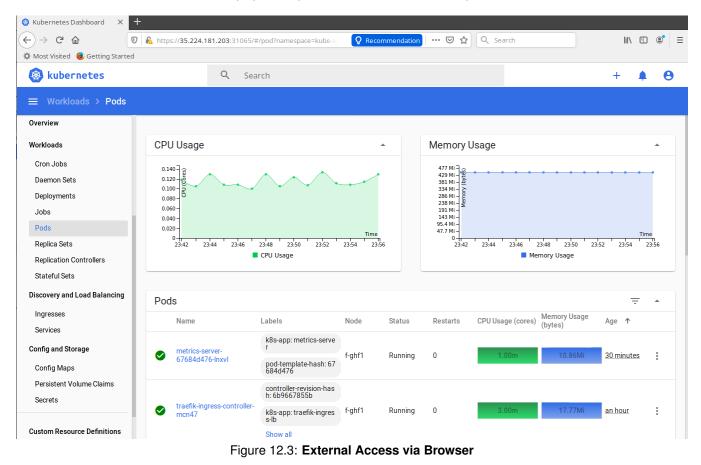

100

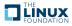

# Chapter 13

# **Custom Resource Definition**

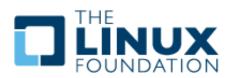

### 13.1 Labs

### Exercise 13.1: Create a Custom Resource Definition

#### Overview

The use of CustomResourceDefinitions (CRD), has become a common manner to deploy new objects and operators. Creation of a new operator is beyond the scope of this course, basically it is a watch-loop comparing a spec to the current status, and making changes until the states match. A good discussion of creating a controller can be found here: https://coreos.com/blog/introducing-operators.html.

First we will examine an existing CRD, then make a simple CRD, but without any particular action. It will be enough to find the object ingested into the API and responding to commands.

1. View the existing CRDs.

```
student@lfs458-node-1a0a:~$ kubectl get crd --all-namespaces
NAME CREATED AT
bgpconfigurations.crd.projectcalico.org 2020-04-19T17:29:02Z
blockaffinities.crd.projectcalico.org 2020-04-19T17:29:02Z
coutput_omitted>
```

2. We can see from the names that these CRDs are all working on Calico, out network plugin. View the calico.yaml file we used when we initialized the cluster to see how these objects were created, and some CRD templates to review.

```
student@lfs458-node-1a0a:~$ less calico.yaml
<output_omitted>
----
# Source: calico/templates/kdd-crds.yaml
apiVersion: apiextensions.k8s.io/v1beta1
kind: CustomResourceDefinition
metadata:
```

```
name: bgpconfigurations.crd.projectcalico.org
<output_omitted>
```

3. Now that we have seen some examples, we will create a new YAML file.

```
student@lfs458-node-1a0a:~$ vim crd.yaml
```

```
crd.yaml
1 apiVersion: apiextensions.k8s.io/v1beta1
2 kind: CustomResourceDefinition
3 metadata:
     name: crontabs.training.lfs458.com
4
            # This name must match names below.
\mathbf{5}
            # <plural>.<group> syntax
6
7 spec:
     scope: Cluster
                       #Could also be Namespaced
8
     group: training.lfs458.com
9
     version: v1
10
11
    names:
12
      kind: CronTab
                           #Typically CamelCased for resource manifest
13
       plural: crontabs
                           #Shown in URL
14
       singular: crontab #Short name for CLI alias
       shortNames:
15
       - ct
                           #CLI short name
16
```

4. Add the new resource to the cluster.

```
student@lfs458-node-1a0a:~$ kubectl create -f crd.yaml
customresourcedefinition.apiextensions.k8s.io/crontabs.training.lfs458.com
created
```

5. View and describe the resource. The new line may be in the middle of the output. You'll note the **describe** output is unlike other objects we have seen so far.

student@lfs458-node-1a0a:~\$ kubectl get crd

```
NAME CREATED AT
<output_omitted>
crontabs.training.lfs458.com 2018-08-03T05:25:20Z
<output_omitted>
```

student@lfs458-node-1a0a: \* kubectl describe crd crontab<Tab>

```
Name: crontabs.training.lfs458.com
Namespace:
Labels: <none>
Annotations: <none>
API Version: apiextensions.k8s.io/v1
Kind: CustomResourceDefinition
<output_omitted>
```

6. Now that we have a new API resource we can create a new object of that type. In this case it will be a crontab-like image, which does not actually exist, but is being used for demonstration.

student@lfs458-node-1a0a:~\$ vim new-crontab.yaml

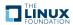

VA

|   | new-crontab.yaml                                |
|---|-------------------------------------------------|
| 1 | apiVersion: "training.lfs458.com/v1"            |
| 2 | # This is from the group and version of new CRD |
| 3 | kind: CronTab                                   |
| 4 | # The kind from the new CRD                     |
| 5 | metadata:                                       |
| 6 | name: new-cron-object                           |
| 7 | spec:                                           |
| 8 | cronSpec: <mark>"*/5 * * * *"</mark>            |
| 9 | <pre>image: some-cron-image</pre>               |
| 0 | #Does not exist                                 |

7. Create the new object and view the resource using short and long name.

```
student@lfs458-node-1a0a:~$ kubectl create -f new-crontab.yaml
crontab.training.lfs458.com/new-cron-object created
student@lfs458-node-1a0a:~$ kubectl get CronTab
NAME
                  AGE
new-cron-object
                  22s
student@lfs458-node-1a0a:~$ kubectl get ct
                  AGE
NAME
                  29s
new-cron-object
student@lfs458-node-1a0a:~$ kubectl describe ct
Name:
              new-cron-object
Namespace:
Labels:
              <none>
<output_omitted>
Spec:
  Cron Spec: */5 * * * *
             some-cron-image
  Image:
Events:
              <none>
```

8. To clean up the resources we will delete the CRD. This should delete all of the endpoints and objects using it as well.

```
student@lfs458-node-1a0a:~$ kubectl delete -f crd.yaml
customresourcedefinition.apiextensions.k8s.io
"crontabs.training.lfs458.com" deleted
student@lfs458-node-1a0a:~$ kubectl get ct
error: the server doesn't have a resource type "ct"
```

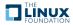

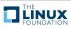

## Chapter 14

## Helm

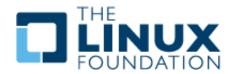

### 14.1 Labs

## **Exercise 14.1: Working with Helm and Charts**

#### Overview

**helm** allows for easy deployment of complex configurations. This could be handy for a vendor to deploy a multi-part application in a single step. Through the use of a Chart, or template file, the required components and their relationships are declared. Local agents like **Tiller** use the API to create objects on your behalf. Effectively its orchestration for orchestration.

There are a few ways to install **HeIm**. The newest version may require building from source code. We will download a recent, stable version. Once installed we will deploy a Chart, which will configure **MariaDB** on our cluster.

#### Install Helm

1. On the master node use **wget** to download the compressed tar file. Various versions can be found here: <a href="https://github.com/helm/helm/releases/">https://github.com/helm/helm/releases/</a>

```
student@lfs458-node-1a0a:~$ wget https://get.helm.sh/helm-v3.0.0-linux-amd64.tar.gz
<output_omitted>
helm-v3.0.0-linux-a 100%[=========>] 11.52M --.-KB/s in 0.1s
```

2019-11-25 06:28:39 (112 MB/s) - 'helm-v3.0.0-linux-amd64.tar.gz' saved [12082866/12082866]

2. Uncompress and expand the file.

```
student@lfs458-node-1a0a:~$ tar -xvf helm-v3.0.0-linux-amd64.tar.gz
linux-amd64/
linux-amd64/helm
linux-amd64/README.md
linux-amd64/LICENSE
```

3. Copy the **helm** binary to the /usr/local/bin/ directory, so it is usable via the shell search path.

#### student@lfs458-node-1a0a:~\$ sudo cp linux-amd64/helm /usr/local/bin/helm3

4. A Chart is a collection of files to deploy an application. There is a good starting repo available on https://github. com/kubernetes/charts/tree/master/stable, provided by vendors, or you can make your own. Search the current Charts in the Helm Hub or an instance of Monocular for available stable databases. Repos change often, so the following output may be different from what you see.

```
IIRT.
                                                CHART VERSION
                                                                       APP VERSION
             DESCRIPTION
https://hub.helm.sh/charts/choerodon/postgresql 3.18.4
                                                                       10.7.0
             Chart for PostgreSQL, an object-relational data...
                                                                       506
https://hub.helm.sh/charts/inspur/redis-cluster 0.0.1
             Highly available Kubernetes implementation of R...
https://hub.helm.sh/charts/lohmag/clickhouse
                                                                       19.17
                                                0.2.0
             ClickHouse is an open source column-oriented da...
                                                                       0.7
https://hub.helm.sh/charts/halkeye/turtl
                                                0.1.7
             The secure, collaborative notebook - Totally pr...
<output_omitted>
```

5. We will begin by adding a common repository and call it stable.

student@lfs458-node-1a0a:~\$ helm3 search hub database

student@lfs458-node-1a0a:~\$ helm3 repo add stable https://kubernetes-charts.storage.googleapis.com
"stable" has been added to your repositories

student@lfs458-node-1a0a:~\$ helm3 repo update

Hang tight while we grab the latest from your chart repositories... ...Successfully got an update from the "stable" chart repository Update Complete. Happy Helming!

 We will install the mariadb. The - -debug option will create a lot of output. The output will typically suggest ways to access the software. As well we will indicate that we do not want persistent storage, which would require us to create an available PV.

```
student@lfs458-node-1a0a:~$ helm3 --debug install firstdb stable/mariadb \
    --set master.persistence.enabled=false \
    --set slave.persistence.enabled=false
install.go:148: [debug] Original chart version: ""
install.go:165: [debug] CHART PATH: /home/student/.cache/helm/repository/mariadb-7.0.1.tgz
client.go:87: [debug] creating 8 resource(s)
NAME: firstdb
LAST DEPLOYED: Mon Nov 25 08:03:30 2019
<output_omitted>
```

7. Using some of the information at the end of the previous command output we will deploy another container and access the database. We begin by getting the root password for illmannered-salamander. Be aware the output lacks a carriage return, so the next prompt will appear on the same line. We will need the password to access the running MariaDB database.

```
student@lfs458-node-1a0a:~$ kubectl get secret --namespace default firstdb-mariadb \
    -o jsonpath="{.data.mariadb-root-password}" | base64 --decode
TQ93fCLP13
```

8. Now we will install another container to act as a client for the database. We will use **apt-get** to install client software. Using copy and paste from the installation output may be helpful.

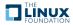

```
student@lfs458-node-1a0a:~$ kubectl run firstdb-mariadb-client \
    --rm --tty -i --restart='Never' \
    --image docker.io/bitnami/mariadb:10.3.22-debian-10-r27 \
    --namespace default --command -- bash
```

9. Use the client software to access the database. The following command uses the server name and the root password we found in a previous step. Both of yours will be different.

#### **Inside container**

```
I have no name!@firstdb-mariadb-client:/$ mysql -h firstdb-mariadb.default.svc.cluster.local \
   -uroot -p my_database
Enter password: TQ93fCLP13
Welcome to the MariaDB monitor. Commands end with ; or \setminus g.
Your MariaDB connection id is 153
Server version: 10.1.38-MariaDB Source distribution
Copyright (c) 2000, 2018, Oracle, MariaDB Corporation Ab and others.
Type 'help;' or '\ h' for help. Type '\ c' to clear the current input statement.
MariaDB [(none)]> SHOW DATABASES;
+----+
| Database
                   1
+----+
| information_schema |
| my_database
                  - I
| mysql
| performance_schema |
| test
                   1
+----+
5 rows in set (0.00 sec)
MariaDB [(none)]>
MariaDB [(none)]> quit
Bye
I have no name!@firstdb-mariadb-client:/$ exit
```

10. View the Chart history on the system. The use of the **-a** option will show all Charts including deleted and failed attempts.

student@lfs458-node-1a0a:~\$ helm3 list

| NAME           | NAMESPACE | REVISION      | UPDATED    |                    |
|----------------|-----------|---------------|------------|--------------------|
| STATUS         | CHART     | APP           | VERSION    |                    |
| firstdb        | default   | 1             | 2019-11-25 | 08:03:30.693410615 |
| +0000 UTCdeplo | yed       | mariadb-7.0.1 | 10.3.20    |                    |

11. Delete the mariadb Chart. No releases of mariadb should be found.

| student@lfs | 458-node-1a0a:~\$ | helm3 uninstall | firstdb |        |       |     |         |
|-------------|-------------------|-----------------|---------|--------|-------|-----|---------|
| release "fi | rstdb" uninstalle | d               |         |        |       |     |         |
|             |                   |                 |         |        |       |     |         |
| student@lfs | 458-node-1a0a:~\$ | helm3 list      |         |        |       |     |         |
| NAME        | NAMESPACE         | REVISION        | UPDATED | STATUS | CHART | APP | VERSION |
|             |                   |                 |         |        |       |     |         |

12. Find the downloaded chart. It should be a compressed tarball under the user's home directory. Your **mariadb** version may be slightly different.

```
student@lfs458-node-1a0a:~$ find ~ -name *mariadb*
/home/student/.cache/helm/repository/mariadb-7.3.14.tgz
```

13. Move to the archive directory and extract the tarball. Take a look at the files within.

```
student@lfs458-node-1a0a:~$ cd ~/.cache/helm/repository ; tar -xvf mariadb-*
mariadb/Chart.yaml
mariadb/values.yaml
mariadb/templates/NOTES.txt
mariadb/templates/_helpers.tpl
mariadb/templates/initialization-configmap.yaml
<output_omitted>
```

14. Copy and rename the values.yaml file back to the home directory and return there as well.

student@lfs458-node-1a0a:~/.cache/helm/repository\$ cp mariadb/values.yaml ~/custom.yaml ; cd

15. Review the custom.yaml file, note there are many possible configurations. While most are commented out, take a moment to work slowly through the file.

```
student@lfs458-node-1a0a:~$ less custom.yaml
<output_omitted>
```

16. Edit the file. We will change or add two items, the rootUser password and storage persistence parameters.

```
student@lfs458-node-1a0a:~$ vim custom.yaml
. . . .
rootUser:
 ## MariaDB admin password
 ## ref: https://github.com/bitnami/bitnami-docker-mariadb#setting-the-root-password-on-first-run
 ##
 password: LFTr@1n
                                                   #<-- Add a password, such as LFTr@1n
 ##
. . . .
 persistence:
   ## If true, use a Persistent Volume Claim, If false, use emptyDir
   ##
                                                   #<--- Change this to false
   enabled: false
   # Enable persistence using an existing PVC
    # existingClaim:
```

17. We will now deploy another **MariaDB** instance using our custom settings. Note we no longer have to pass statements to avoid using persistent storage. Near the end of the output will be commands on using the database.

```
student@lfs458-node-1a0a:~$ helm3 install -f custom.yaml seconddb stable/mariadb
NAME: seconddb
LAST DEPLOYED: Mon Nov 25 08:54:08 2019
NAMESPACE: default
STATUS: deployed
<output_omitted>
To connect to your database:
    1. Run a pod that you can use as a client:
        kubectl run seconddb-mariadb-client --rm --tty -i --restart='Never' --image
docker.io/bitnami/mariadb:10.3.20-debian-9-r0 --namespace default --command -- bash
    2. To connect to master service (read/write):
```

<output\_omited>

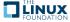

18. Copy and paste the command from the output to run a client pod. If you are re-typing, don't include the backlashes. The command could be on typed on a single line. Once in the container log into the database with the password we set and check the default databases.

### On Container

```
I have no name!@iron-pika-mariadb-client:/$ mysql -h seconddb-mariadb.default.svc.cluster.local \
   -uroot -p my_database
       Enter password: LFTr@1n  #<-- The password we set in the config file
Welcome to the MariaDB monitor. Commands end with ; or \g.
Your MariaDB connection id is 25
Server version: 10.3.17-MariaDB-log Source distribution
Copyright (c) 2000, 2018, Oracle, MariaDB Corporation Ab and others.
Type 'help;' or '\h' for help. Type '\c' to clear the current input statement.
MariaDB [my_database] > SHOW DATABASES;
+----+
Database
                  +----+
| information_schema |
| my_database
                   1
| mysql
| performance_schema |
| test
+----+
5 rows in set (0.001 sec)
MariaDB [my_database]> quit
Bye
I have no name!@seconddb-mariadb-client:/$ exit
```

19. Remove anything you have installed using helm. Reference earlier in the chapter if you don't remember the command.

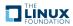

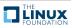

## **Chapter 15**

# Security

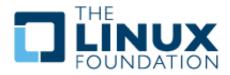

## 15.1 Labs

## Exercise 15.1: Working with TLS

#### Overview

We have learned that the flow of access to a cluster begins with TLS connectivity, then authentication followed by authorization, finally an admission control plug-in allows advanced features prior to the request being fulfilled. The use of Initializers allows the flexibility of a shell-script to dynamically modify the request. As security is an important, ongoing concern, there may be multiple configurations used depending on the needs of the cluster.

Every process making API requests to the cluster must authenticate or be treated as an anonymous user.

While one can have multiple cluster root Certificate Authorities (CA) by default each cluster uses their own, intended for intracluster communication. The CA certificate bundle is distributed to each node and as a secret to default service accounts. The **kubelet** is a local agent which ensures local containers are running and healthy.

1. View the **kubelet** on both the master and secondary nodes. The **kube-apiserver** also shows security information such as certificates and authorization mode. As **kubelet** is a **systemd** service we will start looking at that output.

- 2. Look at the status output. Follow the CGroup and kubelet information, which is a long line where configuration settings are drawn from, to find where the configuration file can be found. CGroup: /system.slice/kubelet.service |--19523 /usr/bin/kubelet .... --config=/var/lib/kubelet/config.yaml ..
- 3. Take a look at the settings in the /var/lib/kubelet/config.yaml file. Among other information we can see the /etc/kubernetes/pki/ directory is used for accessing the **kube-apiserver**. Near the end of the output it also sets the directory to find other pod spec files.

**LINU** 

student@lfs458-node-1a0a:~\$ sudo less /var/lib/kubelet/config.yaml

| 7  |                                           |
|----|-------------------------------------------|
| IL | config.yaml                               |
| 1  | address: 0.0.0.0                          |
| 2  | apiVersion: kubelet.config.k8s.io/v1beta1 |
| 3  | authentication:                           |
| 4  | anonymous:                                |
| 5  | enabled: false                            |
| 6  |                                           |
| 7  | <output_omitted></output_omitted>         |
| 8  |                                           |
| 9  | serializeImagePulls: true                 |
| .0 | staticPodPath: /etc/kubernetes/manifests  |
| 1  | streamingConnectionIdleTimeout: 4h0m0s    |
| 2  | syncFrequency: 1mOs                       |
| .3 | topologyManagerPolicy: none               |
| 14 | volumeStatsAggPeriod: 1mOs                |

4. Other agents on the master node interact with the kube-apiserver. View the configuration files where these settings are made. This was set in the previous YAML file. Look at one of the files for cert information.

5. The use of tokens has become central to authorizing component communication. The tokens are kept as **secrets**. Take a look at the current secrets in the kube-system namespace.

```
student@lfs458-node-1a0a:~$ kubectl -n kube-system get secrets
NAME
                                      TYPE
DATA
           AGE
attachdetach-controller-token-xqr8n kubernetes.io/service-account-token
           5d
 3
                                     kubernetes.io/service-account-token
bootstrap-signer-token-xbp6s
           5d
 3
bootstrap-token-i3r13t
                                      bootstrap.kubernetes.io/token
 7
           5d
<output_omitted>
```

6. Take a closer look at one of the secrets and the token within. The certificate-controller-token could be one to look at. The use of the Tab key can help with long names. Long lines have been truncated in the output below.

```
student@lfs458-node-1a0a:~$ kubectl -n kube-system get secrets \
    certificate<Tab> -o yaml

apiVersion: v1
    data:
    aca.crt: LS0tLS1CRUdJTi.....
    namespace: a3ViZS1zeXNOZW0=
    token: ZXIKaGJHY2IPaUpTVXpJM....
    kind: Secret
    metadata:
```

112

| Y | A                                                                                                    |
|---|----------------------------------------------------------------------------------------------------|
| Y | annotations:<br>kubernetes.io/service-account.name: certificate-controller<br>kubernetes.io/service-account.uid: 7dfa2aa0-9376-11e8-8cfb<br>-42010a800002<br>creationTimestamp: 2018-07-29T21:29:36Z<br>name: certificate-controller-token-wnrwh<br>namespace: kube-system<br>resourceVersion: "196"<br>selfLink: /api/v1/namespaces/kube-system/secrets/certificate- |
|   | 17 controller-token-wnrwh                                                                                                    |
|   | uid: 7dfbb237-9376-11e8-8cfb-42010a800002 type: kubernetes.io/service-account-token                                                                                                    |
|   |                                                                                                    |

The kubectl config command can also be used to view and update parameters. When making updates this could avoid a typo removing access to the cluster. View the current configuration settings. The keys and certs are redacted from the output automatically.

```
student@lfs458-node-1a0a:~$ kubectl config view
apiVersion: v1
clusters:
- cluster:
    certificate-authority-data: REDACTED
<output_omitted>
```

8. View the options, such as setting a password for the admin instead of a key. Read through the examples and options.

```
student@lfs458-node-1a0a:~$ kubectl config set-credentials -h
Sets a user entry in kubeconfig
<output_omitted>
```

9. Make a copy of your access configuration file. Later steps will update this file and we can view the differences.

student@lfs458-node-1a0a:~\$ cp ~/.kube/config ~/cluster-api-config

10. Explore working with cluster and security configurations both using **kubectl** and **kubeadm**. Among other values, find the name of your cluster. You will need to become root to work with **kubeadm**.

```
student@lfs458-node-1a0a:~$ kubectl config <Tab><Tab>
current-context get-contexts set-context view
delete-cluster rename-context set-credentials
delete-context set unset
get-clusters set-cluster use-context
student@lfs458-node-1a0a:~$ sudo kubeadm token -h
<output_omitted>
student@lfs458-node-1a0a:~$ sudo kubeadm config -h
<output_omitted>
```

11. Review the cluster default configuration settings. There may be some interesting tidbits to the security and infrastructure of the cluster.

```
student@lfs458-node-1a0a:~$ sudo kubeadm config print init-defaults
apiVersion: kubeadm.k8s.io/v1beta2
bootstrapTokens:
- groups:
- system:bootstrappers:kubeadm:default-node-token
   token: abcdef.0123456789abcdef
   ttl: 24h0m0s
   usages:
<output_omitted>
```

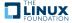

## **Exercise 15.2:** Authentication and Authorization

Kubernetes clusters have two types of users service accounts and normal users, but normal users are assumed to be managed by an outside service. There are no objects to represent them and they cannot be added via an API call, but service accounts can be added.

We will use **RBAC** to configure access to actions within a namespace for a new contractor, Developer Dan who will be working on a new project.

1. Create two namespaces, one for production and the other for development.

```
student@lfs458-node-1a0a:"$ kubectl create ns development
namespace/development created
student@lfs458-node-1a0a:"$ kubectl create ns production
namespace/production created
```

View the current clusters and context available. The context allows you to configure the cluster to use, namespace and user for kubectl commands in an easy and consistent manner.

student@lfs458-node-1a0a:"\$ kubectl config get-contextsCURRENTNAMECLUSTERAUTHINFONAMESPACE\*kubernetes-admin@kuberneteskuberneteskubernetes-admin

3. Create a new user DevDan and assign a password of lfs458.

```
student@lfs458-node-1a0a:~$ sudo useradd -s /bin/bash DevDan
```

student@lfs458-node-1a0a:~\$ sudo passwd DevDan
Enter new UNIX password: lfs458
Retype new UNIX password: lfs458
passwd: password updated successfully

4. Generate a private key then Certificate Signing Request (CSR) for DevDan. On some Ubuntu 18.04 nodes a missing file may cause an error with random number generation. The **touch** command should ensure one way of success.

```
student@lfs458-node-1a0a:~$ openssl genrsa -out DevDan.key 2048
Generating RSA private key, 2048 bit long modulus
.....+++
e is 65537 (0x10001)
student@lfs458-node-1a0a:~$ touch ~/.rnd
student@lfs458-node-1a0a:~$ openssl req -new -key DevDan.key \
        -out DevDan.csr -subj "/CN=DevDan/D=development"
```

5. Using thew newly created request generate a self-signed certificate using the x509 protocol. Use the CA keys for the Kubernetes cluster and set a 45 day expiration. You'll need to use **sudo** to access to the inbound files.

```
student@lfs458-node-1a0a:~$ sudo openssl x509 -req -in DevDan.csr \
        -CA /etc/kubernetes/pki/ca.crt \
        -CAkey /etc/kubernetes/pki/ca.key \
        -CAcreateserial \
        -out DevDan.crt -days 45
Signature ok
subject=/CN=DevDan/0=development
Getting CA Private Key
```

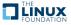

Update the access config file to reference the new key and certificate. Normally we would move them to a safe directory instead of a non-root user's home.

7. View the update to your credentials file. Use diff to compare against the copy we made earlier.

```
student@lfs458-node-1a0a:~$ diff cluster-api-config .kube/config
16a,19d15
> - name: DevDan
> user:
> as-user-extra: {}
> client-certificate: /home/student/DevDan.crt
> client-key: /home/student/DevDan.key
```

8. We will now create a context. For this we will need the name of the cluster, namespace and CN of the user we set or saw in previous steps.

9. Attempt to view the Pods inside the DevDan-context. Be aware you will get an error.

```
student@lfs458-node-1a0a:~$ kubectl --context=DevDan-context get pods
Error from server (Forbidden): pods is forbidden: User "DevDan"
cannot list pods in the namespace "development"
```

10. Verify the context has been properly set.

| student@l | fs458-node-1a0a:~\$ | kubectl conf  | ig get-contexts     |             |
|-----------|---------------------|---------------|---------------------|-------------|
| CURRENT   | NAME                | CLUSTER       | AUTHINFO            | NAMESPACE   |
|           | DevDan-context      | kubernetes    | DevDan              | development |
| *         | kubernetes-admin@   | kubernetes ku | bernetes kubernetes | -admin      |

11. Again check the recent changes to the cluster access config file.

```
student@lfs458-node-1a0a:~$ diff cluster-api-config .kube/config
<output_omitted>
```

12. We will now create a YAML file to associate RBAC rights to a particular namespace and Role.

student@lfs458-node-1a0a:~\$ vim role-dev.yaml

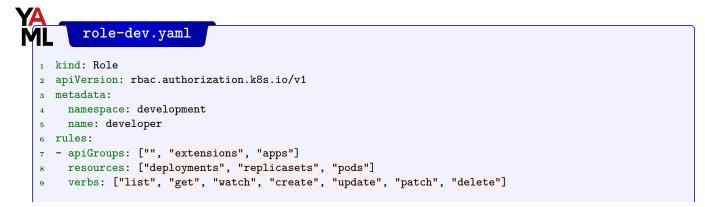

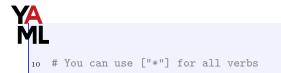

13. Create the object. Check white space and for typos if you encounter errors.

```
student@lfs458-node-1a0a:~$ kubectl create -f role-dev.yaml
role.rbac.authorization.k8s.io/developer created
```

14. Now we create a RoleBinding to associate the Role we just created with a user. Create the object when the file has been created.

student@lfs458-node-1a0a:~\$ vim rolebind.yaml

|                | rolebind.yaml                            |
|----------------|------------------------------------------|
| 1              | kind: RoleBinding                        |
| 2              | apiVersion: rbac.authorization.k8s.io/v1 |
| 3              | metadata:                                |
| 4              | name: developer-role-binding             |
| 5              | namespace: development                   |
| 6              | subjects:                                |
| $\overline{7}$ | - kind: User                             |
| 8              | name: DevDan                             |
| 9              | apiGroup: ""                             |
| 10             | roleRef:                                 |
| 11             | kind: Role                               |
| 12             | name: developer                          |
| 13             | apiGroup: ""                             |

student@lfs458-node-1a0a:~\$ kubectl create -f rolebind.yaml
rolebinding.rbac.authorization.k8s.io/developer-role-binding created

15. Test the context again. This time it should work. There are no Pods running so you should get a response of No resources found.

```
student@lfs458-node-1a0a:~$ kubectl --context=DevDan-context get pods
No resources found in development namespace.
```

16. Create a new pod, verify it exists, then delete it.

```
student@lfs458-node-1a0a:~$ kubectl --context=DevDan-context \
    create deployment nginx --image=nginx
deployment.apps/nginx created
student@lfs458-node-1a0a:~$ kubectl --context=DevDan-context get pods
NAME READY STATUS RESTARTS AGE
```

```
nginx-7c87f569d-7gb9k 1/1 Running 0 5s
student@lfs458-node-1a0a:~$ kubectl --context=DevDan-context delete \
    deploy nginx
deployment.apps "nginx" deleted
```

17. We will now create a different context for production systems. The Role will only have the ability to view, but not create or delete resources. Begin by copying and editing the Role and RoleBindings YAML files.

student@lfs458-node-1a0a:~\$ cp role-dev.yaml role-prod.yaml

student@lfs458-node-1a0a:~\$ vim role-prod.yaml

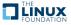

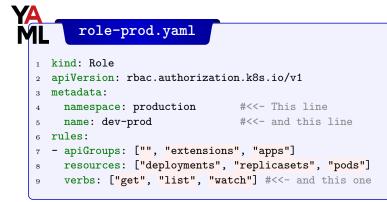

student@lfs458-node-1a0a:~\$ cp rolebind.yaml rolebindprod.yaml

student@lfs458-node-1a0a:~\$ vim rolebindprod.yaml

```
rolebindprod.yaml
1 kind: RoleBinding
2 apiVersion: rbac.authorization.k8s.io/v1
3 metadata:
    name: production-role-binding #<-- Edit to production</pre>
^{4}
                            #<-- Also here
   namespace: production
\mathbf{5}
6 subjects:
  - kind: User
7
    name: DevDan
8
   apiGroup: ""
9
10 roleRef:
   kind: Role
11
12
   name: dev-prod
                                    #<-- Also this
13
    apiGroup: ""
```

18. Create both new objects.

```
student@lfs458-node-1a0a:~$ kubectl create -f role-prod.yaml
role.rbac.authorization.k8s.io/dev-prod created
```

student@lfs458-node-1a0a:~\$ kubectl create -f rolebindprod.yaml
rolebinding.rbac.authorization.k8s.io/production-role-binding created

19. Create the new context for production use.

- Context "ProdDan-context" created.
- 20. Verify that user DevDan can view pods using the new context.

student@lfs458-node-1a0a:~\$ kubectl --context=ProdDan-context get pods
No resources found in production namespace.

21. Try to create a Pod in production. The developer should be Forbidden.

```
student@lfs458-node-1a0a:~$ kubectl --context=ProdDan-context create \
    deployment nginx --image=nginx
```

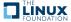

```
Error from server (Forbidden): deployments.apps is forbidden:
User "DevDan" cannot create deployments.apps in the
namespace "production"
```

22. View the details of a role.

```
student@lfs458-node-1a0a: * kubectl -n production describe role dev-prod
Name:
             dev-prod
Labels:
             <none>
Annotations: kubectl.kubernetes.io/last-applied-configuration=
{"apiVersion":"rbac.authorization.k8s.io/v1","kind":"Role"
,"metadata":{"annotations":{},"name":"dev-prod","namespace":
"production"}, "rules": [{"api...
PolicyRule:
 Resources
                   Non-Resource URLs Resource Names Verbs
  _____
                   _____
 deployments
                   []
                                     []
                                                    [get list watch]
 deployments.apps
                   []
                                     []
                                                    [get list watch]
<output_omitted>
```

23. Experiment with other subcommands in both contexts. They should match those listed in the respective roles.

## Exercise 15.3: Admission Controllers

The last stop before a request is sent to the API server is an admission control plug-in. They interact with features such as setting parameters like a default storage class, checking resource quotas, or security settings. A newer feature (v1.7.x) is dynamic controllers which allow new controllers to be ingested or configured at runtime.

 View the current admission controller settings. Unlike earlier versions of Kubernetes the controllers are now compiled into the server, instead of being passed at run-time. Instead of a list of which controllers to use we can enable and disable specific plugins.

```
student@lfs458-node-1a0a:~$ sudo grep admission \
    /etc/kubernetes/manifests/kube-apiserver.yaml
```

- --enable-admission-plugins=NodeRestriction

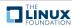

## **Chapter 16**

# **High Availability**

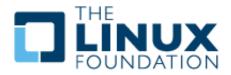

## 16.1 Labs

## **Exercise 16.1: High Availability Steps**

#### Overview

In this lab we will add two more control planes to our cluster, change taints and deploy an application to a particular node, and test that we can access it from outside the cluster. The nodes will handle various infrastructure services and the **etcd** database and should be sized accordingly.

The steps are presented in two ways. First the general steps for those interested in more of a challenge. Following that will be the detailed steps found in previous labs.

You will need three more nodes. One to act as a load balancer, the other two will act as master nodes for quorum. Log into each and use the **ip** command to fill in the table with the IP addresses of the primary interface of each node. If using **GCE** nodes it would be ens4, yours may be different. You may need to install software such an editor on the nodes.

| Proxy Node    |  |
|---------------|--|
| Second Master |  |
| Third Master  |  |

As the prompts may look similar you may want to change the terminal color or other characteristics to make it easier to keep them distinct. You can also change the prompt using something like: **PS1="ha-proxy\$"**, which may help to keep the terminals distinct.

- 1. Deploy a load balancer configured to pass through traffic. HAProxy is easy to deploy. Start with just the working master.
- 2. Install the Kubernetes software on the second and third master.
- 3. Join the second master to the cluster using the node name. You will need an additional hash and flag from the **kubeadm** join you used to add a worker node.
- 4. Join the third master to the cluster using the node name.
- 5. Update the proxy to use all three masters

6. Temporarily shut down the first master and monitor traffic

## Exercise 16.2: Detailed Steps

#### **Deploy a Load Balancer**

While there are many options, both software and hardware, we will be using an open source tool **HAProxy** to configure a load balancer.

1. Deploy HAProxy. Log into the proxy node. Update the repos then install a the HAProxy software. Answer yes, should you the installation ask if you will allow services to restart.

```
student@ha-proxy:~$ sudo apt-get update ; sudo apt-get install -y haproxy vim
<output_omitted>
```

Edit the configuration file and add sections for the front-end and back-end servers. We will comment out the second and third master node until we are sure the proxy is forwarding traffic to the known working master.

```
student@ha-proxy:~$ sudo vim /etc/haproxy/haproxy.cfg
```

```
. . . .
defaults
                                    #<-- Edit these three lines, starting around line 23
        log global
        option tcplog
        mode tcp
. . . .
        errorfile 503 /etc/haproxy/errors/503.http
        errorfile 504 /etc/haproxy/errors/504.http
frontend proxynode
                                         #<-- Add the following lines to bottom of file
  bind *:80
  bind *:6443
  stats uri /proxystats
  default_backend k8sServers
backend k8sServers
  balance roundrobin
   server lfs458-node-1a0a 10.128.0.24:6443 check #<-- Edit these with your IP addresses, port, and hostname
#
   server lfs458-SecondMaster 10.128.0.30:6443 check #<-- Comment out until ready
   server lfs458-ThirdMaster 10.128.0.66:6443 check #<-- Comment out until ready
#
listen stats
  bind :9999
  mode http
  stats enable
   stats hide-version
   stats uri /stats
```

 Restart the haproxy service and check the status. You should see the frontend and backend proxies report being started.

```
student@ha-proxy: $ sudo systemctl restart haproxy.service
student@ha-proxy: $ sudo systemctl status haproxy.service
<output_omitted>
Aug 08 18:43:08 ha-proxy systemd[1]: Starting HAProxy Load Balancer...
Aug 08 18:43:08 ha-proxy systemd[1]: Started HAProxy Load Balancer.
Aug 08 18:43:08 ha-proxy haproxy-systemd-wrapper[13602]: haproxy-systemd-wrapper:
Aug 08 18:43:08 ha-proxy haproxy[13603]: Proxy proxynode started.
Aug 08 18:43:08 ha-proxy haproxy[13603]: Proxy proxynode started.
Aug 08 18:43:08 ha-proxy haproxy[13603]: Proxy proxynode started.
Aug 08 18:43:08 ha-proxy haproxy[13603]: Proxy kasServers started.
Aug 08 18:43:08 ha-proxy haproxy[13603]: Proxy kasServers started.
Aug 08 18:43:08 ha-proxy haproxy[13603]: Proxy kasServers started.
```

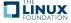

4. On the master Edit the /etc/hosts file and comment out the old and add a new k8smaster alias to the IP address of the proxy server.

```
student@lfs458-node-1a0a:~$ sudo vim /etc/hosts
10.128.0.64 k8smaster #<-- Add alias to proxy IP
#10.128.0.24 k8smaster #<-- Comment out the old alias, in case its needed
127.0.0.1 localhost
....</pre>
```

5. Use a local browser to navigate to the public IP of your proxy server. The <a href="http://34.69.XX.YY:9999/stats">http://34.69.XX.YY:9999/stats</a> is an example your IP address would be different. Leave the browser up and refresh as you run following steps.

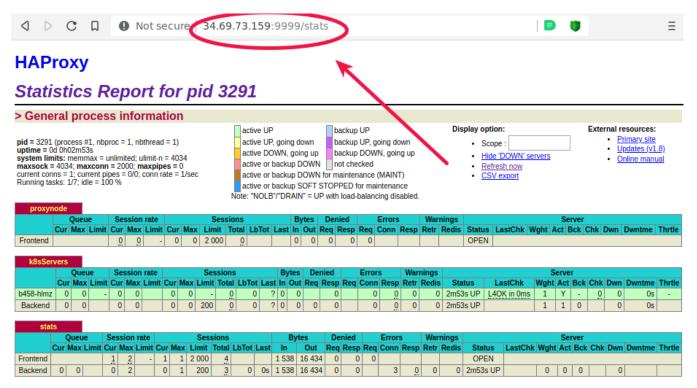

Figure 16.1: Initial HAProxy Status

6. Check the node status from the master node then check the proxy statistics. You should see the byte traffic counter increase.

| <pre>student@lfs458-node-1a0a:~\$ kubectl get nodes</pre> |        |               |      |         |  |  |  |  |
|-----------------------------------------------------------|--------|---------------|------|---------|--|--|--|--|
| NAME                                                      | STATUS | ROLES         | AGE  | VERSION |  |  |  |  |
| lfs458-node-1a0a                                          | Ready  | master        | 2d6h | v1.18.1 |  |  |  |  |
| lfs458-worker                                             | Ready  | <none></none> | 2d3h | v1.18.1 |  |  |  |  |

### Install Software

We will add two more control planes with stacked **etcd** databases for cluster quorum. You may want to open up two more PuTTY or SSH sessions and color code the terminals to keep track of the nodes.

Initialize the second master before adding the third master

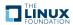

 Configure and install the kubernetes software on the second master. These are the same steps used when we first set up the cluster. The output to each command has been omitted to make the command clear. You may want to copy and paste from the output of history to make these steps easier.

```
student@SecondMaster:~$ sudo -i
root@SecondMaster:*$ apt-get update && apt-get upgrade -y
```

2. Install a text editor if not already installed.

```
root@SecondMaster:~$ apt-get install -y vim
```

(a) **IF** you chose Docker for the master and worker:

```
root@SecondMaster:~$ apt-get install -y docker.io
```

(b) IF you chose cri-o for the master and worker:

```
Please reference the installation lab for detailed installation and configuration.
```

3. Install the software on the third master using the same commands.

#### Join Master Nodes

1. Edit the /etc/hosts file **ON ALL NODES** to ensure the alias of k8smaster is set on each node to the proxy IP address. Your IP address may be different.

```
student@lfs458-node-1a0a:~$ sudo vim /etc/hosts
10.128.0.64 k8smaster
#10.128.0.24 k8smaster
127.0.0.1 localhost
....
```

- On the first master create the tokens and hashes necessary to join the cluster. These commands may be in your history and easier to copy and paste.
- 3. Create a new token.

```
student@:~$ sudo kubeadm token create
jasg79.fdh4p2791320cz1g
```

4. Create a new SSL hash.

```
student@:~$ openssl x509 -pubkey \
    -in /etc/kubernetes/pki/ca.crt | openssl rsa \
    -pubin -outform der 2>/dev/null | openssl dgst \
    -sha256 -hex | sed 's/^.* //'
f62bf97d4fba6876e4c3ff645df3fca969c06169dee3865aab9d0bca8ec9f8cd
```

5. Create a new master certificate to join as a master instead of as a worker.

student@:~\$ sudo kubeadm init phase upload-certs --upload-certs

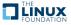

```
[upload-certs] Storing the certificates in Secret "kubeadm-certs" in the "kube-system" Namespace
[upload-certs] Using certificate key:
5610b6f73593049acddee6b59994360aa4441be0c0d9277c76705d129ba18d65
```

6. On the second master use the previous output to build a kubeadm join command. Please be aware that multi-line copy and paste from Windows and some MacOS has paste issues. If you get unexpected output copy one line at a time.

```
student@$SecondMaster:~$ sudo kubeadm join k8smaster:6443 \
    --token jasg79.fdh4p2791320cz1g \
    --discovery-token-ca-cert-hash sha256:f62bf97d4fba6876e4c3ff645df3fca969c06169dee3865aab9d0bca8ec9f8cd \
    --control-plane --certificate-key \
    5610b6f73593049acddee6b59994360aa4441be0c0d9277c76705d129ba18d65
[preflight] Running pre-flight checks
[WARNING IsDockerSystemdCheck]: detected "cgroupfs" as the Docker cgroup driver. The recommended driver \
    is "systemd". Please follow the guide at https://kubernetes.io/docs/setup/cri/
```

<output\_omitted>

7. Return to the first master node and check to see if the node has been added and is listed as a master.

| student@lfs458-node | -1a0a:~\$ | kubectl       | get node | S       |
|---------------------|-----------|---------------|----------|---------|
| NAME                | STATUS    | ROLES         | AGE      | VERSION |
| lfs458-node-1a0a    | Ready     | master        | 2d6h     | v1.18.1 |
| lfs458-worker       | Ready     | <none></none> | 2d3h     | v1.18.1 |
| lfs458-SecondMaster | Ready     | master        | 10m      | v1.18.1 |

8. Copy and paste the kubeadm join command to the third master. Then check that the third master has been added.

student@lfs458-node-1a0a:~\$ kubectl get nodes

| NAME                | STATUS | ROLES         | AGE  | VERSION |
|---------------------|--------|---------------|------|---------|
| lfs458-node-1a0a    | Ready  | master        | 2d6h | v1.18.1 |
| lfs458-worker       | Ready  | <none></none> | 2d3h | v1.18.1 |
| lfs458-SecondMaster | Ready  | master        | 10m  | v1.18.1 |
| lfs458-ThirdMaster  | Ready  | master        | 3m4s | v1.18.1 |

Copy over the configuration file as suggested in the output at the end of the join command. Do this on both newly added master nodes.

student@lfs458-SecondMaster\$ mkdir -p \$HOME/.kube
student@lfs458-SecondMaster\$ sudo cp -i /etc/kubernetes/admin.conf \$HOME/.kube/config
student@lfs458-SecondMaster\$ sudo chown \$(id -u):\$(id -g) \$HOME/.kube/config

10. On the **Proxy node**. Edit the proxy to include all three master nodes then restart the proxy.

```
student@ha-proxy:~$ sudo vim /etc/haproxy/haproxy.cfg
....
backend k8sServers
balance roundrobin
server lfs458-node-1a0a 10.128.0.24:6443 check
server lfs458-SecondMaster 10.128.0.30:6443 check #<-- Edit/Uncomment these lines
server lfs458-ThirdMaster 10.128.0.66:6443 check #<--</pre>
```

```
student@ha-proxy:~$ sudo systemctl restart haproxy.service
```

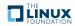

11. View the proxy statistics. When it refreshes you should see three new back-ends. As you check the status of the nodes using kubectl get nodes you should see the byte count increase on each node indicating each is handling some of the requests.

| proxy    | node  |     |              |     |     |          |     |     |       |       |       |      | 02010101 |         |     | - |
|----------|-------|-----|--------------|-----|-----|----------|-----|-----|-------|-------|-------|------|----------|---------|-----|---|
|          | Queue |     | Session rate |     |     | Sessions |     |     |       |       | By    | Deni |          |         |     |   |
|          | Cur   | Мах | Limit        | Cur | Мах | Limit    | Cur | Мах | Limit | Total | LbTot | Last | In       | Out     | Req | F |
| Frontend |       |     |              | 0   | 68  | -        | 11  | 68  | 2 000 | 76    |       |      | 85 805   | 145 550 | 0   |   |

| k8sS    | ervers | 3    |       |     |       |       |     |     |       |         |       | _    | _      |         |     |      |
|---------|--------|------|-------|-----|-------|-------|-----|-----|-------|---------|-------|------|--------|---------|-----|------|
|         |        | Queu | e     | Se  | ssion | rate  |     |     | Se    | essions |       |      | By     | rtes    | De  | nied |
|         | Cur    | Мах  | Limit | Cur | Max   | Limit | Cur | Max | Limit | Total   | LbTot | Last | In     | Out     | Req | Resp |
| master1 | 0      | 0    | -     | 0   | 22    |       | 5   | 23  | -     | 26      | 26    | 3s   | 28 029 | 37 193  |     | 0    |
| master2 | 0      | 0    | -     | 0   | 23    |       | 4   | 23  | -     | 25      | 25    | 4m6s | 26 015 | 31 374  |     | 0    |
| master3 | 0      | 0    | -     | 0   | 23    |       | 2   | 22  | -     | 25      | 25    | 10s  | 31 761 | 76 983  |     | 0    |
| Backend | 0      | 0    |       | 0   | 68    |       | 11  | 68  | 200   | 76      | 76    | 3s   | 85 805 | 145 550 | 0   | 0    |
|         |        |      | -     |     |       |       |     |     |       |         |       |      |        |         |     |      |

|       |      |     | Queu | e     | Se  | ession | rate  |     |     | Ses   | sions |       |      | By    | /tes   | De  | nied |
|-------|------|-----|------|-------|-----|--------|-------|-----|-----|-------|-------|-------|------|-------|--------|-----|------|
|       |      | Cur | Мах  | Limit | Cur | Мах    | Limit | Cur | Мах | Limit | Total | LbTot | Last | In    | Out    | Req | Resp |
| Front | tend |     |      |       | 1   | 2      | -     | 1   | 1   | 2 000 | 7     |       |      | 3 205 | 56 260 | 0   | 1    |
| Back  | end  | 0   | 0    |       | 0   | 2      |       | 0   | 1   | 200   | 6     | 0     | 0s   | 3 205 | 56 260 | 0   | (    |

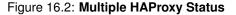

12. View the logs of the newest **etcd** pod. Leave it running, using the **-f** option in one terminal while running the following commands in a different terminal. As you have copied over the cluster admin file you can run **kubectl** on any master.

```
student@lfs458-node-1a0a:~$ kubectl -n kube-system get pods |grep etcd
etcd-lfs458-node-1a0a
                                  1/1
                                          Running
                                                    0
                                                               2d12h
etcd-lfs458-SecondMaster
                                  1/1
                                                    0
                                                               22m
                                          Running
                                  1/1
etcd-lfs458-ThirdMaster
                                          Running
                                                    0
                                                               18m
student@lfs458-node-1a0a:"$ kubectl -n kube-system logs -f etcd-lfs458-ThirdMaster
2019-08-09 01:58:03.768858 I | mvcc: store.index: compact 300473
2019-08-09 01:58:03.770773 I | mvcc: finished scheduled compaction at 300473 (took 1.286565ms)
2019-08-09 02:03:03.766253 I | mvcc: store.index: compact 301003
2019-08-09 02:03:03.767582 I | mvcc: finished scheduled compaction at 301003 (took 995.775µs)
2019-08-09 02:08:03.785807 I | mvcc: store.index: compact 301533
2019-08-09 02:08:03.787058 I | mvcc: finished scheduled compaction at 301533 (took 913.185µs)
```

13. Log into one of the **etcd** pods and check the cluster status, using the IP address of each server and port 2379. Your IP addresses may be different. Exit back to the node when done.

```
student@lfs458-node-1a0a:~$ kubectl -n kube-system exec -it etcd-lfs458-node-1a0a -- /bin/sh
```

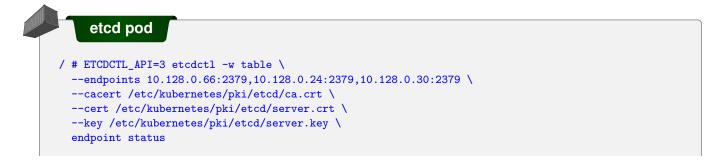

| <br>             | +- |                  | +- | 4      | ++    | +     | +  | +             |
|------------------|----|------------------|----|--------|-------|-------|----|---------------|
| ENDPOINT         | L  | ID               |    |        |       |       |    | RAFT INDEX    |
| 10.128.0.66:2379 | +- | 2331065cd4fb02ff | ÷. |        |       |       | [  | +<br>  392573 |
| 10.128.0.24:2379 | L  | d2620a7d27a9b449 | T  | 3.3.10 | 24 MB | false | 11 | 392573        |
| 10.128.0.30:2379 | I. | ef44cc541c5f37c7 | T  | 3.3.10 | 24 MB | false | 11 | 392573        |

### **Test Failover**

Now that the cluster is running and has chosen a leader we will shut down docker, which will stop all containers on that node. This will emulate an entire node failure. We will then view the change in leadership and logs of the events.

1. If you used Docker, Shut down the service on the node which shows IS LEADER set to true.

student@lfs458-node-1a0a:~\$ sudo systemctl stop docker.service

If you chose cri-o as the container engine then the cri-o service and conmon processes are distinct. It may be easier to reboot the node and refresh the HAProxy web page until it shows the node is down. It may take a while for the node to finish the boot process. The second and third master should work the entire time.

student@lfs458-node-1a0a:~\$ sudo reboot

2. You will probably note the **logs** command exited when the service shut down. Run the same command and, among other output, you'll find errors similar to the following. Note the messages about losing the leader and electing a new one, with an eventual message that a peer has become inactive.

```
student@lfs458-node-1a0a:~$ kubectl -n kube-system logs -f etcd-lfs458-ThirdMaster
. . . .
2019-08-09 02:11:39.569827 I | raft: 2331065cd4fb02ff [term: 9] received a MsgVote message with higher \
                               term from ef44cc541c5f37c7 [term: 10]
2019-08-09 02:11:39.570130 I | raft: 2331065cd4fb02ff became follower at term 10
2019-08-09 02:11:39.570148 I | raft: 2331065cd4fb02ff [logterm: 9, index: 355240, vote: 0] cast MsgVote \
                               for ef44cc541c5f37c7 [logterm: 9, index: 355240] at term 10
2019-08-09 02:11:39.570155 I | raft: raft.node: 2331065cd4fb02ff lost leader d2620a7d27a9b449 at term 10
2019-08-09 02:11:39.572242 I | raft: raft.node: 2331065cd4fb02ff elected leader ef44cc541c5f37c7 at \
                               term 10
2019-08-09 02:11:39.682319 W | rafthttp: lost the TCP streaming connection with peer d2620a7d27a9b449 \
                               (stream Message reader)
2019-08-09 02:11:39.682635 W | rafthttp: lost the TCP streaming connection with peer d2620a7d27a9b449 \
                               (stream MsgApp v2 reader)
2019-08-09 02:11:39.706068 E | rafthttp: failed to dial d2620a7d27a9b449 on stream MsgApp v2 \
                               (peer d2620a7d27a9b449 failed to find local node 2331065cd4fb02ff)
2019-08-09 02:11:39.706328 I | rafthttp: peer d2620a7d27a9b449 became inactive (message send to peer failed)
. . . .
```

3. View the proxy statistics. The proxy should show the first master as down, but the other master nodes remain up.

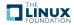

| k8sS     | erver | s     |       |     |        |         |       |     |       |         |        |        |      |         |        |     |        |        |        |      |      |        |          |             |      |
|----------|-------|-------|-------|-----|--------|---------|-------|-----|-------|---------|--------|--------|------|---------|--------|-----|--------|--------|--------|------|------|--------|----------|-------------|------|
|          |       | Queu  | e     | Se  | ession | rate    |       |     | S     | Session | s      |        |      | Byt     | es     |     | Denied |        | Error  | s    | War  | nings  | $\frown$ |             |      |
|          | Cur   | Max   | Limit | Cur | Мах    | Limit   | Cur   | Max | Limit | Total   | LbTot  | Last   |      | In      | Out    | R   | eq Res | sp Rec | Conn   | Resp | Retr | Redis  | Status   | LastChk     | W    |
| master1  | 0     | 0     | -     | 0   | 22     |         | 0     | 23  | -     | 173     | 129    | 12m18s | 11   | 110 233 | 62 695 | 354 |        | 0      | 0      | 19   | 44   | 0      | 12m DOWN | L4CON in Or | ms   |
| master2  | 0     | 0     | -     | 0   | 23     |         | 6     | 23  | -     | 129     | 129    | 12m6s  |      | 299 280 | 2 703  | 547 |        | 0      | 0      | 0    | 0    | 0      | 4h15m UP | L4OK in 0n  | ns   |
| master3  | 0     | 0     | -     | 0   | 23     |         | 5     | 22  | -     | 128     | 128    | 12m23s |      | 362 790 | 6 078  | 463 |        | 0      | 0      | 1    | 0    | 0      | 4h15m UP | L4OK in 0n  | ns   |
| Backend  | 0     | 0     |       | 0   | 68     |         | 11    | 68  | 200   | 387     | 386    | 12m6s  | 11   | 772 303 | 71 477 | 364 | 0      | 0      | 0      | 20   | 44   | 0      | 4h15m UP |             |      |
| -        |       |       |       |     |        |         |       |     |       |         |        |        |      |         |        |     |        |        |        |      |      |        |          |             |      |
| st       | ats   |       |       |     |        |         |       | -   |       |         |        |        |      |         |        |     |        |        |        |      |      |        |          |             |      |
|          |       | Qu    | eue   |     | Ses    | sion ra | te    |     |       | Se      | ssions |        |      | B       | ytes   | De  | nied   |        | Errors |      | Wa   | rnings |          |             |      |
|          | Cu    | ır Ma | x Lii | nit | Cur    | Max     | Limit | Cur | Мах   | Limit   | Total  | LbTot  | Last | In      | Out    | Req | Resp   | Req    | Conn   | Resp | Retr | Redis  | Status   | LastChk     | Wght |
| Frontend |       |       |       |     | 1      | 2       | -     | 1   | 1     | 2 00    | 0 10   |        |      | 4 885   | 93 693 | 0   | 0      | 0      |        |      |      |        | OPEN     |             |      |
| Backend  |       | 0     | 0     |     | 0      | 2       |       | 0   | 1     | 20      | 0 9    | 0      | 0s   | 4 885   | 93 693 | 0   | 0      |        | 9      | 0    | 0    | 0      | 4h15m UP |             | 0    |

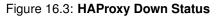

4. View the status using **etcdctl** from within one of the running **etcd** pods. You should get an error for the endpoint you shut down and a new leader of the cluster.

student@lfs458-SecondMaster: \* kubectl -n kube-system exec -it etcd-lfs458-SecondMaster -- /bin/sh

| key /etc/kubern<br>endpoint status | netes/pki/etcd/server | ).128.0.66: |   |           |   |   |
|------------------------------------|-----------------------|-------------|---|-----------|---|---|
|                                    |                       |             | + | +         | + |   |
| +                                  |                       | VERSION     |   | IS LEADER |   | • |
| +                                  |                       | VERSION     | F | +         | + | + |

5. Turn the docker service back on. You should see the peer become active and establish a connection.

6. View the **etcd** cluster status again. Experiment with how long it takes for the **etcd** cluster to notice failure and choose a new leader with the time you have left.

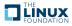